# **Panasonic** \*\*

# **Operating Instructions Functional Manual**

**DLP™** Based Projector | Commercial Use

Model No. PT-DZ570E PT-DW530E PT-DX500E

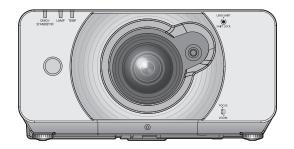

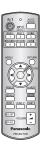

Thank you for purchasing a Panasonic Projector.

- Before operating this product, please read the instructions carefully and save this manual for future use.
- Before using your projector, be sure to read "Precautions with regard to safety" (**⇒** pages 9 to 17).

M1010SW1011 -SA TQBJ0350-1

# **Important Safety Notice**

### **Dear Panasonic Customer:**

This instruction booklet provides all the necessary operating information that you might require. We hope it will help you to get the most out of your new product, and that you will be pleased with your Panasonic DLP™ Based projector. The serial number of your product may be found on its bottom. You should note it in the space provided below and retain this booklet in case service is required.

Model number: PT-DZ570E/PT-DW530E/PT-DX500E

### Serial number:

WARNING: THIS APPARATUS MUST BE EARTHED.

WARNING: To prevent damage which may result in fire or shock hazard, do not expose this appliance to rain or moisture.

Machine Noise Information Ordinance 3. GSGV, January 18, 1991: The sound pressure level at the operator position is equal or less than 70 dB (A) according to ISO 7779.

### **WARNING:**

- 1. Remove the plug from the mains socket when this unit is not in use for a prolonged period of time.
- 2. To prevent electric shock, do not remove cover. No user serviceable parts inside. Refer servicing to qualified service personnel.
- 3. Do not remove the earthing pin on the mains plug. This apparatus is equipped with a three prong earthingtype mains plug. This plug will only fit an earthing-type mains socket. This is a safety feature. If you are unable to insert the plug into the mains socket, contact an electrician. Do not defeat the purpose of the earthing plug.

### **CAUTION:**

To assure continued compliance, follow the attached installation instructions, which includes using the provided power cord and shielded interface cables when connecting to computer or peripheral device. If you use serial port to connect PC for external control of projector, you must use optional RS-232C serial interface cable with ferrite core. Any unauthorized changes or modifications to this equipment will void the user's authority to operate.

Pursuant to at the directive 2004/108/EC, article 9(2)
Panasonic Testing Centre
Panasonic Service Europe, a division of Panasonic Marketing Europe GmbH
Winsbergring 15, 22525 Hamburg, F.R. Germany

EEE Yönetmeliğine Uygundur.

EEE Complies with Directive of Turkey.

# **Important Safety Notice**

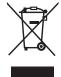

### Information for Users on Collection and Disposal of Old Equipment and used Batteries

These symbols on the products, packaging, and/or accompanying documents mean that used electrical and electronic products and batteries should not be mixed with general household waste. For proper treatment, recovery and recycling of old products and used batteries, please take them to applicable collection points, in accordance with your national legislation and the Directives 2002/96/EC and 2006/66/EC.

By disposing of these products and batteries correctly, you will help to save valuable resources and prevent any potential negative effects on human health and the environment which could otherwise arise from inappropriate waste handling.

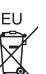

For more information about collection and recycling of old products and batteries, please contact your local municipality, your waste disposal service or the point of sale where you purchased the items. Penalties may be applicable for incorrect disposal of this waste, in accordance with national legislation.

### For business users in the European Union

If you wish to discard electrical and electronic equipment, please contact your dealer or supplier for further information.

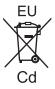

### Information on Disposal in other Countries outside the European Union

These symbols are only valid in the European Union. If you wish to discard these items, please contact your local authorities or dealer and ask for the correct method of disposal.

### Note for the battery symbol:

This symbol might be used in combination with a chemical symbol. In this case it complies with the requirement set by the Directive for the chemical involved.

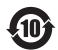

### **Environment care information for users in China**

This symbol is only valid in China.

## **Important Safety Notice**

### IMPORTANT: THE MOULDED PLUG (U.K. only)

### FOR YOUR SAFETY, PLEASE READ THE FOLLOWING TEXT CAREFULLY.

This appliance is supplied with a moulded three pin power plug for your safety and convenience. A 13 amp fuse is fitted in this plug. Should the fuse need to be replaced, please ensure that the replacement fuse has a rating of 13 amps and that it is approved by ASTA or BSI to BS1362.

If the plug contains a removable fuse cover, you must ensure that it is refitted when the fuse is replaced. If you lose the fuse cover, the plug must not be used until a replacement cover is obtained. A replacement fuse cover can be purchased from an Authorized Service Center.

If the fitted moulded plug is unsuitable for the wall outlet in your home, then the fuse should be removed and the plug cut off and disposed of safely. There is a danger of severe electrical shock if the cut off plug is inserted into any 13 amp socket.

If a new plug is to be fitted, please observe the wiring code as shown below. If in any doubt, please consult a qualified electrician.

**WARNING:** THIS APPLIANCE MUST BE EARTHED.

**IMPORTANT:** The wires in this power cord are colored in accordance with the following code:

Green - and - Yellow: Earth
Blue: Neutral
Brown: Live

As the colors of the wire in the power cord of this appliance may not correspond with the colored markings identifying the terminals in your plug, proceed as follows.

The wire which is colored GREEN - AND - YELLOW must be connected to the terminal in the plug which is marked with the letter E or by the Earth symbol  $\frac{1}{2}$  or colored GREEN or GREEN - AND - YELLOW.

The wire which is colored BLUE must be connected to the terminal in the plug which is marked with the letter N or colored BLACK.

The wire which is colored BROWN must be connected to the terminal in the plug which is marked with the letter L or colored RED.

<u>How to replace the fuse</u>: Open the fuse compartment with a screwdriver and replace the fuse.

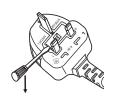

# Easy setup and improved serviceability

- ► The dual-time zoom lens and the lens shift allow more flexible setup of the projector.
- New lighting system with excellent dust resistance reduces the needs to replace filters as often (only the accessory filter is used during lamp replacement). The service requirements are minimized.

# Improved color reproducibility and fine display

➤ The lamp boost function and WUXGA model are installed to improve color reproducibility and fine display.

# Energy saving in the ECO mode

► The lamp power is optimized to reduce power consumption according to the installation environment of the projector, input signal status, and image muting.

(If [AUTO POWER SAVE] is turned [ON] from [ECO MANAGEMENT])

### Quick steps

For details, see the corresponding pages.

Set up your projector.
 (⇒page 23)

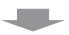

Connect with other devices.
 (⇒ page 29)

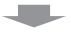

Connect the power cord.
 (⇒ page 32)

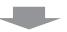

Start projecting.
 (⇒page 33)

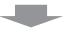

Select the input signal.
 (⇒page 35)

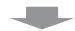

6. Adjust the image. (⇒page 35)

# Contents

Be sure to read "Precautions with regard to safety". (➡ pages 9 to 17)

| Important Information                         |      |
|-----------------------------------------------|------|
| Important Safety Notice                       | 2    |
| Precautions with regard to safety             | 9    |
| WARNING                                       |      |
| CAUTION                                       | 12   |
| Cautions when transporting                    | 12   |
| Cautions when installing                      | 13   |
| Security                                      | 15   |
| Cautions on use                               | 15   |
| Cleaning and maintenance                      | 16   |
| Disposal                                      | 16   |
| Accessories                                   | 17   |
| Preparation                                   |      |
| Start-up display                              | . 18 |
| About Your Projector                          |      |
| Remote control                                |      |
| Projector body                                |      |
| Setting projector ID number to remote control |      |
|                                               |      |
| Getting Started                               |      |
| Setting up                                    | . 23 |
| Projection method                             | 23   |
| Screen size and throw distance                | 24   |
| Front leg adjusters and throwing angle        | 28   |
| Connections                                   | . 29 |
| Before connection to the projector            | 29   |
| Connecting example : AV equipment             | 30   |
| Connecting example : Computers                | 31   |
| Pagia Operation                               |      |
| Basic Operation                               |      |
| Powering ON/OFF                               |      |
| Connecting the power cord                     |      |
| Powering up the projector                     |      |
| Making adjustment and selection               |      |
| Powering off the projector                    | 34   |

Direct power off function ......34

| Pro | ojecting                                             | 35  |
|-----|------------------------------------------------------|-----|
|     | Selecting the input signal                           |     |
| H   | How to adjust the focus, zoom and shift              | 3   |
| A   | Adjustment range after lens position (optical shift) | .36 |
|     | sic operations using the remote                      |     |
|     | control                                              |     |
|     | Jsing the AV MUTE function                           |     |
|     | Capturing an image                                   |     |
|     | Switching the input signal                           |     |
|     | Automatic adjustment                                 |     |
|     | Jsing the function buttons                           |     |
|     | Jsing ECO button                                     |     |
| (   | Controlling the volume of the speaker                | 38  |
| 9   | ettings                                              |     |
|     |                                                      |     |
|     | nu Navigation                                        |     |
|     | Navigating through the menu                          |     |
|     | MAIN MENU                                            |     |
|     | SUB MENU                                             |     |
|     | CTURE menu                                           |     |
|     | PICTURE MODE                                         |     |
|     | CONTRAST                                             |     |
|     | BRIGHTNESS                                           |     |
|     | COLOR                                                |     |
|     | COLOR TEMPERATURE                                    |     |
|     | WHITE GAIN                                           |     |
|     | SHARPNESS                                            |     |
|     | NOISE REDUCTION                                      |     |
|     | AI                                                   |     |
|     | DAYLIGHT VIEW                                        | 46  |
| S   | SYSTEM SELECTOR                                      | 47  |
| Т   | o display pictures complying with the sRGB standard  | ۷-  |
| P∩  | SITION menu                                          |     |
|     | SHIFT                                                |     |
|     | ASPECT                                               |     |
|     | ZOOM                                                 |     |
|     |                                                      |     |

CLOCK PHASE ......50

# Contents

| KEYSTONE                                                  | 50 | AUDIO SETTING                                             | 67 |
|-----------------------------------------------------------|----|-----------------------------------------------------------|----|
| ADVANCED MENU                                             | 51 | STATUS                                                    | 68 |
| DIGITAL CINEMA REALITY                                    | 51 | DATE AND TIME                                             | 68 |
| BLANKING                                                  | 51 | SAVE ALL USER DATA                                        | 69 |
| INPUT RESOLUTION                                          | 52 | LOAD ALL USER DATA                                        | 69 |
| CLAMP POSITION                                            | 52 | INITIALIZE                                                | 70 |
| FRAME RESPONSE                                            | 52 | SERVICE PASSWORD                                          | 70 |
| RASTER POSITION                                           | 52 | TEST PATTERN menu                                         | 71 |
| DISPLAY LANGUAGE menu                                     | 53 | TEST PATTERN                                              | 71 |
| Changing the display language                             | 53 | SIGNAL LIST menu                                          | 72 |
| DISPLAY OPTION menu                                       | 54 | Registering a signal to the list                          | 72 |
| COLOR MATCHING                                            | 54 | Renaming a registered data                                | 72 |
| COLOR CORRECTION                                          | 55 | Deleting a registered data                                | 72 |
| SCREEN SETTING                                            | 55 | SECURITY menu                                             | 73 |
| WAVEFORM MONITOR                                          |    | SECURITY PASSWORD                                         | 73 |
| (PT-DZ570E only)                                          |    | SECURITY PASSWORD CHANGE                                  | 73 |
| AUTO SIGNAL                                               |    | DISPLAY SETTING                                           | 74 |
| AUTO SETUP                                                |    | TEXT CHANGE                                               | 74 |
| RGB IN (Only RGB input)                                   |    | MENU LOCK                                                 | 74 |
| DVI-D IN                                                  |    | MENU LOCK PASSWORD                                        | 74 |
| HDMI IN                                                   |    | CONTROL DEVICE SETUP                                      | 75 |
| ON-SCREEN DISPLAY                                         | 59 |                                                           |    |
| CLOSED CAPTION SETTING (for NTSC, 525i (480i) input only) | 59 | Maintenance                                               |    |
| BACK COLOR                                                | 60 | Monitor Lamp indicators                                   | 76 |
| STARTUP LOGO                                              | 60 | Managing the indicated problems                           | 76 |
| Managing the sub memory list                              | 60 | Replacement                                               | 78 |
| FREEZE                                                    | 61 | Before replacing the unit                                 | 78 |
| SIDE BY SIDE (PT-DZ570E and PT-DW530E only)               | 61 | Replacing the unit                                        | 78 |
| PROJECTOR SETUP menu                                      |    | Troubleshooting                                           | 81 |
|                                                           |    | <u> </u>                                                  |    |
| PROJECTOR IDINSTALLATION                                  |    | Appendix                                                  |    |
| COOLING CONDITION                                         |    |                                                           |    |
| HIGH ALTITUDE MODE                                        |    | Technical Information                                     |    |
| LAMP POWER                                                |    | Serial terminal                                           |    |
| ECO MANAGEMENT                                            |    | REMOTE IN terminal                                        | 86 |
| SCHEDULE                                                  |    | Two window display combination list (PT-DZ570E/PT-DW530E) | 87 |
| RS-232C                                                   |    | Restoring the MENU LOCK PASSWORD                          | 07 |
| REMOTE MODE                                               |    | to default                                                | 87 |
| FUNCTION BUTTON                                           |    | List of compatible signals                                | 88 |
|                                                           | 07 |                                                           |    |

| Specifications                               | 90 |
|----------------------------------------------|----|
| Dimensions                                   |    |
| About brand                                  |    |
| Ceiling mount bracket safeguards             | 93 |
| Attachment procedure                         | 93 |
| Cautions on Wireless LAN Module Installation | 94 |
| Procedure                                    |    |
| Index                                        | 95 |

## **WARNING**

### **■** POWER

The wall outlet or the circuit breaker shall be installed near the equipment and shall be easily accessible when problems occur. If the following problems occur, cut off the power supply immediately.

Continued use of the projector in these conditions will result in fire or electric shock.

- If foreign objects or water get inside the projector, cut off the power supply.
- If the projector is dropped or the cabinet is broken, cut off the power supply.
- If you notice smoke, strange smells or noise coming from the projector, cut off the power supply. Please contact an Authorized Service Center for repairs, and do not attempt to repair the projector yourself.

### During a thunderstorm, do not touch the projector or the cable.

Electric shocks can result.

### Do not do anything that might damage the power cord or the power plug.

If the power cord is used while damaged, electric shocks, short-circuits or fire will result.

• Do not damage the power cord, make any modifications to it, place it near any hot objects, bend it excessively, twist it, pull it, place heavy objects on top of it or wrap it into a bundle.

Ask an Authorized Service Center to carry out any repairs to the power cord that might be necessary.

### Insert the power plug securely into the wall outlet.

If the plug is not inserted correctly, electric shocks or overheating will result.

- Do not use anything other than the provided power cord.
- Do not use the provided power cord for other electrical equipment.
- Do not use plugs which are damaged or wall outlets which are coming loose from the wall.

### Clean the power plug regularly to prevent it from becoming covered in dust.

Failure to observe this will cause a fire.

- If dust builds up on the power plug, the resulting humidity can damage the insulation.
- If not using the projector for an extended period of time, pull the power plug out from the wall outlet. Pull the power plug out from the wall outlet and wipe it with a dry cloth regularly.

### Do not handle the power plug with wet hands.

Failure to observe this will result in electric shocks.

### Do not overload the wall outlet.

If the power supply is overloaded (ex., by using too many adapters), overheating may occur and fire will result.

### ON USE/INSTALLATION

### Do not place liquid containers on top of the projector.

If water spills onto the projector or gets inside it, fire or electric shocks will result. If any water gets inside the projector, contact an Authorized Service Center.

### Do not place the projector on soft materials such as carpets or sponge mats.

Doing so will cause the projector to overheat, which can cause burns, fire or damage to the projector.

# Do not set up the projector in humid or dusty places or in places where the projector may come into contact with oily smoke or steam, ex. a bathroom.

Using the projector under such conditions will result in fire, electric shocks or components deterioration. Components deterioration (such as ceiling mount brackets) may cause the projector which is mounted on the ceiling to fall down.

### Do not install this projector in a place which is not strong enough to take the full weight of the projector or on top of a surface which is sloped or unstable.

Failure to observe this will cause projector to fall down or tip over the projector, and severe injury or damage could result.

### Do not place another projector or other heavy objects on top of the projector.

Failure to observe this will cause the projector to become unbalanced and fall, which could result in damage or injury. The projector will be damaged or deformed.

# Installation work (such as ceiling suspension) should only be carried out by a qualified technician.

If installation is not carried out and secured correctly it can cause injury or accidents, such as electric shocks.

- Do not use anything other than an authorized ceiling mount bracket.
- Be sure to use the provided accessory wire with an eye bolt as an extra safety measure to prevent the projector from falling down. (Install in a different location to the ceiling mount bracket)

### Do not cover the air inlet port or the air outlet port.

Doing so will cause the projector to overheat, which can cause fire or damage to the projector.

- Do not place the projector in narrow, badly ventilated places such as closets or bookshelves.
- Do not place the projector on cloth or papers, as these materials could be drawn into the air inlet port.

### Do not place your hands or other objects close to the air outlet port.

Doing so will cause burns or damage your hands or other objects.

• Heated air comes out of the air outlet port. Do not place your hands or face, or objects which cannot withstand heat close to this port.

# Do not look and place your skin into the lights emitted from the lens while the projector is being used.

Doing so can cause burns or loss of sight.

- Strong light is emitted from the projector's lens. Do not look or place your hands directly into this light.
- Be especially careful not to let young children look into the lens. In addition, turn off the power and disconnect the power plug when you are away from the projector.

### Do not insert any foreign objects into the projector.

Doing so will cause fire or electric shocks.

• Do not insert any metal objects or flammable objects into the projector or drop them onto the projector.

### Never attempt to remodel or disassemble the projector.

High voltages can cause fire or electric shocks.

• For any inspection, adjustment and repair work, please contact an Authorized Service Center.

### Do not project an image with the lens cover attached.

Doing so can cause fire.

# When replacing the lamp, do not touch the fan with your finger or another part of your body.

If you do so, you may get hurt.

### ACCESSORIES

### Do not use or handle the batteries improperly, and refer to the following.

Failure to observe this will cause burns, batteries to leak, overheat, explode or catch fire.

- Do not use unspecified batteries.
- Use manganese batteries but not rechargeable batteries.
- Do not disassemble dry cell batteries.
- Do not heat the batteries or place them into water or fire.
- Do not allow the + and terminals of the batteries to come into contact with metallic objects such as necklaces or hairpins.
- Do not store batteries together with metallic objects.
- Store the batteries in a plastic bag and keep them away from metallic objects.
- Make sure the polarities (+ and -) are correct when inserting the batteries.
- Do not use a new battery together with an old battery or mix different types of batteries.
- Do not use batteries with the outer cover peeling away or removed.
- Remove the empty batteries from the remote control at once.
- Insulate the battery using tape or something similar before disposal.

### Do not allow children to reach the AA/R6/LR6 batteries.

- The battery can cause personal injury if swallowed.
- If swallowed, seek medical advice immediately.

# If the battery fluid leaks, do not touch it with bare hands, and take the following measures if necessary.

- Battery fluid on your skin or clothing could result in skin inflammation or injury.
   Rinse with clean water and seek medical advice immediately.
- Battery fluid coming in contact with your eyes could result in loss of sight.
   In this case, do not rub your eyes. Rinse with clean water and seek medical advice immediately.

### Do not disassemble the lamp unit.

If the lamp breaks, it could cause injury.

### Lamp replacement

The lamp has high internal pressure. If improperly handled, an explosion and severe injury or accidents will result.

- Replacement of the lamp should be carried out by a qualified technician.
- The lamp can easily explode if struck against hard objects or dropped.
- Before replacing the lamp, be sure to disconnect the power plug from the wall outlet. Electric shocks or explosions can result if this is not done.
- When replacing the lamp, allow it to cool for at least one hour before handling it otherwise it can cause burns.

### Do not allow infants or pets to touch the remote control unit.

• Keep the remote control unit out of the reach of infants and pets after using it.

### Keep the attached screws and plain washers away from babies and infants.

- If a baby swallows a screw by accident, it may be affected badly.
- If a baby seems to have swallowed a screw, consult the doctor immediately.

## **CAUTION**

### POWER

When disconnecting the power cord, be sure to hold the power plug and power connector. If the power cord itself is pulled, the lead will become damaged, and fire, short-circuits or serious electric shocks will result.

When not using the projector for an extended period of time, disconnect the power plug from the wall outlet and remove the batteries from the remote control.

Disconnect the power plug from the wall outlet before carrying out any cleaning. Electric shocks can result if this is not done.

### ON USE/INSTALLATION

### Do not put your weight on this projector.

You could fall or the projector could break, and injury will result.

• Be especially careful not to let young children stand or sit on the projector.

### Do not place the projector in extremely hot locations.

Doing so will cause the outer casing or internal components to deteriorate, or result in fire.

• Take particular care in locations exposed to direct sunlight or near stoves.

### Always disconnect all cables before moving the projector.

Moving the projector with cables still attached can damage the cables, which will cause fire or electric shocks to occur.

### ACCESSORIES

### Do not use the old lamp unit.

If used it could cause lamp explosion.

# If the lamp has broken, ventilate the room immediately. Do not touch or bring your face close to the broken pieces.

Failure to observe this will cause the user to absorb the gas which was released when the lamp broke and which contains nearly the same amount of mercury as fluorescent lamps, and the broken pieces will cause injury.

- If you believe that you have absorbed the gas or that the gas has got into your eyes or mouth, seek medical advice immediately.
- Ask your dealer about replacing the lamp unit and check the inside of the projector.

## **Cautions when transporting**

Please take care to keep them away from vibration and impacts, both the projector and the lens are precision-made and easily susceptible to damage.

When transporting the projector, the leg adjusters must be housed and do not hold them. Please securely hold only its bottom and none of its other parts or surfaces as this will result in malfunctions.

# **Cautions when installing**

### Do not use under the following conditions.

- Do not set up the projector outdoors.
  - The projector is designed for indoor use only.
- Avoid setting up in places which are subject to vibration or shocks.
  - If the projector is installed in a place where vibrations are transmitted or mounted in a car or a vessel, vibrations or impacts will result in damage to the internal parts, causing failure. Install the product in a place free from vibrations and impacts.
- Avoid setting up in places which are subject to sudden temperature changes, such as near an air conditioner or lighting equipment.
  - Failure to observe this will result in malfunctions or the lamp life will be shortened.
  - See "■TEMP indicator" on page 77.
- Avoid setting up in places which are near high-voltage power lines or near motors.
  - The product will be exposed to interference if it is installed in the vicinity of high-voltage electrical power lines or power sources.
- Do not install the projector at elevations higher than 2 700 m (8 858 ft) above sea level.
   If using this projector at high elevations 1 400 2 700 m (4 593 8 858 ft) above sea level, set [HIGH ALTITUDE MODE] to [ON].
  - If using this projector at elevations lower than 1 400 m (4 593 ft) above sea level, set [HIGH ALTITUDE MODE] to [OFF].
  - Failure to observe this will result in malfunctions or the lamp life or life of other components will be shortened.
- When installing and using the projector at an angle that exceeds 30° vertically, set [COOLING CONDITION].
  - Failure to observe this will result in malfunctions or the lamp life or other components will be shortened.

### Lens Focus

Do not adjust the lens focus in the initial period after switching the projector on. The high clarity projector lens is thermally affected by the light from the light source, making the focus unstable in the period just after switching on. Please allow a warm-up time of at least 30 minutes before adjusting the lens focus.

# Be sure to ask a specialized technician when installing the product to a ceiling.

If the product is to be installed hanging from the ceiling, purchase an optional Ceiling Mount Attachment (For high ceilings: Model No. ET-PKD110H, For low ceilings: Model No. ET-PKD110S). Please call a specialized technician or contact an Authorized Service Center for installation.

## Cautions when setting the projectors 1

- When installing and using the projector with a method other than floor standing installing using adjustable feet, fix it with the 4 ceiling mounting screws (shown in the figure).
   (Screw diameter: M4, Tapping depth inside set: 7 mm)
- When installing the projector with a method other than floor standing installing, do not adjust its angle with the adjustable feet. Doing so can break the set.

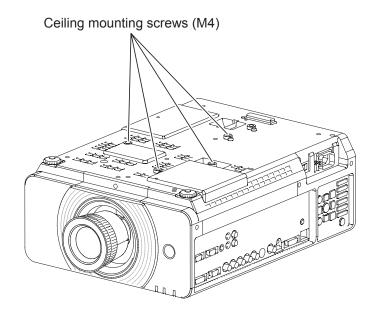

### Cautions when setting the projectors 2

- Make a clearance of at least 5 mm between the projector bottom and setting surface by inserting spacers (metallic) etc. between them.
- Do not stack the projectors without using frame or shelf
- Do not cover the ventilation openings or place anything within 50 cm (20") of them as this may cause damage or injury.
- Avoid heating or cooling air of the air conditioning systems directly blow on to the projector ventilation openings.
- You can tilt the projector within ± 15 degrees horizontally.

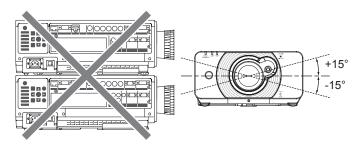

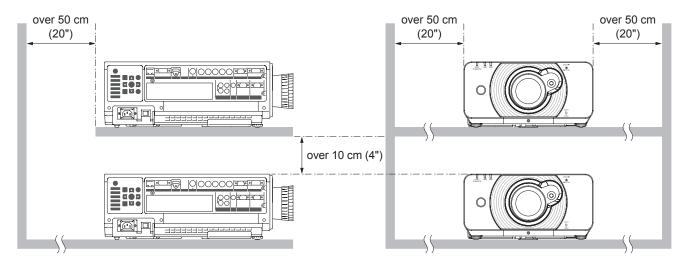

 When placing the projector in confined space, a ventilation or air conditioning system must be equipped, and keep enough ventilation space on the rear and both sides of the projector.

## Security

## Take safety measures against following incidents.

- Personal information being leaked via this product.
- Unauthorized operation of this product by a malicious third party.
- Interfering or stopping of this product by a malicious third party.

## Security instruction

- The connecting network must be secured by firewall or others.
- Change your password regularly.
- Do not use a password that is simple to guess.
- Panasonic and its affiliate companies would never directly inquire about your password.
- Do not share your password with the general public.
- Set a password, and place restrictions on the users who can log in.

### Cautions on use

## ■ In order to get the picture quality

- Draw curtains or blinds over windows and turn off any lights near the screen to prevent outside light or light from indoor lamps from shining onto the screen.
- Depending on where the projector is used, air exhaust vents or the warm air from air conditioning can cause
  a shimmering effect on the screen. For this reason, take care not to shield the air exhaust vents and consider
  the direction of the air flowing from air conditioning.

### ■ Do not touch the surface of the projector lens with your bare hand.

If the surface of the lens becomes dirty from fingerprints or anything else, this will be magnified and projected onto the screen. Please put the lens cover on the projector when you do not use it.

# ■ Do not move the projector while it is operating or subject it to vibration or impact.

The service life of its internal components will be shortened.

# ■ The projector has a high pressure mercury lamp that is characterized as follows:

- The brightness of the lamp will decrease over time.
- The lamp may explode or shorten the lamp life by shocks or chipping damage.
- In rare cases, it may burst shortly after the first use.
- The possibility of its bursting increases when the lamp is used beyond the replacement time.
- If the lamp bursts, gas inside the lamp is released in the form of smoke.
- The life of a mercury lamp varies according to the individual difference or conditions of use.
- In particular, turning the power on and off frequently and/or repeatedly as well as continuous use for 22 hours will greatly affect the life cycle. Provide a lamp for replacement in advance.
- Lamp deterioration accelerates when used continuously for 22 hours or more.

### Connection to external device

When connecting the projector to a computer or external device, use the power cord supplied with the corresponding device and a commercially available shielded interface cable.

### Optical components

It may be necessary to replace the optical components such as DLP chips and Polarizing plates in less than 1 year if using the projector in a high temperature environment or in a very dusty, oily smoke or tobacco smoke environment. For more details, please contact your dealer.

## **■ DLP chips**

The DLP chips are precision-made. Note that in rare cases, pixels of high precision could be missing or always lit, but this is not a malfunction. Please take note that directing a laser beam onto the lens surface can damage the DMD element.

# Cleaning and maintenance

# ■ Ask an Authorized Service Center to clean the inside of the projector at least two years.

If dust is left to build up inside the projector without being cleaned out, it can result in fire or problems with operation. It is a good idea to clean the inside of the projector before the season when humid weather arrives. Ask your nearest Authorized Service Center to clean the projector when required.

Please discuss with the Authorized Service Center regarding cleaning costs.

- Be sure to remove the power plug from the wall outlet before cleaning.
- Use soft and dry cloth to clean the cabinet.

Use a soft cloth moistened in warm water to clean away oil. Do not use solvents such as benzene, thinner, and alcohol, detergents for kitchens, or a chemical cloth. If using such solvents, the outer case will become deformed, and the paint may peel off.

Do not clean the lens surface with fuzzy or dusty cloths.
 If dust adheres to the lens, it will be magnified and projected on the screen. Use a soft and clean cloth to wipe off dust.

# Disposal

When discarding this product, please contact your local authorities or dealer and ask for the correct method of disposal.

# Accessories

Make sure the following accessories are provided with your projector.

| Remote control (x1) (N2QAYB000566) | Power cord (x1)<br>(TXFSX02RPLZ) | Power cord (x<br>(TXFSX03RPI |                              | revention bracket (x1)<br>0244) |
|------------------------------------|----------------------------------|------------------------------|------------------------------|---------------------------------|
| WENU RETURN                        |                                  |                              |                              |                                 |
|                                    | CD-ROM (x1)<br>(TXFQB02VKN9)     | AA/R6/LR<br>remote co        | R6 batteries for ontrol (x2) | Lens cover (x1)<br>(TKKL5519)   |
| Panasonic PROJECTOR                |                                  |                              |                              |                                 |

| Options Model No.     |                                                             |
|-----------------------|-------------------------------------------------------------|
| Ceiling bracket       | For high ceiling : ET-PKD110H, For low ceiling : ET-PKD110S |
| Replacement Lamp Unit | ET-LAD60A (1 bulb), ET-LAD60AW (2 bulbs)                    |
| Wireless LAN Module   | ET-WM200E                                                   |

### Attention

- After unpacking the projector, discard the power cord cap and packaging material properly.
- For lost accessories, consult your dealer.
- The part numbers of accessories and separately sold components are subject to change without notice.
- Store small parts in an appropriate manner, and keep them away from young children.

# Start-up display

The LANGUAGE and INITIAL SETTING menu will be displayed when the projector is turned on for the first time or after it has been initialized. (▶page 70)

Navigate the DISPLAY OPTION menu to set the menus in accordance to its application and environment settings.

### Note

When the projector is turned on for the first time, you may be required to adjust the "zoom ring" and "focus ring" (→ page 20) on the top of the projector body to make the menu screen clearer.
 For details, see POSITION THE IMAGE. (→ page 35)

### LANGUAGE

1) Press ▲ ▼ to select the desired language.

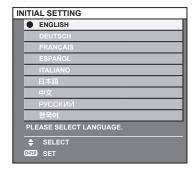

2) Press <ENTER> to proceed to INITIAL SETTING menu.

### **■ INITIAL SETTING**

- 1) Press ▲ ▼ to select the desired menu.
- 2) Press **◄** ► to change the settings in the menu.

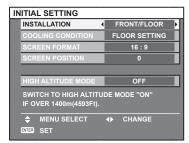

- [INSTALLATION] (⇒page 63)
- [COOLING CONDITION] (→page 63)
- [SCREEN FORMAT] (→page 55)
- [SCREEN POSITION] (→page 55)
- [HIGH ALTITUDE MODE] (⇒page 64)

### Note

 To return to LANGUAGE menu, press [RETURN] in INITIAL SETTING menu.

# **About Your Projector**

## Remote control

### Top view

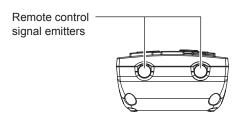

# Installing/removing batteries Press the tab and lift up the cover. Insert the batteries according to the polarity diagram indicated inside. (insert the ● side first). Remove the batteries in the reverse order to setting.

### Front view

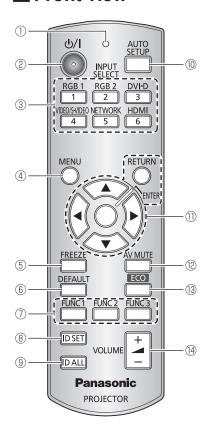

### Remote control indicator

Flashes by pressing any buttons

- ② Switch between stand-by mode and projection mode.
- ③ These buttons select the RGB1, RGB2, DVI-D, VIDEO, S-VIDEO and HDMI terminals. (⇒page 37)
- ④ Displays and clears the main menu, and returns to the previous menu when the menu is displayed.(⇒page 40)
- ⑤ Temporarily freezes video and audio. (⇒page 37)
- ⑥ Restores the default factory setting. (→page 40)
- Assign the frequently use functions from options for shortcut. (→page 38)
- Specifies the ID of the remote control. (→page 22)
- Makes the remote control available to control any ID projectors. (→page 22)
- Pressing this button while projecting an image automatically corrects the picture positioning on the screen. While the auto setup feature is active, a message "PROGRESS" appears on the screen. (▶page 38)
- Navigate through the menu items with ▲ ▼ ◀ ▶, and activate them with the <ENTER> button. (♣page 40)
- ② Turn off the projection temporarily. (⇒page 37)
- ③ Opens [ECO MANAGEMENT] menu. (→page 38)

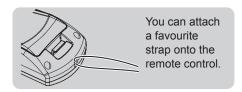

### Attention

- Do not drop the remote control.
- Avoid contact with liquids or moisture.
- Do not attempt to modify or disassemble the remote control.
- Do not let strong light shine onto the signal receptor. The remote control may malfunction under strong light such as fluorescent.

### Note

- The remote control can be used within a distance of about 15 m if pointed directly at the remote control receiver. The remote control can control at angles of up to ± 15 °C vertically and ± 30 °C horizontally, but the effective control range may be reduced.
- If there are any obstacles between the remote control and the remote control signal receptor, the remote control may not
  operate correctly.
  - The signal will be reflected off the screen. The operating range may differ due to the screen material.
- When the projector receives a signal from the remote control, the Power indicator will flash.

# Start-up display

# **Projector body**

### Front view

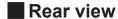

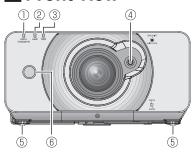

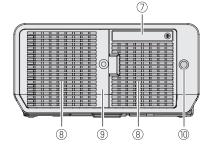

# ■ Top view

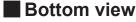

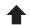

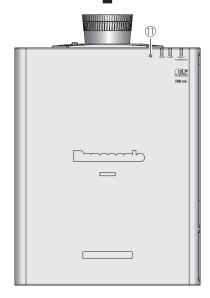

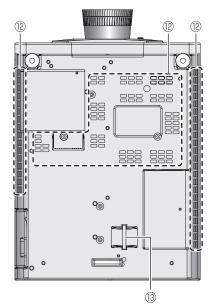

## ■ Side views

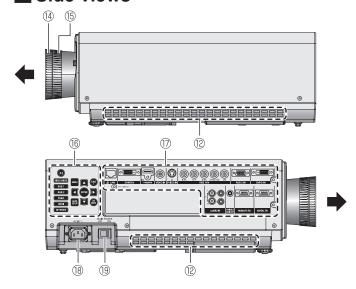

### Attention

Keep your hands and other objects away from the air outlet port.

- Keep your hand and face away.
- Keep heat-sensitive articles away.
- Inserting your finger may result in injury.

Heated air from the air outlet port can cause burns or deformations.

- Power indicator (STANDBY(R) / ON(G)) Indicates the power supply status
- ② Lamp indicator (LAMP) Indicates the lamp unit status.
- 3 Temperature indicator (TEMP) Indicates the temperature status.
- 4 Lens shift lever
- Front leg adjusters Screw up/down to adjust the projection angle.
- 6) Remote control signal receptor
- Wireless LAN module cover
   Remove the cover when you connect
   the optional Wireless LAN Module (Sold
   separately: ET-WM200E) to the projector.
   (▶page 94)
- 8 Air exhaust port
- Remote control signal receptor
- ① Ambient Luminance Sensor (ALS)
- Air intake port
- Burglar hook port Attach a commercial burglar prevention cable.
- (4) Focus ring
  Adjust the focus.
- (5) **Zoom ring**Adjust the projection size.
- **(6) CONTROL PANEL**
- **Terminals on side**
- (B) AC IN terminal Connect the power cord to supply electronic power to the projector
- (9) <MAIN POWER> switch Switch the projector on/off.

### **■ CONTROL PANEL**

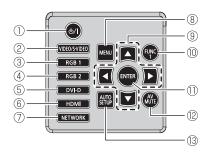

#### POWER ON> button

Switch between stand-by mode and projection mode.

- ② Switches to VIDEO or S-VIDEO input.
- 3 Switches to RGB1 input.
- 4 Switches to RGB2 input.
- 5 Switches to DVI-D input.
- 6 Switches to **HDMI** input.
- Switches to NETWORK input.
- (8) <MENU> button

Displays and clears the main menu, and returns to the previous menu when the menu is displayed.

### 

Use these buttons to select menu items, change settings, adjust levels, and to enter the [SECURITY] password.

### (I) <FUNCTION1> button

Assign the frequently use functions from options for shortcut.

### ① <ENTER> button

Press to activate a menu selection or to initiate a function.

### ② <AV MUTE> button

Turn off the projection temporarily. (⇒page 37)

### (3) <AUTO SETUP> button

Pressing this button while projecting an image automatically corrects the picture positioning on the screen. While the auto setup feature is active, a message "PROGRESS" appears on the screen. (>page 38)

### ■ Terminals on side

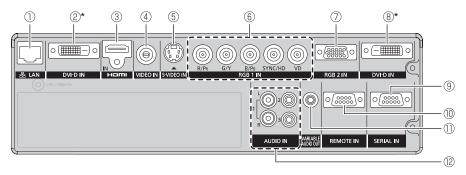

### ① LAN

Connect a LAN cable for network connection.

### ② DVI-D IN

Connect a single link DVI-D signals.

### 3 HDMI IN

Connect a HDMI signals.

### 4 VIDEO IN

Connect a VIDEO signals.

### **5 S-VIDEO IN**

Connect an S-VIDEO signals.

### 6 RGB (YP<sub>B</sub>P<sub>R</sub>)1 IN

Connect an RGB or YPBPR signals.

### 7 RGB2 IN

Connect an RGB or  $YP_BP_R$  signals.

### **®** DVI-D IN (PT-DZ570E/PT-DW530E)

Connect a single link DVI-D signals.

### 9 SERIAL IN

Connect an RS-232C cable from/to a computer.

### 10 REMOTE IN

Connect a cable from an external control circuit.

### **1) VARIABLE AUDIO OUT**

Connect an audio cable for outputting audio signals to the connected equipment.

### **12** AUDIO IN 1-3

Connect audio cables for inputting audio signal corresponding to VIDEO IN, S-VIDEO IN.

### Attention

- Do not touch the LAN terminal with your bare hands or body, as body parts may have charged static electricity. Failure to
  do so may cause malfunctions.
- Do not touch the metallic parts of LAN terminal and cable.
- Please connect the LAN to indoor devices only.

# Start-up display

# Setting projector ID number to remote control

Each projector can be assigned a unique ID number, and the handheld remote's number must be set to match the intended projector.

The ID number of the projector is set to "ALL" on shipping, and use the ID ALL button of the remote control when using only a single projector.

 Press <ID SET> button, and the projector (s) will display it's current ID number onscreen. Within 5 seconds, use the numeric keys (1-6) to match the Remote's ID number with that of the desired projector.

### Attention

- Do not press <ID SET> button accidentally or carelessly because the ID number on the remote control can be set even when no projector is around.
- If you do not enter the 1 digit ID number within 5 seconds after <ID SET> button has been pressed, the ID will remain at the number that was set before <ID SET> button was pressed.
- Your specified ID number is stored in the remote control unit unless another one is specified later. However, the stored ID will be erased if the batteries of the remote control are left exhausted. When the batteries are replaced, set the same ID number again.

### Note

 Refer to "PROJECTOR ID" of "PROJECTOR SETUP menu" (\*) page 63).

# Setting up

# Projection method

You can use the projector with any of the following 4 projection methods. To set the desired method in the projector.

# Mounting on the ceiling and projecting from front

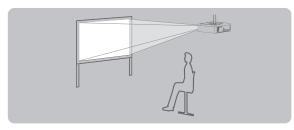

| Menu *               | Method          |
|----------------------|-----------------|
| INSTALLATION         | FRONT/CEILING   |
| COOLING<br>CONDITION | CEILING SETTING |

# Setting on a desk/floor and projecting from rear

(Using translucent screen)

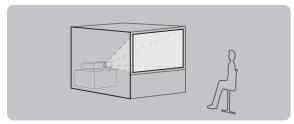

| Menu *               | Method        |
|----------------------|---------------|
| INSTALLATION         | REAR/FLOOR    |
| COOLING<br>CONDITION | FLOOR SETTING |

# Mounting on the ceiling and projecting from rear

(Using translucent screen)

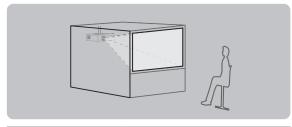

| Menu *               | Method          |  |  |
|----------------------|-----------------|--|--|
| INSTALLATION         | REAR/CEILING    |  |  |
| COOLING<br>CONDITION | CEILING SETTING |  |  |

# ■ Setting on a desk/floor and projecting from front

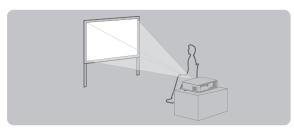

| Menu *            | Method        |
|-------------------|---------------|
| INSTALLATION      | FRONT/FLOOR   |
| COOLING CONDITION | FLOOR SETTING |

<sup>\*:</sup> Refer to "INSTALLATION" of "PROJECTOR SETUP menu" and "COOLING CONDITION" (→ pages 63) for details.

# Setting up

# Screen size and throw distance

When planning the projector and screen geometry, refer to the figures below and the information on the following pages for reference. After the projector is roughly positioned, picture size and vertical picture positioning can be finely adjusted with the manual zoom lens and lens shifting mechanism.

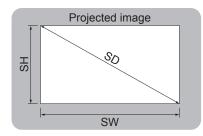

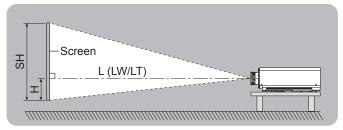

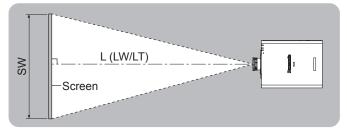

| L (LW/LT) * | Projection distance (m)                    |
|-------------|--------------------------------------------|
| SH          | Height of the projection area (m)          |
| SW          | Width of the projection area (m)           |
| SD          | Diagonal length of the projection area (m) |

\*: LW : Minimum distance LT : Maximum distance

### Attention

- Before installing, please read "Precautions with regard to safety" (▶ pages 9 to 17)
- Special care should be used when DLP projectors are used in the same room as high power laser equipment.
   Direct or indirect hitting of a laser beam on to the lens can severely damage the Digital Mirror Devices ™ in which case there is a loss of warranty.

# ■ Projection distance for PT-DZ570E

(All measurements below are approximate and may differ slightly from the actual measurements.)

| Projection size      | For 4:3 aspect ratio        |                             | For 16:9 aspect ratio       |                             | For 16:10 aspect ratio      |                             |
|----------------------|-----------------------------|-----------------------------|-----------------------------|-----------------------------|-----------------------------|-----------------------------|
| Screen diagonal (SD) | Minimum<br>distance<br>(LW) | Maximum<br>distance<br>(LT) | Minimum<br>distance<br>(LW) | Maximum<br>distance<br>(LT) | Minimum<br>distance<br>(LW) | Maximum<br>distance<br>(LT) |
| 1.02 m (40")         | 1.40 m (4.59')              | 2.85 m (9.35')              | 1.26 m (4.13')              | 2.58 m (8.46')              | 1.23 m (4.04')              | 2.51 m (8.23')              |
| 1.27 m (50")         | 1.76 m (5.77')              | 3.57 m (11.71')             | 1.59 m (5.22')              | 3.24 m (10.63')             | 1.55 m (5.09')              | 3.15 m (10.33')             |
| 1.52 m (60")         | 2.12 m (6.96')              | 4.30 m (14.11')             | 1.92 m (6.30')              | 3.90 m (12.80')             | 1.87 m (6.14')              | 3.79 m (12.43')             |
| 1.78 m (70")         | 2.48 m (8.14')              | 5.02 m (16.47')             | 2.25 m (7.38')              | 4.55 m (14.93')             | 2.19 m (7.19')              | 4.43 m (14.53')             |
| 2.03 m (80")         | 2.85 m (9.35')              | 5.74 m (18.83')             | 2.58 m (8.46')              | 5.21 m (17.09')             | 2.51 m (8.23')              | 5.07 m (16.63')             |
| 2.29 m (90")         | 3.21 m (10.53')             | 6.46 m (21.19')             | 2.91 m (9.55')              | 5.86 m (19.23')             | 2.83 m (9.28')              | 5.70 m (18.70')             |
| 2.54 m (100")        | 3.57 m (11.71')             | 7.19 m (23.59')             | 3.24 m (10.63')             | 6.52 m (21.39')             | 3.15 m (10.33')             | 6.34 m (20.80')             |
| 3.05 m (120")        | 4.30 m (14.11')             | 8.63 m (28.31')             | 3.89 m (12.76')             | 7.83 m (25.69')             | 3.79 m (12.43')             | 7.62 m (25.00')             |
| 3.81 m (150")        | 5.38 m (17.65')             | 10.80 m (35.43')            | 4.88 m (16.01')             | 9.80 m (32.15')             | 4.75 m (15.58')             | 9.53 m (31.27')             |
| 5.08 m (200")        | 7.20 m (23.62')             | 14.41 m (47.28')            | 6.53 m (21.42')             | 13.08 m (42.91')            | 6.35 m (20.83')             | 12.73 m (41.77')            |
| 6.35 m (250")        | 9.01 m (29.56')             | 18.03 m (59.15')            | 8.17 m (26.80')             | 16.36 m (53.67')            | 7.95 m (26.08')             | 15.92 m (52.23')            |
| 7.62 m (300")        | 10.82 m (35.50')            | 21.64 m (71.00')            | 9.82 m (32.22')             | 19.64 m (64.44')            | 9.55 m (31.33')             | 19.11 m (62.70')            |

Any other projection distance can be obtained according to the screen dimensions (m) using the following calculations.

The distance is shown in units of meters. (The calculated distance may contain a certain error.)

If the screen dimensions are written as "SD",

|                       | For 4:3 aspect ratio       | For 16:9 aspect ratio      | For 16:10 aspect ratio     |
|-----------------------|----------------------------|----------------------------|----------------------------|
| Screen height (SH)    | = SD (m) × 0.6             | = SD (m) × 0.490           | = SD (m) × 0.530           |
| Screen width (SW)     | = SD (m) × 0.8             | = SD (m) × 0.872           | = SD (m) × 0.848           |
| Minimum distance (LW) | = 1.4252 × SD (m) – 0.0546 | = 1.2953 × SD (m) – 0.0546 | = 1.2598 × SD (m) – 0.0546 |
| Maximum distance (LT) | = 2.8465 × SD (m) – 0.0408 | = 2.5827 × SD (m) – 0.0408 | = 2.5118 × SD (m) – 0.0408 |

# Setting up

# ■ Projection distance for PT-DW530E

(All measurements below are approximate and may differ slightly from the actual measurements.)

| Projection size      | For 4:3 aspect ratio        |                             | For 16:9 aspect ratio       |                             | For 16:10 aspect ratio      |                             |
|----------------------|-----------------------------|-----------------------------|-----------------------------|-----------------------------|-----------------------------|-----------------------------|
| Screen diagonal (SD) | Minimum<br>distance<br>(LW) | Maximum<br>distance<br>(LT) | Minimum<br>distance<br>(LW) | Maximum<br>distance<br>(LT) | Minimum<br>distance<br>(LW) | Maximum<br>distance<br>(LT) |
| 1.02 m (40")         | 1.47 m (4.82')              | 2.99 m (9.81')              | 1.33 m (4.36')              | 2.71 m (8.89')              | 1.29 m (4.23')              | 2.64 m (8.66')              |
| 1.27 m (50")         | 1.85 m (6.07')              | 3.75 m (12.30')             | 1.67 m (5.48')              | 3.40 m (11.15')             | 1.63 m (5.35')              | 3.31 m (10.86')             |
| 1.52 m (60")         | 2.23 m (7.32')              | 4.51 m (14.80')             | 2.02 m (6.63')              | 4.09 m (13.42')             | 1.96 m (6.43')              | 3.98 m (13.06')             |
| 1.78 m (70")         | 2.61 m (8.56')              | 5.27 m (17.29')             | 2.36 m (7.74')              | 4.78 m (15.68')             | 2.30 m (7.55')              | 4.65 m (15.26')             |
| 2.03 m (80")         | 2.99 m (9.81')              | 6.03 m (19.78')             | 2.71 m (8.89')              | 5.47 m (17.95')             | 2.64 m (8.66')              | 5.32 m (17.45')             |
| 2.29 m (90")         | 3.37 m (11.06')             | 6.79 m (22.28')             | 3.06 m (10.04')             | 6.16 m (20.21')             | 2.97 m (9.74')              | 5.99 m (19.65')             |
| 2.54 m (100")        | 3.75 m (12.30')             | 7.55 m (24.77')             | 3.40 m (11.15')             | 6.85 m (22.47')             | 3.31 m (10.86')             | 6.66 m (21.85')             |
| 3.05 m (120")        | 4.51 m (14.80')             | 9.06 m (29.72')             | 4.09 m (13.42')             | 8.23 m (27.00')             | 3.98 m (13.06')             | 8.00 m (26.25')             |
| 3.81 m (150")        | 5.65 m (18.54')             | 11.34 m (37.20')            | 5.13 m (16.83')             | 10.29 m (33.76')            | 4.99 m (16.37')             | 10.01 m (32.84')            |
| 5.08 m (200")        | 7.56 m (24.80')             | 15.13 m (49.64')            | 6.86 m (22.51')             | 13.74 m (45.08')            | 6.67 m (21.88')             | 13.36 m (43.83')            |
| 6.35 m (250")        | 9.46 m (31.04')             | 18.93 m (62.11')            | 8.58 m (28.15')             | 17.18 m (56.36')            | 8.35 m (27.40')             | 16.72 m (54.86')            |
| 7.62 m (300")        | 11.36 m (37.27')            | 22.72 m (74.54')            | 10.31 m (33.83')            | 20.63 m (67.68')            | 10.03 m (32.91')            | 20.07 m (65.85')            |

Any other projection distance can be obtained according to the screen dimensions (m) using the following calculations.

The distance is shown in units of meters. (The calculated distance may contain a certain error.)

If the screen dimensions are written as "SD",

|                       | For 4:3 aspect ratio       | For 16:9 aspect ratio      | For 16:10 aspect ratio     |
|-----------------------|----------------------------|----------------------------|----------------------------|
| Screen height (SH)    | = SD (m) × 0.6             | = SD (m) × 0.490           | = SD (m) × 0.530           |
| Screen width (SW)     | = SD (m) × 0.8             | = SD (m) × 0.872           | = SD (m) × 0.848           |
| Minimum distance (LW) | = 1.5000 × SD (m) – 0.0546 | = 1.3622 × SD (m) – 0.0546 | = 1.3228 × SD (m) – 0.0546 |
| Maximum distance (LT) | = 2.9882 × SD (m) – 0.0408 | = 2.7126 × SD (m) – 0.0408 | = 2.6378 × SD (m) – 0.0408 |

# ■ Projection distance for PT-DX500E

(All measurements below are approximate and may differ slightly from the actual measurements.)

| Projection size      | For 4:3 aspect ratio     |                          | For 16:9 a               | spect ratio           |
|----------------------|--------------------------|--------------------------|--------------------------|-----------------------|
| Screen diagonal (SD) | Minimum distance<br>(LW) | Maximum distance<br>(LT) | Minimum distance<br>(LW) | Maximum distance (LT) |
| 1.02 m (40")         | 1.20 m (3.94')           | 2.46 m (8.07')           | 1.31 m (4.30')           | 2.68 m (4.30')        |
| 1.27 m (50")         | 1.51 m (4.95')           | 3.08 m (10.10')          | 1.65 m (5.41')           | 3.36 m (5.41')        |
| 1.52 m (60")         | 1.82 m (5.97')           | 3.70 m (12.14')          | 1.99 m (6.53')           | 4.04 m (6.53')        |
| 1.78 m (70")         | 2.14 m (7.02')           | 4.33 m (14.21')          | 2.33 m (7.64')           | 4.72 m (7.64')        |
| 2.03 m (80")         | 2.45 m (8.04')           | 4.95 m (16.24')          | 2.67 m (8.76')           | 5.40 m (8.76')        |
| 2.29 m (90")         | 2.76 m (9.06')           | 5.58 m (18.31')          | 3.01 m (9.88')           | 6.08 m (9.88')        |
| 2.54 m (100")        | 3.08 m (10.10')          | 6.20 m (20.34')          | 3.36 m (11.02')          | 6.76 m (11.02')       |
| 3.05 m (120")        | 3.70 m (12.14')          | 7.45 m (24.44')          | 4.04 m (13.25')          | 8.12 m (13.25')       |
| 3.81 m (150")        | 4.64 m (15.22')          | 9.32 m (30.58')          | 5.06 m (16.60')          | 10.16 m (16.60')      |
| 5.08 m (200")        | 6.21 m (20.37')          | 12.44 m (40.81')         | 6.77 m (22.21')          | 13.56 m (22.21')      |
| 6.35 m (250")        | 7.77 m (25.49')          | 15.56 m (51.05')         | 8.47 m (27.79')          | 16.95 m (27.79')      |
| 7.62 m (300")        | 9.34 m (30.64')          | 18.68 m (61.29')         | 10.18 m (33.40')         | 20.35 m (33.40')      |

Any other projection distance can be obtained according to the screen dimensions (m) using the following calculations.

The distance is shown in units of meters. (The calculated distance may contain a certain error.)

If the screen dimensions are written as "SD",

|                       | For 4:3 aspect ratio       | For 16:9 aspect ratio      |
|-----------------------|----------------------------|----------------------------|
| Screen height (SH)    | = SD (m) × 0.6             | = SD (m) × 0.490           |
| Screen width (SW)     | = SD (m) × 0.8             | = SD (m) × 0.872           |
| Minimum distance (LW) | = 1.2332 × SD (m) – 0.0546 | = 1.3425 × SD (m) – 0.0546 |
| Maximum distance (LT) | = 2.4567 × SD (m) – 0.0408 | = 2.6771 × SD (m) – 0.0408 |

# Setting up

# Front leg adjusters and throwing angle

You can screw up/down the front leg adjusters to control the angle of the projector for adjusting the throwing angle.

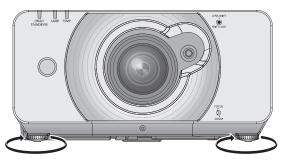

Adjustable range Front adjuster leg: 20 mm

### Attention

• Heated air comes out of the air exhaust port. Do not touch the air exhaust port directly.

# **Connections**

## Before connection to the projector

- Read carefully the instruction manual for the device to be connected.
- Turning off the power switch of the devices before connecting cables.
- If any connection cable is not supplied with the device, or if no optional cable is available for connection of the device, prepare a necessary system connection cable to suit the device.
- Video signals containing too much jitter may cause the images on the screen to randomly wobble or wafture. In this case, a time base corrector (TBC) must be connected.
- The projector accepts the following signals: VIDEO, S-VIDEO, analogue-RGB (with TTL sync. Level) and digital signal.
- Some computer models are not compatible with the projector.
- When using long cables to connect with each of equipment to the projector, there is a possibility that the image will not be output correctly unless a compensator is used.

## ■ Pin assignments and signal names of <S-VIDEO IN> terminal

| Outside view | Pin No. | Signal names           |
|--------------|---------|------------------------|
| (4) _ (3)    | 1       | GND (luminance signal) |
| 2            | 2       | GND (color signal)     |
|              | 3       | Luminance signal       |
|              | 4       | Color signal           |

## ■ Pin assignments and signal names of <RGB2 IN> terminal

| Outside view         | Pin No. | Signal names     |
|----------------------|---------|------------------|
|                      | 1       | R/P <sub>R</sub> |
| ⑤ ← ①                | 2       | G/G · SYNC/Y     |
|                      | 3       | B/P <sub>B</sub> |
| 10 \\ 0 0 0 0 0 \\ 6 | 12      | DDC data         |
| (00000)              | (13)    | HD/SYNC          |
| (15) ← (11)          | (14)    | VD               |
|                      | (15)    | DDC clock        |

4, 9: Not assigned

(5) - (8), (10), (11): GND terminals

## Pin assignments and signal names of <HDMI IN> terminal

| Outside view                   | Pin No. | Signal names          | Pin No. | Signal names          |
|--------------------------------|---------|-----------------------|---------|-----------------------|
|                                | 1)      | T.M.D.S data 2+       | 2       | T.M.D.S data 2 shield |
| Odd-numbered pins (1) to (19)  | 3       | T.M.D.S data 2-       | 4       | T.M.D.S data 1+       |
|                                | (5)     | T.M.D.S data 1 shield | 6       | T.M.D.S data 1-       |
| (19) ← (1)                     | 7       | T.M.D.S data 0+       | 8       | T.M.D.S data 0 shield |
|                                | 9       | T.M.D.S data 0-       | 10      | T.M.D.S clock +       |
| <u> </u>                       | 11)     | T.M.D.S clock shield  | 12      | T.M.D.S clock -       |
| 18 - 2                         | 13      | CEC                   | 14)     | _                     |
| Even-numbered pins (2) to (18) | 15      | SCL                   | 16      | SDA                   |
| Even-numbered pins (2) to (18) | 17)     | DDC/CEC GND           | 18      | +5V                   |
|                                | 19      | Hot plug detection    |         |                       |

## **Connections**

### ■ Pin assignments and signal names of <DVI-D IN> terminal

| Outside view   | Pin No. | Signal names            | Pin No. | Signal names            |
|----------------|---------|-------------------------|---------|-------------------------|
|                | 1)      | T.M.D.S data 2-         | 13      | _                       |
|                | 2       | T.M.D.S data 2+         | 14)     | +5V                     |
|                | 3       | T.M.D.S data 2/4 shield | 15      | GND                     |
|                | 4       | _                       | 16      | Hot plug detection      |
| 24 ← 17        | (5)     | _                       | 17)     | T.M.D.S data 0-         |
| 16 9           | 6       | DDC clock               | 18      | T.M.D.S data 0+         |
|                | 7       | DDC data                | 19      | T.M.D.S data 0/5 shield |
| <b>8</b> ← (1) | 8       | _                       | 20      | _                       |
|                | 9       | T.M.D.S data 1-         | 21)     | _                       |
|                | 10      | T.M.D.S data 1+         | 22      | T.M.D.S clock shield    |
|                | 11)     | T.M.D.S data 1/3 shield | 23      | T.M.D.S clock +         |
|                | 12      | _                       | 24      | T.M.D.S clock -         |

<sup>\*:</sup> The PT-DX500E has the same DVI-D input terminal with the 180-degree rotated pin layout.

## Connecting example: AV equipment

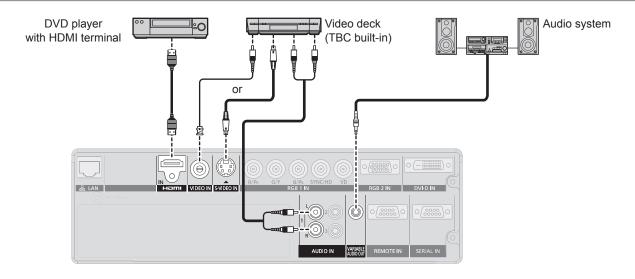

### Attention

- When connecting with a video deck, be sure to use the one with a built-in time base corrector (TBC) or use a TBC between the projector and the video deck.
- If nonstandard burst signals are connected, the image may be distorted. If this is the case, connect a TBC between the projector and the video deck.

### Note

- When using an HDMI cable, check that it is compliant with the HDMI standard. Using a cable that is not compliant with the HDMI standard may result in problems such as the image cutting out or not appearing.
   When connecting the 1 080p signal using HDMI, use a cable compliant with 1 080p signal.
- The HDMI terminal supports voice signals having 48 kHz, 44.1kHz and 32kHz linear PCM sampling frequencies only. For the supported video signals, see "List of compatible signals." (→page 88)
- It is possible to connect the HDMI input terminal with an external device having a DVI terminal using an HDMI/DVI conversion cable, but with some devices the images may not appear or other problems may occur. (→page 58)
- It is possible to connect the DVI-D input terminal with an HDMI- or DVI-D compliant device, but with some devices the images may not appear or other problems may be encountered in operation. (→page 58)

# **Connecting example: Computers**

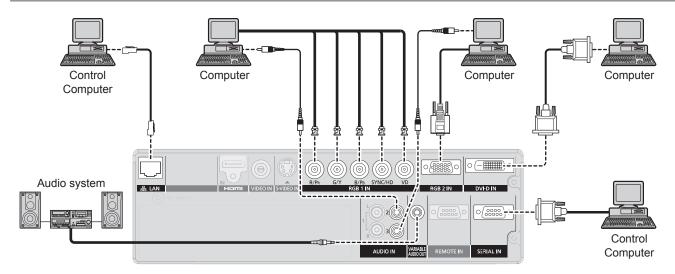

### Note

- The DVI-D signal input terminal supports only a single link.
- For the specifications of the RGB signals that can be applied from the PC, refer to "List of compatible signals".
   (⇒page 88)
- If your computer has the resume feature (last memory), the computer may not function properly until the resume capability is disabled.
- When the SYNC ON GREEN signal is input, do not input sync signals to the SYNC/HD and VD terminals.
- When using the DVI-D input, EDID settings may be required for the connected device. (▶page 58)
- When using an HDMI cable, check that it is compliant with the HDMI standard. Using a cable that is not compliant with the HDMI standard may result in problems such as the image cutting out or not appearing.
   When connecting the 1 080p signal using HDMI, use a cable compliant with 1 080p signal.
- It is possible to connect the HDMI input terminal with an external device having a DVI terminal using an HDMI/DVI conversion cable, but with some devices the images may not appear or other problems may occur. (▶page 58)

# **Powering ON/OFF**

# Connecting the power cord

Be sure to Insert the attached power cord securely to its base to prevent it from coming off. Before connecting the power cord, confirm that the MAIN POWER switch is in the "O" (OFF) position.

### Installation

Insert the plug securely until its right and left claw click.

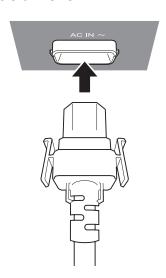

### Removal

Remove the power cord from the electrical outlet while pressing the knobs on its sides.

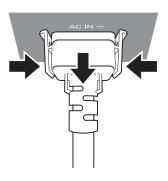

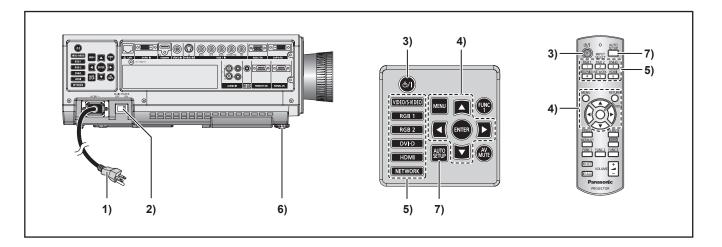

# Powering up the projector

- 1) Connect the supplied power cable. (AC100-120 V 50-60 Hz)
- 2) Press the [|] marked side of the MAIN POWER switch to turn on the power.

The POWER indicator lamp on the projector will flash in red. After a short period, the indicator will illuminate and the projector will enter standby mode.

### 3) Press POWER ON.

[Power indicator] lamp illuminates in green and soon the image is projected on the screen.

### Note

- If the projector is powered up at about 0 °C, a warm-up period of approximately 5 minutes may be necessary to start projection. <TEMP> indicator lamp lights up during the warm-up period. When the warm-up is completed,
   <TEMP> indicator lamp turns off and the image is projected on the screen.
- If the temperature of the operating environment is low and warm-up takes more than 5 minutes, the projector will judge that a problem has occurred and the power will be turned off automatically. If this happens, increase the temperature around the projector so that it is 0 °C or higher, and then turn on the MAIN POWER switch and the POWER ON ( | ) switch once more.
- With [ECO] setting in [Standby mode] (⇒page 65), When switch on the projector, projection will start about 10 seconds late.
- If projection was stopped last time by using the DIRECT POWER OFF function, it can be started by setting the MAIN POWER switch to the "I" (ON) position.
- When you power up the projector or switch the signal input, a high-frequency driving noise may be heard. This is not a failure.

# Making adjustment and selection

It is recommended that the images are projected continuously for at least 30 minutes before the focus is adjusted.

- Select and set the projection scheme of [INSTALLATION] and [COOLING CONDITION] settings in [PROJECTOR SETUP] menu.
- 5) Select the input signal by pressing <INPUT SELECT> button (<RGB1>, <RGB2>, <HDMI>, <VIDEO>, <S-VIDEO>).
- 6) Adjust the tilt of the main unit in front and rear or right and left.
- Press <AUTO SETUP> button if the input signal is RGB signal.

# **Powering ON/OFF**

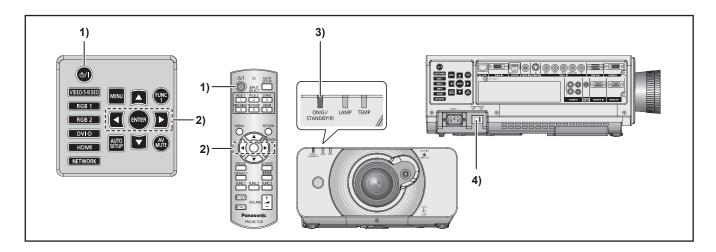

# Powering off the projector

- 1) Press POWER STANDBY (ψ).
- 2) Press ◀► to select [OK] and press (ENTER).
   (or press POWER STANDBY (付)) again.)

The projection of the image stops, and [Power indicator] lamp of the main unit lights up orange. (The cooling fan keeps running.)

- 3) Wait until the power indicator lamp of the main unit turns to red (i.e., until the cooling fan stops).
- Press the [○] marked side of the (MAIN POWER) switch to remove all power from the projector.

### Note

- In the cooling state after the power is turned off, the lamp will not light up even if the power is turned on.
   To light up the lamp, turn on the power supply again when the lamp has been cooled sufficiently. Failure to observe this may shorten the lamp life.
- The projector consumes approximately 15 W (120 V and 240 V mode) power.
   (STANDBY MODE: [NORMAL])

## **Direct power off function**

The power supplied internally causes the cooling fan to continue operating and cool off in the event that the power has failed or even after the power cord is accidentally disconnected immediately after the power has been turned off.

### Note

- When the lamp has been cooled by the direct power off function, it sometimes takes longer than usual for the lamp to light up again.
- While the cooling fan is operating, do not place the projector inside a box or bag.
- If projection was stopped by using the DIRECT POWER OFF function, it can be started by setting the MAIN POWER switch to the "I" (ON) position.

# **Projecting**

Check the connections of the peripheral devices, installation of the projection lens (⇒page 29), and connection of the power cord (⇒page 32) and switch on the power (⇒page 33) to start the projector. Select the input signal and adjust the image.

# Selecting the input signal

Select an input signal.

The image selected with <INPUT SELECT> button is projected. (▶page 37)

### Attention

- Images may not be projected properly depending on the connected device and DVD, video tape, etc. to be played.
   Select a system format that is suitable for the input signal using the [SYSTEM SELECTOR] in the [PICTURE] menu (→page 47).
- Check the aspect ratios of the screen and the image and select the optimum aspect ratio using [ASPECT] in the [PICTURE] menu (→page 48).

# How to adjust the focus, zoom and shift

1) Adjust the projected image with the lens shift lever.

See "Lens shift and positioning" on page 36.

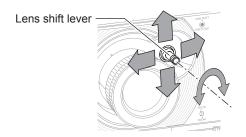

- 2) Adjust the focus and the projected image size.
- Turn the focus lever and zoom lever to adjust the image.

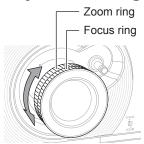

■ You can confirm the adjusted effect with the TEST PATTERN in OPTION menu. See "TEST PATTERN" on page 71.

### Note

- Do not touch the air exhaust port as this may cause burns or injury.
- If keystone distortion occurs, see "KEYSTONE" on page 50
- If you adjust the focus, you may need to adjust the size of the image by moving the zoom lever again.
- It is recommended that the images are projected continuously for at least 30 minutes before the focus is adjusted.

# **Projecting**

# Adjustment range after lens position (optical shift)

Do not move the lens beyond the bounds of the shift range as this may cause a change in the focus. This limitation is to protect the parts of the projector.

Using the standard projection position as the reference, the optical axis shift function makes it possible to adjust the projection position in the ranges shown in the figures below.

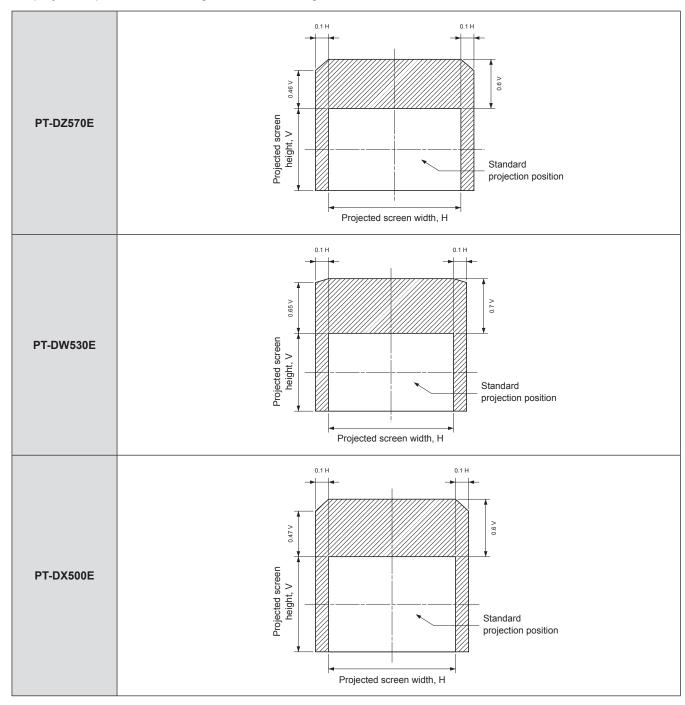

## Basic operations using the remote control

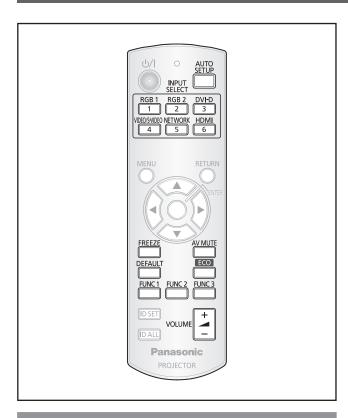

## **Using the AV MUTE function**

If the projector is not used for a certain period of time during the meeting intermission, for example, a AV MUTE mode is available that allows the user to hide images temporarily.

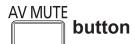

## 1) Press <AV MUTE> button on the remote control or the main unit.

- The projected light is blocked by the internal shutter.
- 2) Press <AV MUTE> button again.
  - Projection resumes.

#### Note

 The power indicator will flash while the AV MUTE function is being used.

## Capturing an image

You can freeze the projected image and stop the sound temporarily, regardless of the playing condition of the connected device.

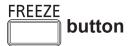

Press the <FREEZE> button again to escape.

## Switching the input signal

You can use the remote control to switch the signals that are being input and projected.

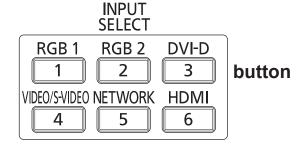

## Press <INPUT SELECT> button on the remote control or the main unit.

| RGB1              | Switches to RGB1 input.                                                                                                 |
|-------------------|----------------------------------------------------------------------------------------------------|
| RGB2              | Switches to RGB2 input.                                                                                                 |
| DVI-D             | Switches to DVI-D input.                                                                                                |
| VIDEO/<br>S-VIDEO | Switches to VIDEO or S-VIDEO input. If either of the inputs has already been selected, the input switches to the other. |
| NETWORK           | Switches to NETWORK input.                                                                                              |
| HDMI              | Switches to HDMI input.                                                                                                 |

## Basic operations using the remote control

## Automatic adjustment

The automatic setup function can be used to automatically adjust the resolution, clock phase and picture position when analog RGB signals consisting of bitmap images such as computer signals are being input, or to automatically adjust the picture position when DVI-D/HDMI signals are being input. It is recommended to supply images with a bright white frame at the outermost periphery containing characters etc. that are clear in white and black contrast when the system is in automatic adjustment mode.

Avoid supplying images that involve halftones or gradation such as photographs and computer graphics.

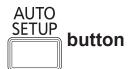

## Press <AUTO SETUP> button on the remote control or the main unit.

 A message [COMPLETE] appears if adjustment is ended normally.

#### Note

- [CLOCK PHASE] may have been shifted even when the adjustment ended normally. In this case, manually adjust the [CLOCK PHASE].
   Refer to "CLOCK PHASE" of "POSITION menu"
  - (⇒page 50) for details.
- If an image with blurred edges or a dark image is input, [INCOMPLETE] may appear or adjustment may not be performed properly even if [COMPLETE] appears. In this case, manually adjust the items of "INPUT RESOLUTION" of "ADVANCED MENU" (→page 52), "SHIFT" and "CLOCK PHASE" of "POSITION menu" (→pages 48, 50).
- For specific signals, adjustment should be made according to "AUTO SETUP" of "DISPLAY OPTION menu" (→page 57).
- [AUTO SETUP] may not be available depending on the machine type of the personal computer.
- Automatic adjustment may not available for synchronization signal of C-SYNC and G-SYNC.
- Image may be distorted for several seconds during automatic adjustment. This is not a malfunction.
- For every supplied signal, adjustment is required.
- Automatic adjustment can be canceled by pressing <MENU> button during the course of automatic adjustment.
- Even for an RGB signal for which automatic setup is possible, if automatic setup is performed while moving images are being input, [INCOMPLETE] may appear, or adjustment may not be performed properly even if [COMPLETE] appears.

## **Using the function buttons**

Three function buttons (<FUNCTION1 to 3>) on the remote control and the <FUNCTION1> button on the projector can be assigned to any frequent operations. They can be used as a useful shortcut button.

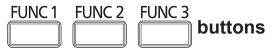

- 1) Press any of the <FUNCTION1 to 3> buttons on the remote control or the <FUNCTION1> button on the projector.
- 2) Press <MENU> button on the remote control or the projector to select a menu option (Main Menu, Submenu or Advanced Menu).
  - For the on-screen menu selection, see "Onscreen menu". (→page 40)
- 3) Hold down any of the <FUNCTION1 to 3> buttons on the remote control or the <FUNCTION1> button on the projector more than 3 seconds.

#### Note

 For details, see "FUNCTION BUTTON" of "PROJECTOR SETUP". (→page 67)

## **Using ECO button**

Displays [ECO MANAGEMENT] menu.

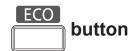

## Press <ECO> button on the remote control.

#### Note

 For details, see "ECO MANAGEMENT" of "PROJECTOR SETUP". (→page 64)

## **Basic operations using the remote control**

# **Controlling the volume of the speaker**

You can control the volume of output sound.

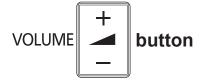

## Press <VOLUME> button on the remote control.

| + button | increases the volume |
|----------|----------------------|
| - button | decreases the volume |

## **Menu Navigation**

Menus are extensively used for configuring, adjusting or reconfiguring the projector.

## Navigating through the menu

## Operating procedure

1) Press <MENU> button.
[MAIN MENU] appears on the screen.

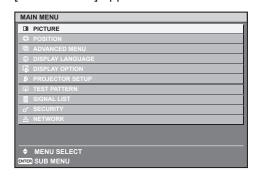

2) Press ▲ ▼ to select the desired item.

The selected item is highlighted in orange.

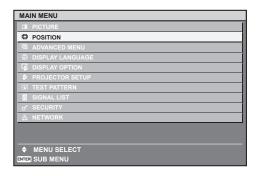

3) Press <ENTER> button to establish your selection.

The submenu for the selected option will now open.

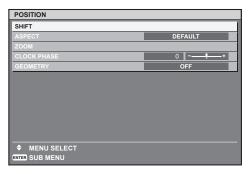

# 4) Press ▲ ▼ button to highlight the desired adjustment item, then press ▼ to change or adjust the parameter value.

For some items, an individual adjustment screen containing a bar scale will appear as shown in the diagram below when ◀▶ is pressed.

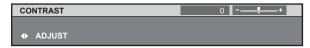

#### Note

- Press <MENU> button to return to the previous menu.
- Some menu items may not be valid for certain signal formats applied to the projector. The menu items that cannot be adjusted or used are shown in gray characters, and they cannot be selected.
- If no button is pressed for approx. 5 seconds while the individual adjustment screen is displayed, the screen will return to the previous page.

## Resetting to the factory default

If an adjustment item is selected and <DEFAULT> button is pressed, the adjustment value will return to the factory default setting.

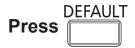

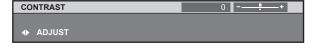

#### Note

- You cannot reset all the settings at a time to the factory default settings. To reset all the settings to the factory defaults, refer to "INITIALIZE" of "PROJECTOR SETUP menu" (\*) 70 page).
- Some menu items are not available to reset by pressing ODEFAULT> button. Adjust each menu item manually.
- The triangle mark under the bar indicates factory default setting and the square indicates the current setting.
   The triangle mark position varies by the selected input signals.

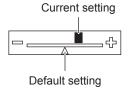

## **MAIN MENU**

The main menu consists of the following 11 menu items.

When a main menu item is selected, the screen changes to a sub-menu selection screen.

|                 | PICTURE          |
|-----------------|------------------|
|                 | POSITION         |
|                 | ADVANCED MENU    |
|                 | DISPLAY LANGUAGE |
| TŞ.             | DISPLAY OPTION   |
| \$              | PROJECTOR SETUP  |
| шш              | TEST PATTERN     |
|                 | SIGNAL LIST      |
| o <sup>*</sup>  | SECURITY         |
| <del></del><br> | NETWORK          |

## **SUB MENU**

The sub-menu screen of the selected main menu appears, and you can set and adjust the various items in the sub-menu.

## ■ PICTURE [ 💹 ]

| Sub-menu item     | ıb-menu item Default              |    |
|-------------------|-----------------------------------|----|
| PICTURE MODE      | STANDARD*                         | 43 |
| CONTRAST          | 0                                 | 43 |
| BRIGHTNESS        | 0                                 | 44 |
| COLOR             | 0                                 | 44 |
| TINT              | 0                                 | 44 |
| COLOR TEMPERATURE | DEFAULT                           | 44 |
| WHITE GAIN        | +10                               | 45 |
| SHARPNESS         | 6                                 | 46 |
| NOISE REDUCTION   | 2                                 | 46 |
| Al                | ON                                | 46 |
| DAYLIGHT VIEW     | AUTO                              | 46 |
| SYSTEM SELECTOR   | YP <sub>B</sub> P <sub>R</sub> *1 | 47 |

#### Note

• The factory default values may vary depending on the PICTURE MODE.

## ■ POSITION [ 📮 ]

| Sub-menu item | Default | Page |
|---------------|---------|------|
| SHIFT         | _       | 48   |
| ASPECT        | AUTO *1 | 48   |
| ZOOM          | _       | 49   |
| CLOCK PHASE   | 16      | 50   |
| KEYSTONE      | _       | 50   |

## ■ ADVANCED MENU [ 📳 ]

| Sub-menu item          | Default | Page |
|------------------------|---------|------|
| DIGITAL CINEMA REALITY | AUTO *1 | 51   |
| BLANKING               | _       | 51   |
| INPUT RESOLUTION       | _       | 52   |
| CLAMP POSITION         | 24 *4   | 52   |
| FRAME RESPONSE         | NORMAL  | 52   |
| RASTER POSITION        | _       | 52   |

## **Menu Navigation**

## ■ DISPLAY LANGUAGE [ ⊕ ]

Details (⇒page 53)

## ■ DISPLAY OPTION[ 🔯 ]

| Sub-menu item             | Default | Page |
|---------------------------|---------|------|
| COLOR MATCHING            | OFF     | 54   |
| COLOR CORRECTION          | OFF     | 55   |
| SCREEN SETTING *2         | _       | 55   |
| WAVEFORM MONITOR *4       | OFF     | 56   |
| AUTO SIGNAL               | OFF     | 56   |
| AUTO SETUP                | _       | 57   |
| RGB IN                    | _       | 58   |
| DVI-D IN                  |         | 58   |
| HDMI IN                   | _       | 58   |
| ON-SCREEN DISPLAY         | _       | 59   |
| CLOSED CAPTION<br>SETTING | OFF     | 59   |
| BACK COLOR                | BLUE    | 60   |
| STARTUP LOGO              | LOGO2   | 60   |
| SUB MEMORY LIST           | _       | 60   |
| FREEZE                    |         | 61   |
| SIDE BY SIDE *2           | _       | 61   |

## ■ PROJECTOR SETUP[ **\$**]

| Sub-menu item      | Default          | Page |
|--------------------|------------------|------|
| PROJECTOR ID       | ALL              | 63   |
| PROJECTION METHOD  | FRONT/<br>FLOOR  | 63   |
| COOLING CONDITION  | FLOOR<br>SETTING | 63   |
| HIGH ALTITUDE MODE | OFF              | 64   |
| LAMP POWER         | NORMAL           | 64   |
| ECO MANAGEMENT     | _                | 64   |
| SCHEDULE           | OFF              | 65   |
| RS-232C            | _                | 66   |
| REMOTE MODE        | DEFAULT          | 67   |
| FUNCTION BUTTON    |                  | 67   |
| AUDIO SETTING      | _                | 67   |
| STATUS             | _                | 68   |
| DATE AND TIME      | _                | 68   |
| SAVE ALL USER DATA | _                | 69   |
| LOAD ALL USER DATA |                  | 69   |
| INITIALIZE         |                  | 70   |
| SERVICE PASSWORD   | _                | 70   |

## ■ TEST PATTERN [ 🞹 ]

Details (⇒page 71)

## ■ SIGNAL LIST [ | ]

Details (⇒page 72)

## ■ SECURITY [ or ]

| Sub-menu item            | Default | Page |
|--------------------------|---------|------|
| SECURITY PASSWORD        | OFF     | 73   |
| SECURITY PASSWORD CHANGE | _       | 73   |
| DISPLAY SETTING          | OFF     | 74   |
| TEXT CHANGE              |         | 74   |
| MENU LOCK                | OFF     | 74   |
| MENU LOCK PASSWORD       | _       | 74   |
| CONTROL DEVICE SETUP     | _       | 75   |

## ■ NETWORK [ "\rightarrows ]

| Sub-menu item           | Default  |
|-------------------------|----------|
| PROJECTOR NAME          | NAME1234 |
| WIRED LAN               | _        |
| WIRELESS LAN            | _        |
| NETWORK CONTROL         | _        |
| NETWORK PASSWORD        | ON       |
| NETWORK PASSWORD CHANGE | _        |
| LIVE MODE CUT IN        | ON       |
| COMPUTER SEARCH         | _        |
| MULTI-LIVE              | _        |
| NETWORK STATUS          | _        |

#### Note

- Some default settings vary by the selected input signal.
- Sub-menu items vary according to the selected input signal.
- \*1: Some default settings vary by the selected input signal.
- \*2: PT-DZ570E/PT-DW530E only
- \*3: PT-DX500E only \*4: PT-DZ570E only

## PICTURE menu

- See "Navigating through the menu" (⇒page 40).
- See "MAIN MENU" and "SUB MENU" (⇒page 41).

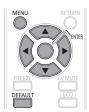

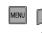

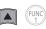

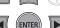

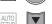

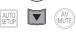

## PICTURE MODE

The user can switch to the desired picture mode suitable for the image source and the environment in which this projector is used.

- 1) Press ▲ ▼ to select [PICTURE MODE].
- 2) Press **♦** to switch [PICTURE MODE].
  - The setting will change as follows each time ◀▶ is pressed.

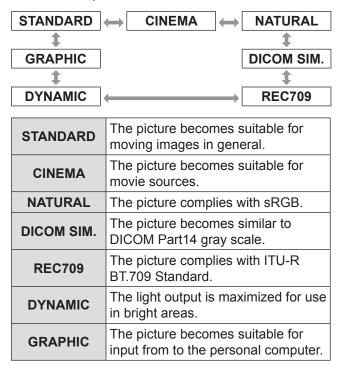

#### Note

- Factory defaults are [GRAPHIC] for RGB system and [STANDARD] for moving images.
- DICOM is an abbreviation for "Digital Imaging and Communication in Medicine", which is a standard for medical imaging devices. Although the name "DICOM" is used, this projector is not a medical device. Accordingly, do not use the projected images for medical diagnosis or similar usage.
- When <ENTER> button is pressed while a [PICTURE] MODE] other than [USER] is selected, the setting is saved and will be used as the preset value next time a signal is inputted. At this time, all the data except [SYSTEM SELECTOR] in the [PICTURE] menu are

### **CONTRAST**

You can adjust the contrast of the projected image.

- 1) Press ▲ ▼ to select [CONTRAST].
- 2) Press **◄►** or **<ENTER>** button.
  - The [CONTRAST] individual adjustment screen will be displayed.
- Press ◀► to adjust the level.

| Operation | Adjustment                                                     | Adjustment range     |
|-----------|----------------------------------------------------------------|----------------------|
| Press ▶.  | Raises the picture brightness and the picture becomes clearer. | Maximum value 31     |
| Press ◀.  | Lowers the picture brightness and weakens the picture.         | Minimum<br>value -31 |

#### Attention

Adjust the BRIGHTNESS in advance if necessary.

### PICTURE menu

## **BRIGHTNESS**

You can adjust the brightness of the projected image.

- 1) Press ▲ ▼ to select [BRIGHTNESS].
- 2) Press **◄** ► or **<ENTER>** button.
  - The [BRIGHTNESS] individual adjustment screen will be displayed.
- 3) Press **◄** ► to adjust the level.

| Operation | Adjustment                                                        | Adjustment range     |
|-----------|-------------------------------------------------------------------|----------------------|
| Press ▶.  | Increases the brightness of the dark (black) parts of the screen. | Maximum value 31     |
| Press ◀.  | Reduces the brightness of the dark (black) parts of the screen.   | Minimum<br>value -31 |

## **COLOR**

You can adjust the color saturation of the projected image.

- 1) Press ▲ ▼ to select [COLOR].
- 2) Press **◄►** or **<ENTER>** button.
  - The [COLOR] individual adjustment screen will be displayed.
- 3) Press **◄** ► to adjust the level.

| Operation | Adjustment      | Adjustment range     |
|-----------|-----------------|----------------------|
| Press ▶.  | Deepens colors. | Maximum value 31     |
| Press ◀.  | Weakens colors. | Minimum<br>value -31 |

### TINT

You can adjust the skin tone in the projected image.

- 1) Press ▲ ▼ to select [TINT].
- 2) Press **◄▶** or **<ENTER>** button.
  - The [TINT] individual adjustment screen will be displayed.
- 3) Press **◄** ► to adjust the level.

| Operation | Adjustment                               | Adjustment range     |
|-----------|------------------------------------------|----------------------|
| Press ▶.  | Adjusts skin tone toward greenish color. | Maximum<br>value 31  |
| Press ◀.  | Adjusts skin tone toward reddish-purple. | Minimum<br>value -31 |

## **COLOR TEMPERATURE**

You can adjust the white balance of the projected image.

- Press ▲ ▼ to select [COLOR TEMPERATURE].
- 2) Press **◄▶** or **<ENTER>** button.
  - The [COLOR TEMPERATURE] individual adjustment screen will be displayed.
- 3) Press **♦** to switch [COLOR TEMPERATURE].

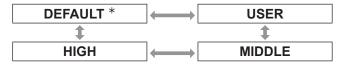

\*: [DEFAULT] cannot be selected when the [PICTRUE MODE] has been set to [DICOM SIM.].

#### Note

- When any setting other than [OFF] has been selected for [COLOR MATCHING] (→ page 54), the [COLOR TEMPERATURE] setting is fixed to [USER1].
- To further adjust toward the desired white balance
- 4) Select [USER] in Step 3).
- 5) Press <ENTER> button.
  - The [COLOR TEMPERATURE] screen will be displayed.
- 6) Press ▲ ▼ to select [WHITE BALANCE].

- 7) Press <ENTER> button.
  - The [WHITE BALANCE] screen will be displayed.
- 8) Press ▲ ▼ to select [WHITE BALANCE HIGH] or [WHITE BALANCE LOW].
- 9) Press <ENTER> button.
  - The [WHITE BALANCE HIGH (or LOW)] screen will be displayed.
- 10) Press ▲ ▼ to select [RED], [GREEN] or [BLUE].
- 11) Press **◄►** to adjust the level.

| Item  | Operation | Adjustment     | Adjustment range               |
|-------|-----------|----------------|--------------------------------|
| RED   | Press ►.  | Deepens red.   | Maximum value                  |
| KED   | Press ◀.  | Weakens red.   | HIGH : 255<br>LOW : 127        |
| GREEN | Press ►.  | Deepens green. | Minimum<br>value               |
|       | Press ◀.  | Weakens green. | HIGH: 0                        |
| BLUE  | Press ►.  | Deepens blue.  | -127                           |
|       | Press ◀.  | Weakens blue.  | Default<br>HIGH: 255<br>LOW: 0 |

#### Note

- All colors will not be displayed properly unless adequate adjustment is made. If the adjustment does not look suitable, you can press <DEFAULT> button to return the setting for the selected item only to the factory default setting.
- The [COLOR TEMPERATURE] cannot be adjusted for the internal test pattern (page 71). Be sure to project the input signal when adjusting the [COLOR TEMPERATURE].

## Changing the name of [USER]

- 1. Select [USER] in step 3).
- 2. Press <ENTER> button.
  - The [COLOR TEMPERATURE] screen will be displayed.
- Press ▲ ▼ to select [COLOR TEMPERATURE NAME CHANGE].
- 4. Press <ENTER> button.
  - The [COLOR TEMPERATURE NAME CHANGE] screen will be displayed.

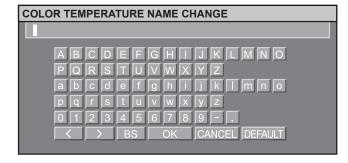

- 5. Press ▲ ▼ ◀ ▶ to select characters and press <ENTER> button to input them.
- 6. Press ▲ ▼ ◀ ▶ to select [OK], and press <ENTER> button.
  - The color temperature setting name is changed.

## WHITE GAIN

Adjusts the brightness of a white image.

- 1) Press ▲ ▼to select [WHITE GAIN]
- 2) Press **◄▶** or **<ENTER>** button.
  - The [WHITE GAIN] control screen is displayed.
- 3) Press **◄►** to adjust the brightness level.

| Operation       | Adjustment                      | Adjustment range    |
|-----------------|---------------------------------|---------------------|
| Press ► button. | Increases the image brightness. | Maximum value: 10   |
| Press ◀ button. | Displays the natural image.     | Minimum<br>value: 0 |

## **PICTURE** menu

## **SHARPNESS**

This adjusts the sharpness of the pictures.

- 1) Press ▲ ▼ to select [SHARPNESS].
- 2) Press **◄** ▶ or **<ENTER>** button.
  - The [SHARPNESS] individual adjustment screen will be displayed.
- 3) Press **◄** ► to adjust the level.

| Operation | Adjustment               | Adjustment range |
|-----------|--------------------------|------------------|
| Press ▶.  | Contours become sharper. | 0 15             |
| Press ◀.  | Contours become softer.  | 0 - 15           |

## **NOISE REDUCTION**

This can be used to adjust pictures if they contain interference as a result of poor quality of the input signal.

- Press ▲ ▼ to select [NOISE REDUCTION].
- 2) Press **◄►** or **<ENTER>** button.
  - The [NOISE REDUCTION] individual adjustment screen will be displayed.
- 3) Press **◄►** to switch [NOISE REDUCTION].

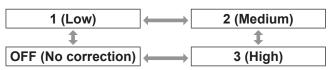

#### Attention

 [NOISE REDUCTION] is set active when the selected input signal has less noise. Applying noise reduction may affect the image quality, if so, set to [OFF].

### Al

Gray scale control is exercised to suit the images, and optimal images with a clear contrast are projected.

- 1) Press ▲ ▼ to select [Al].
- 2) Press **◄** ► to switch [AI].

| ON  | $\longrightarrow$ | OFF             |
|-----|-------------------|-----------------|
| ON  | Al compensation   | on is enabled.  |
| OFF | Al compensation   | on is disabled. |

## **DAYLIGHT VIEW**

This corrects images so that they appear vivid when projected under bright lighting.

- 1) Press ▲ ▼ to select [DAYLIGHT VIEW].
- 2) Press **◄** ► or **<ENTER>** button.
  - The [DAYLIGHT VIEW] individual adjustment screen will be displayed.
- 3) Press **◄** ► to switch [DAYLIGHT VIEW].
  - The setting will change as follows each time
     Is pressed.

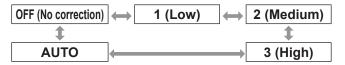

## SYSTEM SELECTOR

This enables the projector to automatically recognize input signals. Furthermore, if unstable signals are input, the system format can be selected manually.

- Press ▲ ▼ to select [SYSTEM SELECTOR].
- 2) Press <ENTER> button.
- 3) Press ▲ ▼ to switch [SYSTEM SELECTOR].
- 4) Press <ENTER> button.

## ■ VIDEO/S-VIDEO terminal input signal

Select from AUTO, NTSC, NTSC4.43, PAL, PAL-M, PAL-N, SECAM, and PAL60.

#### Attention

- [AUTO] mode is selected by default.
- When the projector is not working properly in [AUTO] mode, change the setting according to each SYSTEM SELECTOR type.

#### Note

 [AUTO] automatically selects from NTSC, NTSC4.43, PAL, PAL-M, PAL-N, SECAM, and PAL60.

## ■ RGB1/RGB2 terminal input signal

- 480i, 576i, 576p signals
   Select from RGB and YC<sub>B</sub>C<sub>R</sub>.
- VGA60, 480p signals
   Select from VGA60, 480p, and 480pRGB.
- Other signals
   Select from RGB and YP<sub>B</sub>P<sub>R</sub>.

#### Note

 Refer to "List of compatible signals" (→ page 88) for available signals.

## DVI-D terminal input signal

- 480p, 576p signals
   Select from RGB and YC<sub>B</sub>C<sub>R</sub>.
- Other signals
   Select from RGB and YP<sub>B</sub>P<sub>R</sub>.

#### Note

- Refer to "List of compatible signals" (→ page 88) for available signals.
- Malfunction may occur or other problems could be encountered with some equipment.

## HDMI terminal input signal

- 480p, 576p signals Select from Auto, RGB, and YC<sub>B</sub>C<sub>R</sub>.
- Other signals
   Select from Auto, RGB, and YP<sub>B</sub>P<sub>R</sub>

#### Note

- Refer to "List of compatible signals" (⇒page 88) for available signals.
- Malfunction may occur or other problems could be encountered with some equipment.

## To display pictures complying with the sRGB standard

sRGB is the international color reproduction standard (IEC61966-2-1) established by IEC (International Electrotechnical Commission).

To reproduce colors more faithfully in compliance with the sRGB standard, perform the following setting procedure.

- 1) Set [COLOR MATCHING], [COLOR COLLECTION] adjustment to [OFF].
  - Refer to "COLOR MATCHING" (→ page 54).
  - Refer to "COLOR COLLECTION" (→page 55).
- 2) Display the [PICTURE] screen.
  - Refer to "PICTURE menu" (⇒page 43).
- 3) Press ▲ ▼ to select [PICTURE MODE].
- 4) Press **◄►** to select [NATURAL].
- 5) Press ▲ ▼ to select [COLOR].
- Press <DEFAULT> button on the remote control to restore the factory default.
- 7) Follow the same procedure (steps 5-6) to restore the factory default for [TINT], [COLOR TEMPERATURE] and [GAMMA].

#### Note

sRGB is only enable when RGB signals are being input.

## **POSITION** menu

- See "Navigating through the menu" (⇒page 40).
- See "MAIN MENU" and "SUB MENU" (**⇒**page 41).

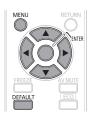

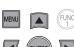

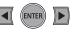

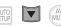

## **SHIFT**

This function allows the user to adjust the raster position vertically or horizontally if the position of the image projected on the screen is displaced even when the projector is properly aligned with the screen, and the internal test patterns are correctly framed.

- 1) Press ▲ ▼ to select [SHIFT].
- 2) Press <ENTER> button.
  - The [SHIFT] screen will be displayed.
- 3) Press ▲ ▼ ◀▶ to adjust the position.

## For vertical (up and down) adjustment

| Operation | Adjustment                       |  |
|-----------|----------------------------------|--|
| Press ▲.  | The picture position moves up.   |  |
| Press ▼.  | The picture position moves down. |  |

## For horizontal (right and left) adjustment

| Operation | Adjustment                               |   |
|-----------|------------------------------------------|---|
| Press ▶.  | The picture position moves to the right. | - |
| Press ◀.  | The picture position moves to the left.  | 0 |

### ASPECT

This changes the aspect ratio of the projected image. This changes the aspect ratio for the screen range selected with [SCREEN SETTING]. Set [SCREEN SETTING] first. (→page 55)

- Press ▲ ▼ to select [ASPECT].
- 2) Press **◄►** or **<ENTER>** button.
  - The [ASPECT] individual adjustment screen will be displayed.
- 3) Press **▼** ▶ to switch [ASPECT].
  - The setting will change as follows each time ◆ is pressed.

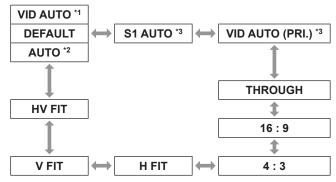

- \*1: VIDEO/S-VIDEO (NTSC) only
- \*2: RGB1/RGB2 (480i, 480p) only
- \*3: S-VIDEO (NTSC) only

#### DEFAULT

Pictures are displayed without changing the aspect ratio of the input signals.

#### VID AUTO

The projector identifies the video ID (VID) embedded in the picture signals and displays the picture by automatically switching the screen sizes between 4:3 and 16:9. This function is effective for the NTSC signal input.

#### AUTO

The projector identifies the video ID (VID) embedded in the picture signals and displays the picture by automatically switching the screen sizes between 4:3 and 16:9. This function is effective for the 480i/480p signal input.

#### S1 AUTO

The projector identifies the S1 signal and displays the picture by automatically switching the screen sizes between 4:3 and 16:9. This function is effective for S-VIDEO NTSC signals.

## ■ VID AUTO (PRI.)

The projector identifies the abovementioned VID or S1 signals and displays the picture by automatically choosing the screen sizes of 4:3 or 16:9 according to the VID if it is detected or S1 signals if a VID is not detected. This function is effective for S-Video NTSC signals.

#### THROUGH

Pictures are displayed without changing the resolution of the input signals.

#### **16:9**

When standard signals \*4 are input, the pictures are displayed with the aspect ratio converted to 16:9. When wide signals are input \*5, the pictures are displayed without changing the aspect ratio.

#### 4:3

When standard signals \*4 are input, the pictures are displayed without changing the aspect ratio. When wide signals are input \*5 and [4:3] is selected with [SCREEN FORMAT], the aspect ratio is changed to 4:3. If [4:3] is not selected with [SCREEN FORMAT], the pictures are reduced so that they will be in the 4:3 screen without changing the input aspect ratio.

#### H FIT

The display will use the full width of the screen range selected with [SCREEN FORMAT]. When signals have a vertical aspect ratio that is larger than the screen aspect selected with [SCREEN FORMAT], the pictures will be displayed with their bottom areas cut off.

#### V FIT

The display will use the full height of the screen range selected with [SCREEN FORMAT].

#### HV FIT

The pictures are displayed in the full screen range selected with [SCREEN FORMAT]. If the aspect ratios of the input signals and screen range differ, conversion to the screen aspect set with [SCREEN FORMAT] is performed and then the pictures are displayed.

- \*4 : Standard signals are input signals with an aspect ratio of 4 : 3 or 5 : 4.
- \*5: Wide-screen signals are input signals with an aspect ratio of 16:10, 16:9, 15:9 or 15:10.

#### Note

- Some size modes are not available for certain types of input signals. For NTSC signals, [DEFAULT] cannot be selected.
- If an aspect ratio which is different from the aspect ratio for the input signals is selected, the pictures will appear differently from the originals. Be careful of this when selecting the aspect ratio.
- If using this projector in places such as cafes or hotels to display programs for a commercial purpose or for public presentation, note that adjusting the aspect ratio or using the zoom function to change the screen pictures may be an infringement of the rights of the original copyright owner for that program under copyright protection laws.
- If conventional (normal) 4: 3 pictures which are not wide-screen pictures are displayed on a wide screen, the edges of the pictures may not be visible or they may become distorted. Such pictures should be viewed as with an aspect ratio of 4: 3 in the original format intended by the creator of the pictures.

#### ZOOM

This adjusts the size of the projected pictures.

- 1) Press ▲ ▼ to select [ZOOM].
- 2) Press <ENTER> button.
  - The [ZOOM] screen will be displayed.
- Press ▲ ▼ to select [VERTICAL]/ [HORIZONTAL], and press ◀► to adjust.

## When [ASPECT] is set to [DEFAULT]

- 1) Press ▲ ▼ to select [MODE].
- 2) Press **♦** to switch [MODE].

| INTERNAL | Zoom area is the factory default setting of [SCREEN FORMAT] in [SCREEN SETTING].                     |
|----------|----------------------------------------------------------------------------------------------------|
| FULL     | Enlarges the size of the pictures using the whole of the display area selected with [SCREEN FORMAT]. |

## **POSITION** menu

- 3) Press ▲ ▼ to select [INTERLOCKED].
- 4) Press **◄** ► to switch [INTERLOCKED].

| OFF | The [VERTICAL] and [HORIZONTAL] settings are used as the vertical and horizontal zoom ratios respectively.                  |
|-----|----------------------------------------------------------------------------------------------------|
| ON  | The zoom ratio is set to the [BOTH] setting. This allows the pictures to be zoomed at equal vertical and horizontal ratios. |

#### Note

- When [ASPECT] is set to [THROUGH], [ZOOM] will not appear.
- When other than [DEFAULT] is selected for [ASPECT], the [MODE] selection setting will not appear.

## **CLOCK PHASE**

Clock phase adjustment achieves the best image when the screen flickers or halos are observed around contours.

- 1) Press ▲ ▼ to select [CLOCK PHASE].
- 2) Press **◄►** or **<ENTER>** button.
  - The [CLOCK PHASE] individual adjustment screen will be displayed.
- 3) Press **◄** ► to adjust the level.
  - The value changes from 0 to 31. Adjust so that the amount of interference is at a minimum.

#### Note

- The CLOCK PHASE may not be adjusted, depending on the signal.
- No optimal value may be obtained if the output of the PC to which the signal input is applied is unstable.
- No optimal value may be obtained if the total number of dots is not correct.
- The [CLOCK PHASE] can be adjusted only when RGB signal input is applied with RGB1 and RGB2 IN.

## **KEYSTONE**

If the projector is aligned non-perpendicularly to the screen, or if the projection screen has an angled surface, you can correct keystone.

- 1) Press ▲ ▼ to select [KEYSTONE].
- 2) Press <ENTER> button.
- 3) Select the desired adjustment item.
- 4) Press **◄** ► to adjust.

#### **KEYSTONE**

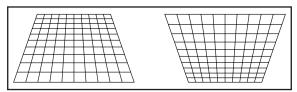

#### **SUB KEYSTONE**

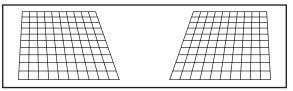

#### LINEARITY

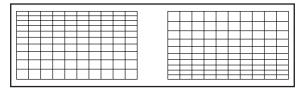

#### Note

- When [KEYSTONE] setting is set, displayed menu or startup logo might be projected outside of the actual image area.
- You can correct the distortion ±40 ° from the plane. For a better quality image, installing the projector with a minimum of distortion is recommended.
- Some distortion may be retained for lens shift adjustment.
- The result of the keystone correction will affect the aspect ratio and the size of the image.

## ADVANCED MENU

- See "Navigating through the menu" (⇒page 40).
- See "MAIN MENU" and "SUB MENU" (**⇒**page 41).

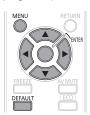

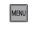

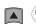

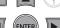

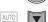

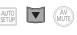

## DIGITAL CINEMA REALITY

Increase the vertical resolution when the PAL (or SECAM) 576i signal input or the NTSC 480i, 1 080/50i and 1 080/60i signal input is applied.

- 1) Press ▲ ▼ to select [DIGITAL CINEMA REALITY].
- 2) Press **◄** ► or **<**ENTER> button.
  - The [DIGITAL CINEMA REALITY] individual adjustment screen will be displayed.
- 3) Press **▼** ▶ to select [DIGITAL CINEMA REALITY1.
  - The setting will change as follows each time ◆ is pressed.

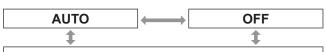

25p FIXED: When 576i or 1 080/50i signals are input 30p FIXED: When 480i or 1 080/60i signals are input

| AUTO      | Performs automatic detection and cinema processing. (factory default)                            |
|-----------|--------------------------------------------------------------------------------------------------|
| OFF       | Unforced cinema processing.                                                                      |
| 25p FIXED | Forced cinema processing (2 : 2 pulldown) is performed when a 576i or 1 080/50i signal is input. |
| 30p FIXED | Forced cinema processing (2 : 2 pulldown) is performed when a 480i or 1 080/60i signal is input. |

#### Note

• In [DIGITAL CINEMA REALITY] mode, the image quality will be deteriorated if [30p FIXED] or [25p FIXED] is selected when the signal is not a 2:2 pulldown signal.

### **BLANKING**

Blanking adjustment fine-tunes the images projected by the video deck or other devices when the noise appears on the edges of the screen or if a part of the image lies slightly offscreen.

- Press ▲ ▼ to select [BLANKING].
- 2) Press <ENTER> button.
  - The [BLANKING] screen will be displayed.
- 3) Press ▲ ▼ to select the desired item for adjustment.
- 4) Press **▼** ▶ to adjust blanking.
  - The adjustment value for the PT-DZ570E can be changed within a range of 0 to 599 vertically and 0 to 959 horizontally.
  - The adjustment value for the PT-DW530E can be changed within a range of 0 to 399 vertically and 0 to 639 horizontally.
  - The adjustment value for the PT-DX500E can be changed within a range of 0 to 383 vertically and 0 to 511 horizontally.

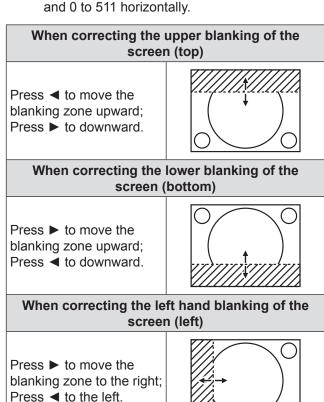

When correcting the right hand blanking of the screen (right)

Press ◀ to move the blanking zone to the right; Press ▶ to the left.

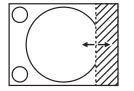

## **ADVANCED MENU**

### **INPUT RESOLUTION**

Input resolution adjustment achieves the best image when the screen flickers or halo is observed around the contour. Set the values appropriately for the signal resolution that is being used.

- 1) Press ▲ ▼ to select [INPUT RESOLUTION].
- 2) Press <ENTER> button.
  - The [INPUT RESOLUTION] screen will be displayed.
- 3) Press ▲ ▼ to select [TOTAL DOTS], [DISPLAY DOTS], [TOTAL LINES] or [DISPLAY LINES], and the press ◀► to adjust it.
  - Each item automatically displays a value in response to the type of the input signal. If vertical stripes appear on the screen or the image is partly missing, increase or decrease the displayed value while observing the screen to achieve the optimal value.

#### Note

- The vertical stripes will not appear on the all white signal image.
- The picture may be distorted during the adjusting operation, but this is not a fault.
- The [INPUT RESOLUTION] can be adjusted only when RGB signal input is applied with RGB1 and RGB2 IN.

### **CLAMP POSITION**

Use the clamp position adjustment to achieve the optimal value when dark areas of the image are crushed or displayed in green.

- Press ▲ ▼ to select [CLAMP POSITION].
- 2) Press **◄** ► to adjust.
  - The value changes from 1 to 255.
  - The optimal value for the clamp position adjustment

If dark areas are crushed:

The optimal value is the point where the dark area is best improved.

If the dark areas are displayed in green:

The optimal value is the point where the green areas become black and the crushing effect is rectified.

#### Note

- The [CLAMP POSITION] can be adjusted only when the RGB signal input is applied with RGB1 and RGB2 IN.
- The [CLAMP POSITION] may not be adjusted, depending on the signal.

## **FRAME RESPONSE**

When 1 080/60i, 1 080/50i or 1 080/24sF signals are entered, the video processing is simplified and the frame delay of image is reduced.

- 1) Press ▲ ▼to select [FRAME RESPONSE].
- 2) Press **▼** ► to switch [FRAME RESPONSE] setting.
  - The setting will change as follows each time the button is pressed.

| NORMAL | . FAST                      |
|--------|-----------------------------|
| NORMAL | Dragodos the image quality  |
| NORWAL | Precedes the image quality. |
| FAST   | Suppresses a time delay.    |

#### Note

- Select the [NORMAL] mode to display a highquality image.
- If [NOISE REDUCTION] is set to [1], [2] or [3], the [FRAME RESPONSE] function is suppressed.

#### RASTER POSITION

When the scaler is set such that the image is smaller than the display area, the image can be moved to any position inside the display area.

- Press ▲ ▼ to select [RASTER POSITION].
- 2) Press <ENTER> button.
  - The [RASTER POSITION] screen will be displayed.
- 3) Press ▲ ▼ ◀▶ to adjust the position.

## **DISPLAY LANGUAGE** menu

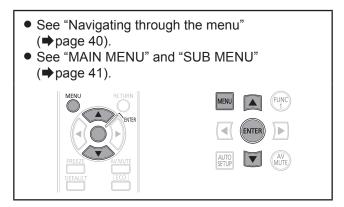

# Changing the display language

This lets you switch the on-screen display language.

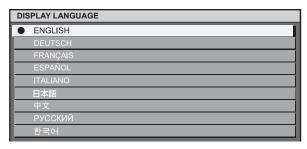

- Menus, setting items, adjustment screens, and control button names will be displayed in the language the user chooses.
- The available languages are: English, German (DEUTSCH), French (FRANÇAIS), Spanish (ESPAÑOL), Italian (ITALIANO), Japanese (日本語), Chinese (中文), Russian (русский), and Korean (한국어).

#### Note

• The on-screen display of the projector is set to the English language on shipping.

See "Navigating through the menu"
 (⇒ page 40).
 See "MAIN MENU" and "SUB MENU"
 (⇒ page 41).

## **COLOR MATCHING**

When multiple sets are used simultaneously, this projector allows the user to correct the difference of colors among the sets.

- Press ▲ ▼ to select [COLOR MATCHING].
- Press ◀► to switch [COLOR MATCHING].
  - The setting will change as follows each time
     is pressed.

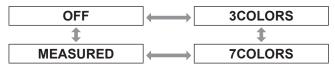

| OFF      | Color matching adjustment is not carried out.                                                            |
|----------|----------------------------------------------------------------------------------------------------|
| 3COLORS  | It is possible to adjust the 3colors of [RED], [GREEN] and [BLUE].                                       |
| 7COLORS  | It is possible to adjust the 7colors of [RED], [GREEN], [BLUE], [CYAN], [MAGENTA], [YELLOW] and [WHITE]. |
| MEASURED | Refer to "■Adjusting the color matching using a colorimeter" (➡ on this page) for details on this mode.  |

## If [3COLORS] or [7COLORS] was selected in step 2).

- 3) Press <ENTER> button.
  - The [3COLORS] or [7COLORS] screen will be displayed.
- 4) Press ▲ ▼ to select [RED], [GREEN] and [BLUE] (if [7COLORS] was selected, select [RED], [GREEN], [BLUE], [CYAN], [MAGENTA], [YELLOW], and [WHITE]).

#### 5) Press <ENTER> button.

- The [3COLORS:RED], [3COLORS:GREEN] or [3COLORS:BLUE] screen will be displayed.
   If you selected [7COLORS], the [7COLORS:RED], [7COLORS:GREEN], [7COLORS:BLUE], [7COLORS:CYAN], [7COLORS:MAGENTA], [7COLORS:YELLOW], or [7COLORS:WHITE] screen will be displayed.
- If [AUTO TEST PATTERN] is turned [ON], the test pattern of the selected color is displayed.

#### 6) Press **◄** ► to adjust the values.

 These values can be adjusted from 0 (off) to 2 048 (full gain).

#### Note

The effects of correcting the adjustment color:
 When tuning the correction color that is the same as the adjustment color: the brightness of the adjustment color changes.

RED : RED is added to or reduced from the adjustment color.

GREEN: GREEN is added to or reduced from the adjustment color.

BLUE: BLUE is added to or reduced from the adjustment color.

- This adjustment should be carried out by a person who is familiar with the projector or by a service person because a high level of skill is required to make successful adjustment.
- Pressing <DEFAULT> button will restore the factory defaults for all items.
- When any setting other than [OFF] has been selected for [COLOR MATCHING], the [COLOR TEMPERATURE] setting is fixed at [USER1].

## Adjusting the color matching using a colorimeter

The [RED], [GREEN], [BLUE], [CYAN], [MAGENTA], [YELLOW] and [WHITE] colors can be changed to the desired hues using a colorimeter which is capable of measuring the chromaticity coordinates and luminance.

- Inputting the current luminance and chromaticity coordinates
- Press ▲ ▼ to select [COLOR MATCHING].
- 2) Press **♦** to select [709MODE] or [MEASURED].
- 3) Press <ENTER> button.
  - The [MEASURED MODE] screen will be displayed.
- 4) Press ▲ ▼ to select [MEASURED DATA].
- 5) Press <ENTER> button.
  - The [MEASURED DATA] screen will be displayed.

- 6) Use the colorimeter to measure the luminance (Y) and chromaticity coordinates (x, y)
- 7) Press ▲ ▼ to select the colors, and press ◀ ▶ to select their values.
  - If [AUTO TEST PATTERN] is turned [ON], the test pattern of the selected color is displayed.
- 8) After all the data has been input, press <MENU> button.
  - The [MEASURED MODE] screen will be displayed.
- Inputting the coordinates of a desired color
- 9) Press ▲ ▼ to select [TARGET DATA].
- 10) Press <ENTER> button.
  - The [TARGET DATA] screen will be displayed.
- 11) Press ▲ ▼ to select the desired colors, and press ◀ ► to input their coordinates.
  - If [AUTO TEST PATTERN] is turned [ON], the test pattern of the selected color is displayed.
- 12) After all the data has been input, press <MENU> button.

#### Note

 If the target data is outside the color range of the projector, the colors will not be projected correctly.

## **COLOR CORRECTION**

A different color can be adjusted and stored for each input signal system.

- Press ▲ ▼ to select [COLOR CORRECTION].
- 2) Press **▼**▶ to switch [COLOR CORRECTION] setting.

**OFF** 

 The setting will change as follows each time the button is pressed.

**USER** 

| OFF  | Standard setting                                                                                                    |
|------|----------------------------------------------------------------------------------------------------|
| USER | Can adjust and store six colors ([RED], [GREEN], [BLUE], [CYAN], [MAGENTA] and [YELLOW]) for each of the four VIDEO, S-VIDEO, RGB, and YP <sub>B</sub> P <sub>R</sub> /YC <sub>B</sub> C <sub>R</sub> signaling systems. |

## If you have selected [USER] in step 2

- 3) Press <ENTER> button.
  - The [COLOR CORRECTION] screen is displayed.
- 4) Press ▲ ▼ to select [RED], [GREEN], [BLUE], [CYAN], [MAGENTA] and [YELLOW].
- 5) Press **◄** ► to adjust.
  - The adjustable range is -30 to +30.

### SCREEN SETTING

Set this in accordance with the screen you are using. When the projection image aspect ratio is changed, the projector makes corrections to ensure the optimal images for the set screen size.

- Press ▲ ▼ to select [SCREEN SETTING].
- 2) Press <ENTER> button.
  - The [SCREEN SETTING] screen will be displayed.
- 3) Press **▼** ► to switch [SCREEN FORMAT].

### PT-DZ570E

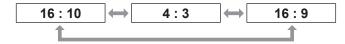

#### **■ PT-DW530E**

|        | _                     |         |
|--------|-----------------------|---------|
| 16 : 9 | $\longleftrightarrow$ | 16 : 10 |

#### PT-DX500E

|  | 4:3 | $\longleftrightarrow$ | 16 : 9 |
|--|-----|-----------------------|--------|
|--|-----|-----------------------|--------|

- 4) Press **▼** ► to adjust [SCREEN POSITION].
  - In the case of the PT-DZ570E:
     When [SCREEN FORMAT] is [16:9]
     Adjustment range: -60 to +60
     When [SCREEN FORMAT] is [4:3]
     Adjustment range: -160 to +160
  - In the case of the PT-DW530E, you can adjust the setting from −132 to +131.

#### Note

 [SCREEN POSITION] cannot be adjusted when [SCREEN FORMAT] is [16:10] (PT-DZ570E/PT-DW530E) or [4:3] (PT-DX500E).

## **WAVEFORM MONITOR**

#### (PT-DZ570E only)

This function displays the waveform of the input signal from a connected peripheral device.

You can check if the image output (BRIGHTNESS) signal level is within the range recommended by this projector and adjust it as necessary.

- Press ▲ ▼ to select [WAVEFORM MONITOR].
- Press ◀► to switch [WAVEFORM MONITOR].
  - The setting will change as follows each time
     Is pressed.

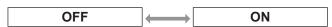

- 3) Press the <MENU> button twice to turn off the menu screen.
- 4) Select any horizontal line with the ▲ ▼.

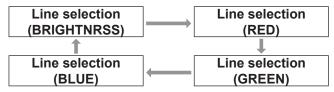

#### Note

 Setting can also be performed using the <FUNCTION> button. (⇒page 67)

## ■ Adjust the waveform

Project the brightness adjustment signal from, for example, a commercially available adjustment disc (0% [0 IRE or 7.5 IRE] - 100 % [100 IRE]) and adjust the waveform.

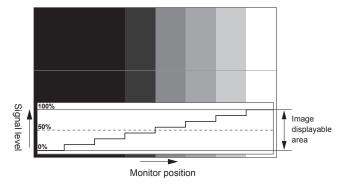

### Adjusting brightness

- 1) Select [Line selection (BRIGHTNRSS)] in the waveform monitor.
- 2) Adjust the black level.
  - In [BRIGHTNESS] of on-screen menu [PICTURE], adjust the 0 % of the black level of the image signal to the position corresponding to 0% on the waveform monitor.

#### 3) Adjust the white level.

 In [CONTRAST] of on-screen menu [PICTURE], adjust the 100 % of the while level of the image signal to the position corresponding to 100 % on the waveform monitor.

#### Adjusting RED, GREEN, and BLUE

- 1) Set [COLOR TEMPERATURE] to [USER1] or [USER2]. (⇒page 44)
- 2) Select [Line selection (RED)] in the waveform monitor.
- 3) Adjust the dark portion of RED.
  - In [RED] of [WHITE BALANCE LOW], adjust the 0 % of the black level of the image signal to the position corresponding to 0 % on the waveform monitor. (➡page 44)

#### 4) Adjust the light portion of RED.

- In [RED] of [WHITE BALANCE HIGH], adjust the 100 % of the white level of the image signal to the position corresponding to 100 % on the waveform monitor. (⇒page 44)
- 5) Adjust [GREEN] and [BLUE] in a similar manner.

#### Note

- When the DVI-D signal or HDMI signal is inputted, check that the [DVI SIGNAL LEVEL], [HDMI SIGNAL LEVEL], and [HDMI SIGNAL LEVEL] are correctly set before adjusting the black level.
- The keystone cannot be applied to the waveform monitor display.
- The waveform monitor is not displayed while the onscreen display is off.

### **AUTO SIGNAL**

You can turn ON/OFF automatically detecting system of the AUTO SETUP feature.

- Press ▲ ▼ to select [AUTO SIGNAL].
- 2) Press **◄►** to switch [AUTO SIGNAL].
  - The setting will change as follows each time
     Is pressed.

| OFF | → ON                                                                                                 |
|-----|----------------------------------------------------------------------------------------------------|
| OFF | Only when <auto setup=""> button is pressed, the projected image position will be adjusted.</auto>   |
| ON  | If unregistered signals are input when [ON] is selected, auto setup will be initiated automatically. |

### **AUTO SETUP**

Use this setting when adjusting a specific or oblong (16:9, etc.) signal.

- 1) Press ▲ ▼ to select [AUTO SETUP].
- 2) Press <ENTER> button.
  - The [AUTO SETUP] screen will be displayed.
- 3) Press ▲ ▼ to select [MODE].
- 4) Press **◄** ► to switch [MODE].
  - The setting will change as follows each time ◀▶ is pressed.

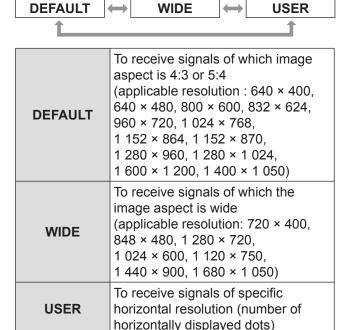

- 5) If [USER] is selected, press ◀▶ to enter the horizontal resolution of signal source into [DISPLAY DOTS].
- 6) Press <ENTER> button.
  - Execute automatic adjustment. A message "PROGRESS" appears during automatic adjustment. When the adjustment is complete, the system returns to the input screen.

## Adjusting the position automatically

\_\_\_

- 1. Select [POSITION ADJUST] in step 3).
- 2. Press ◀▶ to switch [POSITION ADJUST].
  - The setting will change as follows each time ◆ is pressed.

| OFF | $\longrightarrow$                          | ON                             |
|-----|--------------------------------------------|--------------------------------|
| OFF | Automatic adju                             | stment is off.                 |
| ON  | Screen position adjusted during operation. | n and size are<br>g AUTO SETUP |

## Adjusting the signal level automatically

- 1. Select [SIGNAL LEVEL ADJUST] in step 3).
- 2. Press **▼** ▶ to switch [SIGNAL LEVEL ADJUST1.
  - The setting will change as follows each time ◆ is pressed.

| OFF | → ON                                                                                                    |
|-----|----------------------------------------------------------------------------------------------------|
| OFF | Automatic adjustment is off.                                                                                                    |
| ON  | The black level (On-screen menu [BRIGHTNESS]) and white level (On-screen menu [CONTRAST]) are adjusted during AUTO SETUP operation. |

#### Note

• If the input image is not a still image with a clear difference between black and white, the [SIGNAL LEVEL ADJUST] function may not operate normally.

## RGB IN (Only RGB input)

Change this setting to change the input impedance of the synchronous signal input.

- 1) Press ▲ ▼ to select [RGB IN].
- 2) Press <ENTER> button.
  - The [RGB IN] screen will be displayed.
- 3) Press ▲ ▼ to select [RGB1 SYNC TERMINAL] or [RGB2 SYNC TERMINAL].
- 4) Press **◄** ► to switch.
  - The setting will change as follows each time
     Is pressed.

| LOW  | $\longrightarrow$ | HIGH                 |
|------|-------------------|----------------------|
| LOW  | Input impedance   | ce is set to [LOW].  |
| HIGH | Input impedand    | ce is set to [HIGH]. |

## **DVI-D IN**

Change this setting if video does not display normally when the projector and an external device are connected via DVI.

- 1) Press ▲ ▼ to select [DVI-D IN].
- 2) Press <ENTER> button.
  - The [DVI-D IN] screen will be displayed.
- 3) Press ▲ ▼ to select [DVI EDID].
- 4) Press **▼** ▶ to switch [DVI EDID].

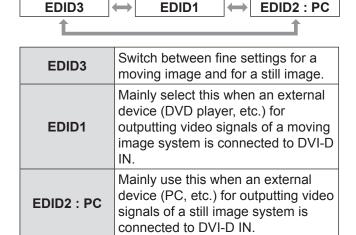

5) Press ▲ ▼ to select [DVI SIGNAL LEVEL].

## 6) Press **▼** ► to switch [DVI SIGNAL LEVEL].

| 0-255 : PC | C 16-235                                                                                                    |
|------------|----------------------------------------------------------------------------------------------------|
| 0-255 : PC | Select this when, for example, an external device (PC, etc.) is connected via the DVI terminal output.                                   |
| 16-235     | Select this when, for example, an external device (DVD player, etc.) is connected via the HDMI terminal output using a conversion cable. |

#### Note

- The optimal setting differs depending on the output setting of the connected external device. Refer to the instruction manual of the external device.
- If the setting is changed, the data for plug and play changes. For the plug and play compatible resolutions, refer to "List of compatible signals" (→ page 88).

#### **HDMI IN**

Change this setting if video does not display normally when the projector and an external device are connected via HDMI.

- 1) Press ▲ ▼ to select [HDMI IN].
- 2) Press <ENTER> button.

0-1023

- The [HDMI IN] screen will be displayed.
- Press ◀► to switch [HDMI SIGNAL LEVEL].
  - The setting will change as follows each time
     is pressed.

64-940

| 0-1023 | Select this when, for example, a DVI terminal output of an external device (PC etc.) is connected to HDMI IN using a conversion cable, etc. |
|--------|----------------------------------------------------------------------------------------------------|
| 64-940 | Select this when, for example,<br>an HDMI terminal output of an<br>external device (DVD player, etc.) is<br>connected to HDMI IN.           |

#### Note

- The optimal setting differs depending on the output setting of the connected external device. Refer to the instruction manual for the external device.
- The displayed HDMI signal level is the value when the input is 30 bit.

## **ON-SCREEN DISPLAY**

The user can specify the on-screen display.

- 1) Press ▲ ▼ to select [ON-SCREEN DISPLAY].
- 2) Press <ENTER> button.
  - The [ON-SCREEN DISPLAY] screen will be displayed.
- 3) Press ▲ ▼ to select the desired item, and press ◀ ► to change the setting.

#### OSD POSITION

This sets the position of the on-screen display (OSD).

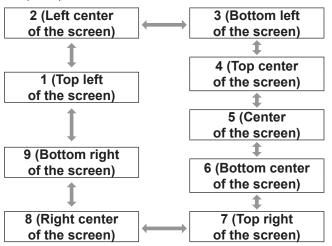

#### **OSD DESIGN**

This sets the color of the on-screen display (OSD).

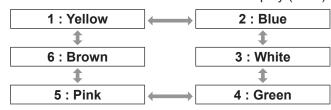

#### OSD MEMORY

The current menu cursor position will be retained temporarily unless the projector switched off.

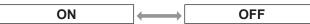

#### ■ INPUT GUIDE

This sets whether to display the currently selected input guide at the position set for [OSD POSITION].

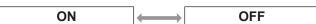

#### WARNING MESSAGE

This sets the display of warning messages.

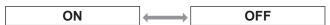

## **CLOSED CAPTION SETTING**

(for NTSC, 525i (480i) input only)

Set the closed caption display as follows.

- 1) Press ▲ ▼ to select [CLOSED CAPTION SETTING].
- 2) Press <ENTER> button.
  - The [CLOSED CAPTION SETTING] screen is displayed.
- 3) Press ▲ ▼to select, and press ◀► to switch.

#### ■ CLOSED CAPTION

Displays or hides the closed caption.

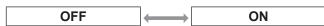

#### MODE

Selects a closed caption mode.

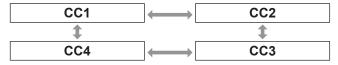

#### Note

 The Closed Caption function is used in North American countries to display text on a television or video screen to provide additional or interpretive information to viewers. The caption may not be displayed on some devices or when unsupported software is used.

## BACK COLOR

This sets the color for the projection screen when no signals are being input.

- 1) Press ▲ ▼ to select [BACK COLOR].
- 2) Press **♦** to switch [BACK COLOR].
  - The setting will change as follows each time
     Is pressed.

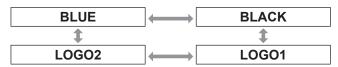

| BLUE  | The entire projection area will appear blue.                                 |
|-------|------------------------------------------------------------------------------|
| BLACK | The entire projection area will appear black.                                |
| LOGO1 | The picture registered by the user will be projected in the projection area. |
| LOGO2 | The Panasonic logo is projected.                                             |

#### Note

 Separate software is required in order to create the pictures to use for [LOGO1].

### STARTUP LOGO

This sets the startup logo that is projected when the power is turned on.

- 1) Press ▲ ▼ to select [STARTUP LOGO].
- 2) Press **♦** to switch [STARTUP LOGO].

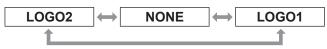

| LOGO2 | The Panasonic logo is projected.                      |
|-------|-------------------------------------------------------|
| NONE  | No startup logo is projected.                         |
| LOGO1 | The picture registered by the user will be projected. |

#### Note

- Separate software is required in order to create the pictures to use for [LOGO1]. Consult your dealer.
- STARTUP LOGO will be displayed for 15 seconds.

## Managing the sub memory list

You can restore the sub memory data when using signals from the same input source. Sub memory data contains the setting information of screen and image adjustments, such as BRIGHTNESS, CONTRAST or ASPECT.

## Registering the current settings to the list

- 1) In the normal screen (when the menu is not displayed), press ◀▶ button.
  - The signal must be registered before creating a sub memory data of the signal.
  - Displays the list of corresponding sub memory data to the signal.
- 2) Press ▲ ▼ ◀ ▶ to select the required sub memory data.
- 3) Press <ENTER> button.
  - The [SIGNAL NAME] screen will be displayed.
- 4) Press <ENTER> button.

#### Note

 For renaming a registered data, follow the same procedure (steps 4 - 5) of "Renaming a registered data" (⇒page 72).

## Displaying the sub memory list and restoring the settings

- 1) In the normal screen (when the menu is not displayed), press ◀▶ button.
  - The [SUB MEMORY LIST] screen will be displayed.
- Press ▲ ▼ ◀ ► to select the required sub memory data, and press <ENTER> button.
  - The [REGISTERED SIGNAL STATUS] screen will be displayed.
- 3) Press <ENTER> button.
  - Restores the settings in the data.

## ■ Deleting a sub memory data

- 1) In the normal screen (when the menu is not displayed), press ◀▶ button.
  - The [SUB MEMORY LIST] screen will be displayed.
- Press ▲ ▼ ◀ ► to select the required sub memory data, and press <ENTER> button.
  - The [REGISTERED SIGNAL STATUS] screen will be displayed.
- Press <DEFAULT> button.
  - Displays the [SUB MEMORY LIST] with change.
  - You can return to the previous step by pressing <MENU> button.

#### **FREEZE**

You can freeze the projected image and stop the sound temporarily, regardless of the playing condition of the connected device.

- 1) Press ▲ ▼ to select [FREEZE].
- 2) Press <ENTER> button.
  - Press <MENU> button to escape.

### SIDE BY SIDE

(PT-DZ570E and PT-DW530E only)

When a small sub-screen is placed in the main screen, dual images can be projected simultaneously.

- 1) Press ▲ ▼ to select [SIDE BY SIDE].
- 2) Press <ENTER> button.
  - Dual screens are projected.
- 3) Press <MENU> button.
  - The [SIDE BY SIDE] is displayed.
- 4) Press ▲ ▼ to select each item.

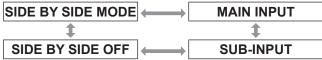

| SIDE BY S               | SIDE OFF SUB-INPUT                                                                                                    |
|-------------------------|----------------------------------------------------------------------------------------------------|
| SIDE BY<br>SIDE<br>MODE | Selects a SIDE BY SIDE display pattern from [MODE1] to [MODE4].  ■ Select [SIDE BY SIDE MODE] in Step 4, and press ■▶ to switch to any of [MODE1] to [MODE4].                                                                                                    |
| MAIN<br>INPUT           | Sets an input terminal to be displayed for signal main input.  ■ Select [MAIN INPUT] in Step 4, press <enter>button, and press ▲ ▼ to select any of [VIDEO], [S-VIDEO], [RGB1], [RGB2], [DVI-D], [HDMI] and [NETWORK]. Then, press <enter> button.</enter></enter>                                         |
| SUB<br>INPUT            | Sets an input terminal to be displayed for signal sub input.  ■ Select [SUB INPUT] in Step 4, press <enter>button, and press ▲ ▼ to select any of [VIDEO], [S-VIDEO], [RGB1], [RGB2], [DVI-D], [HDMI] and [NETWORK]. Then, press <enter> button.</enter></enter>                                           |
|                         | CLOCK PHASE:  If RGB1 or RGB2 terminal is set for signal sub input and if pictures flicker or their outlines blur, adjust the clock phase between 0 and 63.  ■ Select [SUB-INPUT] in Step 4, press <enter> button, and press ▲ ▼ to select [CLOCK PHASE]. Then, press ▼ to change the clock phase.</enter> |

#### SIDE BY SIDE OFF

Turns Off the dual-screen projection.

 Select [SIDE BY SIDE OFF] in Step 4, and press <ENTER> button.

#### Note

- The SIDE BY SIDE function is not available depending on the input signals and the selected input terminals.
   See "Two window display combination list" for details.
   (page 87)
- The MAIN INPUT settings apply to the [PICTURE MODE], [GAMMA], and [COLOR TEMPERATURE] video settings.

## **■** [SIDE BY SIDE MODE] options

#### MODE 1:

Projects dual screens by fully using the horizontal size of each screen.

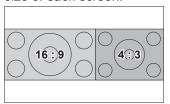

- The aspect ratio is held.
- The main and subscreens have the same height.
- The screens are centered in vertical direction.

#### MODE 2:

The main and sub-screens have a 1-to-1 horizontal ratio.

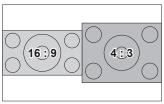

#### MODE 3:

The main and sub-screens have a 2-to-1 horizontal ratio.

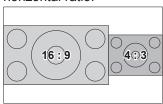

#### MODE 4:

The main and sub-screens have a 1-to-2 horizontal ratio.

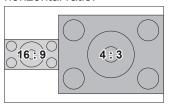

- See "Navigating through the menu" (⇒page 40).
- See "MAIN MENU" and "SUB MENU" (→page 41).

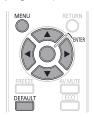

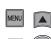

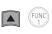

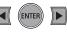

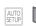

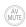

## PROJECTOR ID

The projector has an ID number setting function that helps the user to control two or more projectors either simultaneously or separately with a single remote control.

- 1) Press ▲ ▼ to select [PROJECTOR ID].
- 2) Press **◄** ► to switch [PROJECTOR ID].

| ALL      | $\longleftrightarrow$ | 1        |
|----------|-----------------------|----------|
| <b>‡</b> |                       | <b>‡</b> |
| 6        | <b>←−−</b> →          | 2        |

#### Note

- The ID number can be set to [ALL], or selected from [1] to [6].
- If the projectors are given ID numbers, their remote controls must be assigned the same ID numbers, respectively.
- If the ID number of a projector is set to [ALL], it can be controlled by the remote control or the PC with any ID number.

If multiple projectors are used and some of them have their IDs set to "ALL", they cannot be controlled separately from the projectors with other ID numbers. For details on remote control ID setting, refer to "Setting projector ID number to remote control" (▶page 22).

## **INSTALLATION**

A projection scheme can be chosen depending on the installation of the projector. If the picture is shown upside down or in reverse, change the projection scheme.

 Select the setting by displaying the on-screen indications using buttons of the remote control or the control panel on the main unit.

- 1) Press ▲ ▼ to select [INSTALLATION].
- 2) Press **◄** ► to switch [INSTALLATION].
  - The setting will change as follows each time
     Is pressed.

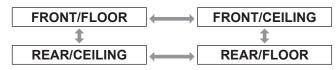

| FRONT/<br>FLOOR   | Setting on a desk/floor and projecting from front |
|-------------------|---------------------------------------------------|
| FRONT/<br>CEILING | Mounting on the ceiling and projecting from front |
| REAR/<br>FLOOR    | Setting on a desk/floor and projecting from rear  |
| REAR/<br>CEILING  | Mounting on the ceiling and projecting from rear  |

## **COOLING CONDITION**

You can control the fan speed for projecting angle. When the projector is angled, [COOLING CONDITION] setting must be set correctly. Failure to observe this may result in malfunctions, or the life of the lamp or the other components may be shortened.

- 1) Press ▲ ▼ to select [COOLING CONDITION].
- 2) Press <ENTER> button.
  - The [COOLING CONDITION] screen will be displayed.
- 3) Press ▲ ▼ to select cooling condition.
- 4) Press <ENTER> button.
- 5) When the confirmation message is displayed, select [OK] or [CANCEL].

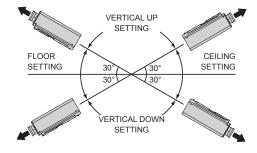

### HIGH ALTITUDE MODE

If you use the projector at high elevation (1 400 m to 2 700 m), the [HIGH ALTITUDE MODE] setting needs to be [ON] to set the fan speed high.

- Press ▲ ▼ to select [HIGH ALTITUDE MODE].
- 2) Press ◀▶ to switch [HIGH ALTITUDE MODE] and press <ENTER> to select.
  - The setting will change as follows each time
     Is pressed.

| OFF | ← ON                                                                                          |
|-----|-----------------------------------------------------------------------------------------------|
| OFF | Select this when using in normal environment (less than 1 400 m above sea level)              |
| ON  | Select this when using at high altitude (above 1 400 m and less than 2 700 m above sea level) |

When the confirmation message is displayed, select [OK] or [CANCEL].

#### Note

- The loudness of fan noise depends on the [HIGH ALTITUDE MODE] setting.
- The separately-sold Smoke Cut Filter cannot be used when the [HIGH ALTITUDE MODE] is [ON].

#### LAMP POWER

Can switch the electric power of projector lamp. Set the lamp power to meet the environment and purpose of projection.

- 1) Press ▲ ▼ to select [LAMP POWER].
- 2) Press **♦** to switch [LAMP POWER].
  - The setting will change as follows each time the button is pressed.

| NORMAI | _              | ECO                |
|--------|----------------|--------------------|
| NORMAL | Sets the norm  | al lamp intensity. |
| ECO    | Sets the reduc | ced lamp intensity |

#### Note

- The [ECO] mode can reduce the power consumption, reduce the operation noise, and increase the service life of projector lamp.
- The [LAMP POWER] may not drop automatically if:
  - You have set the [LAMP POWER] to [NORMAL].
  - Automatic power drop may fail immediately after the lamp is turned on or the [LAMP POWER] is set.

## **ECO MANAGEMENT**

Can optimize lamp power and reduce the power consumption according to the application.

- Press ▲ ▼ to select [ECO MANAGEMENT].
- 2) Press <ENTER> button.
  - The [ECO MANAGEMENT] screen is displayed.
- 3) Press ▲ ▼ to select ECO MANAGEMENT.
- 4) Press **◄** ► to switch the setting.

### **AUTO POWER SAVE**

[AMBIENT LIGHT DETECTION], [SIGNAL DETECTION], and [AV MUTE DETECTION] functions can be used.

- 1. Select [AUTO POWER SAVE] in Step 3.
- Press ◀► to switch [AUTO POWER SAVE] setting.
  - The setting will change as follows each time the button is pressed.

ON OFF

3. Press ▲ ▼ to select AUTO POWER SAVE conditions.

| AMBIENT LIGHT DETECTION | Adjusts the lamp power according to the ambient brightness. |
|-------------------------|-------------------------------------------------------------|
| SIGNAL DETECTION        | Drops the lamp power when no signal is input.               |
| AV MUTE<br>DETECTION    | Drops the lamp power in the AV Mute mode.                   |

- Press ◀►to enable or disable the selected condition.
  - The setting will change as follows each time the button is pressed

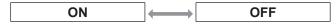

### **NO SIGNAL SHUT-OFF**

If no signal is input within a preset time, the projector power is automatically switched to the standby state.

- Select [NO SIGNAL SHUT-OFF] in Step 3.
- 2. Press **▼** ► to switch [NO SIGNAL SHUT-OFF] setting.

| LUSABLE          | The NO SIGNAL SHUT-OFF is ineffective.                      |
|------------------|-------------------------------------------------------------|
| 10 to 90 minutes | The Auto Power-Off time can be set in 10 minute increments. |

#### **STANDBY MODE**

This function can set the electric power when the projector is standing by.

- 1) Select [STANDBY MODE] in Step 3.
- 2) Press **▼** ► to switch [STANDBY MODE] setting.
  - The setting will change as follows each time the button is pressed.

|        | _                     |     |
|--------|-----------------------|-----|
| NORMAL | $\longleftrightarrow$ | ECO |

#### Note

- If STANDBY MODE is set to [ECO], you cannot use network functions when the projector is standing by. Also, you cannot use some RS-232C protocol commands.
   When you turn the POWER switch [ON], display of the initial image may be delayed for approximately 10 seconds when compared with [NORMAL] mode operation.
- If set to [NORMAL], you can use network functions when the projector is standing by.

### **SCHEDULE**

This sets the command execution schedule for each day of the week.

## How to enable the SCHEDULE function

- 1) Press ▲ ▼ to select [SCHEDULE].
- 2) Press **♦** to switch [SCHEDULE].

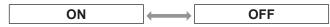

#### Note

 If [SCHEDULE] is set to [ON], the setting for [STANDBY MODE] is automatically set to [NORMAL] and cannot be changed. Even if [SCHEDULE] is then set to [OFF] when in this state, the setting of [STANDBY MODE] remains at [NORMAL].

### **■** How to assign a program

- 1) With [SCHEDULE] switched to [ON], press <ENTER> button.
  - The [SCHEDULE] screen will be displayed.
- 2) Select and assign program to each day of week.
  - Press ▲ ▼ to select a day of week and press
     ▼ to select a program number.
  - You can set the program from No.1 to No.7.
     "- -" indicates that the program number has not been set yet.

## ■ How to set a program

You can set up to 16 commands to each program.

- 1) On the [SCHEDULE] screen, press ▲ ▼ to select [PROGRAM EDIT].
- 2) Press **◄** ► to select a program number to be set and press **<**ENTER> button.
- Press ▲ ▼ to select a command number and press <ENTER> button.
  - You can change the page using ◀►.

 Press ▲ ▼ to select [TIME] or [COMMAND] and change the setting according to the instructions of the menu.

| TIME    | Set the time at which will be executed using the second of the second of |                                                                                                    |
|---------|----------------------------------------------------------------------------------------------------|----------------------------------------------------------------------------------------------------|
| COMMAND | Select a command set time from the following from the following set time from the following set time from the foll | Illowing.  SIDE BY SIDE MODE OFF  SIDE BY SIDE MODE1  SIDE BY SIDE MODE2  SIDE BY SIDE MODE3  SIDE BY SIDE MODE3  SIDE BY SIDE MODE4  IN STANDBY MODE (AUDIO) ON  IN STANDBY |

## 5) Press ▲ ▼ to select [STORE] and press <ENTER> button.

#### Note

- If you try to register a setting that would cause the lamp to flash for a short time, an error message will be displayed on the screen. Set the [TIME] and [COMMAND] again.
- To delete a command which has been set, press <DEFAULT> button.
- If multiple commands have been set for the same time, they are executed in chronological order starting from the smallest command number.
- The setting time operates under the local time.
   (page 68)
- If an operation is executed with the remote control or control panel of the projector or with a control command before the command set in the schedule is executed, the command set with this function may not be executed.

### **RS-232C**

This sets the communication parameters at the serial terminals.

- 1) Press ▲ ▼ to select [RS-232C].
- 2) Press <ENTER> button.
  - The [RS-232C] screen will be displayed.
- 3) Press ▲ ▼ to select communication conditions.
- 4) press **◄** ► to change the setting.

#### Note

Refer to "Serial terminal" (→page 83).

## ■ Selecting items in [EMULATE]

When using the control commands for one of our projectors that you have previously purchased to control this projector using a computer via its serial input terminal, set up the EMULATE function as follows. This will allow you to use the control software etc. designed for our existing projectors.

- 1. Select [EMULATE] in step 3).
- 2. Press <ENTER> button.
- 3. Press ▲ ▼ to select the required item.
- 4. Press <ENTER> button.

| DEFAULT        | DZ570 Series, DW530 Series,<br>DX500 Series                                                      |
|----------------|--------------------------------------------------------------------------------------------------|
| L730<br>SERIES | L520 Series, L720 Series,<br>L730 Series                                                         |
| L780<br>SERIES | L750 Series, L780 Series                                                                         |
| L735<br>SERIES | L735 Series                                                                                      |
| L785<br>SERIES | L785 Series                                                                                      |
| F SERIES       | F100 Series, FW100 Series,<br>F200 Series, F300 Series,<br>FW300 Series                          |
| LB SERIES      | LB75 Series, LB78 Series,<br>LB80 Series, LB90 Series,<br>LB1 Series, LB2 Series,<br>ST10 Series |

## **REMOTE MODE**

You can customize the [REMOTE IN] terminal function.

- 1) Press ▲ ▼ to select [REMOTE MODE].
- 2) Press **▼** ► to switch [REMOTE MODE].
  - The setting will change as follows each time
     Is pressed.

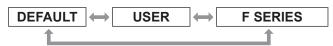

|          | ·                                                                                                    |
|----------|----------------------------------------------------------------------------------------------------|
| DEFAULT  | The pin assignment of the [REMOTE IN] terminal is used as the projector default setting. (♣page 86)                                                       |
| USER     | This is used for changing the settings for the REMOTE terminal. Any settings you make for pins 2 to 8 become valid once you press <enter> button.</enter> |
| F SERIES | Use the setting for F Series-compatible REMOTE terminal.                                                                                                  |

## **FUNCTION BUTTON**

Three function buttons (<FUNCTION1 to 3>) on the remote control and the <FUNCTION1> button on the projector can be assigned to any frequent operations. They can be used as a useful shortcut button.

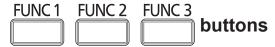

- 1) Press any of the <FUNCTION1 to 3> buttons on the remote control or the <FUNCTION1> button on the projector.
- Press <MENU> button on the remote control or the projector to select a menu option (Main Menu, Submenu or Advanced Menu).
  - For the on-screen menu selection, see "Onscreen menu". (⇒page 40)
- 3) Hold down any of the <FUNCTION1 to 3> buttons on the remote control or the <FUNCTION1> button on the projector more than 3 seconds.

#### Note

 For details, see "FUNCTION BUTTON" section of "PROJECTOR SETUP". (→page 67)

## **AUDIO SETTING**

#### **■ VOLUME**

You can adjust the volume of the VARIABLE AUDIO OUT terminal.

- Decrease
- ▶ Increase

#### BALANCE

You can adjust to hear the sound played equally through both right and left from VARIABLE AUDIO OUT, or shift the balance so more sound plays through the left or right side.

- More sound plays through the left side
- More sound plays through the right side

### **■ IN STANDBY MODE**

You can switch on/off the sound output in standby mode.

- OFF No sound in standby mode.
- ON Output audio in standby mode.

#### **AUDIO IN SELECT**

A sound input terminal of [AUDIO IN 1], [AUDIO IN 2], [AUDIO IN 3], [HDMI AUDIO IN] and [NETWORK AUDIO IN] can be selected.

- Press ▲ ▼ to select a [AUDIO IN SELECT] terminal.
- 2) Press **▼** ► to switch [AUDIO IN SELECT].
  - The setting will change as follows each time the button is pressed.

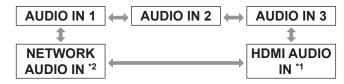

- \*1: An input terminal having the HDMI port only
- \*2: An input terminal having the network port only

| AUDIO IN 1          | Sound is output from AUDIO IN 1 terminal when video of preset input terminal is projected. |
|---------------------|--------------------------------------------------------------------------------------------|
| AUDIO IN 2          | Sound is output from AUDIO IN 2 terminal when video of preset input terminal is projected. |
| AUDIO IN 3          | Sound is output from AUDIO IN 3 terminal when video of preset input terminal is projected. |
| HDMI<br>AUDIO IN    | Sound is output from HDMI terminal when video of preset input terminal is projected.       |
| NETWORK<br>AUDIO IN | Sound is output from NETWORK terminal when video of preset input terminal is projected.    |

## **STATUS**

Displays the status of the projector.

- 1) Press ▲ ▼ to select [STATUS].
- 2) Press <ENTER> button.
- 3) Press **◄** ► to move to the next page.

| INPUT                     | Displays the input selection state.                                                                                                    |
|---------------------------|----------------------------------------------------------------------------------------------------|
| SIGNAL NAME               | Displays the input signal name.                                                                                                    |
| SIGNAL<br>FREQUENCY       | Displays the frequency of the input signal.                                                                                                    |
| PROJECTOR<br>RUNTIME      | Displays the projector runtime.                                                                                                    |
| LAMP                      | <ul> <li>ECO:         LAMP POWER: Shows the         lamp lighting time in ECO         mode.</li> <li>NORMAL:         LAMP POWER: Shows the         lamp lighting time in NORMAL         operation.</li> <li>TOTAL:         Shows the total lamp lighting         time.</li> </ul> |
| INTAKE<br>AIR TEMP.       | Displays the intake air temperature of the projector.                                                                                                    |
| OPTICS MODULE TEMP.       | Displays the temperature inside the projector.                                                                                                    |
| AROUND<br>LAMP TEMP.      | Displays the temperature around the lamp of the projector.                                                                                                    |
| NUMBER OF<br>ENTRY SIGNAL | Displays the number of registered signals.                                                                                                    |
| REMOTE<br>STATUS          | Displays [REMOTE] control status.                                                                                                    |
| PROJECTOR<br>TYPE         | Displays type of projector.                                                                                                    |
| SERIAL<br>NUMBER          | Displays the serial number of the projector.                                                                                                    |
| LAMP UNIT<br>MODEL NO.    | Displays the component number of the lamp unit.                                                                                                    |
| LAMP SERIAL NUMBER        | Displays the serial number for lamp.                                                                                                    |
| MAIN VERSION              | Displays the main version of the firmware of the projector unit.                                                                                                    |
| SUB VERSION               | Displays the sub version of the firmware of the projector unit.                                                                                                    |
| NETWORK<br>VERSION        | Displays the network version of the projector unit.                                                                                                    |
| EMULATE                   | Displays the set emulate mode.                                                                                                    |

### ON COUNT

- POWER ON TIMES:
   Displays the number of times the power has been turned on.
- LAMP ON:
   Displays the number of times
   LAMP has been lit.

\*1:

Lamp replacement time =

LAMP POWER [NORMAL] lighting time

+ (LAMP POWER [ECO] lighting time x 2 ÷ 3) -

### DATE AND TIME

This lets you set the time zone and the current date and time for the projector's internal clock.

- Setting the TIME ZONE
- 1) Press ▲ ▼ to select [DATE AND TIME].
- 2) Press <ENTER> button.
- 3) Press ▲ ▼ to select [TIME ZONE].
- 4) Press **◄** ► to switch [TIME ZONE].
- Adjusting the date and time manually
- 1) Press ▲ ▼ to select [DATE AND TIME].
- 2) Press <ENTER> button.
- 3) Press ▲ ▼ to select [ADJUST CLOCK].
- 4) Press <ENTER> button.
  - The [ADJUST CLOCK] screen will be displayed.
- 5) Press ▲ ▼ to select the item to be set, and press ◀▶ to set the local time.
- 6) Press ▲ ▼ to select [APPLY], and press <ENTER> button.
  - This completes setting of the time.

- Adjusting the date and time automatically
- 1) Press ▲ ▼ to select [DATE AND TIME].
- 2) Press <ENTER> button.
- 3) Press ▲ ▼ to select [ADJUST CLOCK].
- 4) Press <ENTER> button.
  - The [ADJUST CLOCK] screen will be displayed.
- 5) Press ▲ ▼ to select [NTP SYNCHRONIZATION] and press ◀► to switch to [ON].
  - The setting will change as follows each time
     Is pressed.

OFF ON

- 6) Press ▲ ▼ to select [APPLY], and press <ENTER> button.
  - This completes setting of the time.

#### Note

- To set the date and time automatically, the projector must be connected to the network.
- If synchronization with the NTP server fails just after [NTP SYNCHRONIZATION] is turned [ON], or if [NTP SYNCHRONIZATION] is turned [ON] while the NTP server is not set, [NTP SYNCHRONIZATION] will return to [OFF].
- Access the projector via a web browser to set the NTP server.

## **SAVE ALL USER DATA**

This saves various setting values as a backup to the internal memory of the projector.

- Press ▲ ▼ to select [SAVE ALL USER DATA].
- 2) Press <ENTER> button.
  - The [SECURITY PASSWORD] screen will be displayed.
- 3) Enter the password set for the [SECURITY PASSWORD].
  - The confirmation screen will be displayed.
- 4) Press **▼** ► to select [OK], and press **<ENTER>** button.

## LOAD ALL USER DATA

This loads various setting values that were saved as a backup to the internal memory of the projector.

- Press ▲ ▼ to select [LOAD ALL USER DATA].
- 2) Press <ENTER> button.
  - The [SECURITY PASSWORD] screen will be displayed.
- 3) Enter the password set for the [SECURITY PASSWORD].
  - The confirmation screen will be displayed.
- 4) Press **◄** ► to select [OK], and press <ENTER> button.

#### Note

 If this is executed, the projector enters a standby state in order to reflect the setting values.

## **INITIALIZE**

This returns various setting values to their factory default settings.

- 1) Press ▲ ▼ to select [INITIALIZE].
- 2) Press <ENTER> button.
  - The [SECURITY PASSWORD] screen will be displayed.
- 3) Enter the password set for the [SECURITY PASSWORD].
  - The [INITIALIZE] screen will be displayed.
- 4) Press ▲ ▼ to select the desired initialize item.

| ALL USER<br>DATA   | All setting values including [ENTRY SIGNAL], [NETWORK/E-MAIL], and [LOGO IMAGE] are returned to their factory default values.  The projector enters a standby state in order to reflect the setting values. |
|--------------------|----------------------------------------------------------------------------------------------------|
| ENTRY<br>SIGNAL    | All setting values saved for each of the input signals are cleared. To clear just some registered signals, perform the procedure described in "Deleting a registered data" (*page 72).                      |
| NETWORK/<br>E-MAIL | All setting values in [NETWORK SETUP] and [E-mail setup] settings will return to factory settings.                                                                                                    |
| LOGO IMAGE         | The registered image data for [LOGO1] will return to factory settings.                                                                                                    |

- 5) Press <ENTER> button.
  - The confirmation screen will be displayed.
- 6) Press **▼** ► to select [OK], and press **<**ENTER> button.

## **SERVICE PASSWORD**

This function is used by a service person.

## **TEST PATTERN menu**

See "Navigating through the menu"
 (⇒ page 40).
 See "MAIN MENU" and "SUB MENU"
 (⇒ page 41).

### **TEST PATTERN**

Results of adjustment of the position, size and other factors are not reflected in test patterns. Ensure the input signal is displayed before performing various kinds of setting.

- 1) Press **◄►** to select the required test pattern.
- Cycle of displayed internal test patterns

The setting will change as follows each time ◀► is pressed.

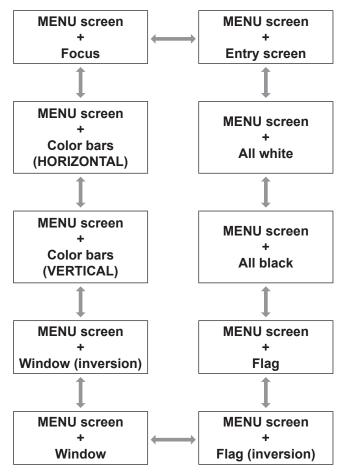

## SIGNAL LIST menu

- See "Navigating through the menu" (⇒page 40).
- See "MAIN MENU" and "SUB MENU" (→page 41).

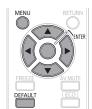

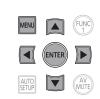

### REGISTERED SIGNAL STATUS

- The name can be set for each sub memory.
- MEMORY NO.: A1 (1-2)

Sub memory number

When the address number (A1, A2, ...H7, H8) signal is registered

## Registering a signal to the list

When a new format input signal is applied to the projector, press <MENU> button to register to the SIGNAL LIST.

#### Note

- You can register data up to 96 in total number of the signal data and any corresponding sub memory data.
- The memories are numbered over 12 pages (A to L: 8 data items can be registered on each page), and the data is registered in the unused memory with the lowest number. If all the memories are used, the data of the old signals is overwritten in sequence.
- The names of the registered data are automatically determined by the input signals and memory numbers.
- If a menu is being displayed, the new signals will be registered at the instant they are input.

## Renaming a registered data

- 1) Press ▲ ▼ ◀ ▶ to select the required signal data.
- 2) Press <ENTER> button.
  - The [REGISTERED SIGNAL STATUS] screen will be displayed.
  - Displays the character list.
  - Press <MENU> button to return to the [REGISTERED SIGNAL LIST] screen.
- 3) Press <ENTER> button.
  - The [RENAME] screen will be displayed.
- Press ▲ ▼ ◀ ► to select characters and press <ENTER> button to input them.
- 5) Press ▲ ▼ ◀► to select [OK], and press <ENTER> button.
  - The [REGISTERED SIGNAL LIST] screen will be displayed.
  - Press ▲ ▼ ◀ ► to select [CANCEL] and press
     <ENTER> button to return to the [REGISTERED SIGNAL LIST] without any change.

## Deleting a registered data

- Press ▲ ▼ ◀► to select the required signal data.
- 2) Press <DEFAULT> button.
  - The [ENTRY SIGNAL CLEAR] screen will be displayed.
  - Press <MENU> button to cancel and return to the [REGISTERED SIGNAL LIST] without any change.
- 3) Press <ENTER> button.
  - Displays [REGISTERED SIGNAL LIST] and confirm the data is deleted.

## **SECURITY** menu

- See "Navigating through the menu" (⇒page 40).
- See "MAIN MENU" and "SUB MENU" (→page 41).
- When you apply to the [SECURITY] menu before you change the password to your original, perform to input the following factory default password operation.

Press  $\blacktriangle \blacktriangleright \blacktriangledown \blacktriangleleft \blacktriangle \blacktriangleright \blacktriangledown \blacktriangleleft$  and <ENTER> button.

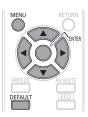

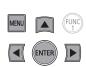

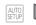

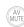

#### Attention

 When you apply to the SECURITY menu after you change the password to your original in the [SECURITY PASSWORD CHANGE] menu, input the original password operation.

#### Note

 Only asterisks \* will appear on the screen to represent the actual characters of the password when the password is entered

#### SECURITY PASSWORD

The [SECURITY PASSWORD] screen can be displayed when the power has been turned on. If the correct password is not entered, operations other than using  $\STANDBY (\textcircled{b}) > button and <AV MUTE> button will not be possible.$ 

- Press ▲ ▼ to select [SECURITY PASSWORD].
- 2) Press **▼** ► to switch [SECURITY PASSWORD].

| OFF | → ON     |
|-----|----------|
|     |          |
| OFF | Deactive |
| ON  | Active   |

#### Note

- [PASSWORD] is set to [OFF] by default and when initialized.
- Change the SECURITY PASSWORD regularly and make it uneasy to guess.
- The security password becomes valid when setting of the security password is turned [ON] and then the MAIN POWER switch is turned off.

# SECURITY PASSWORD CHANGE

The password can be changed.

- 1) Press ▲ ▼ to select [SECURITY PASSWORD CHANGE].
- 2) Press <ENTER> button.
  - The [SECURITY PASSWORD CHANGE] screen will be displayed.
- 3) Press ▲ ▼ ◀ ▶ and numeral keys to set the password.
  - Up to 8 buttons can be set as the password.
- 4) Press <ENTER> button.
- 5) For the purposes of confirmation, enter the password again.
- 6) Press <ENTER> button.

- Only asterisks \* will appear on the screen to represent the actual characters of the password when the password is entered.
- If the password input second does not match with the password input first, an error message is displayed. In this case, input the correct password again.
- When numerals are used in the SECURITY PASSWORD, initialization of the security password will be necessary if the remote control is lost. For the method of initialization, consult your dealer.

#### SECURITY menu

#### **DISPLAY SETTING**

You can set your original text, such as company name or URL information, to display regularly on the projected image while projecting.

- Press ▲ ▼ to select [DISPLAY SETTING].
- Press ◀► to switch [DISPLAY SETTING].
  - The setting will change as follows each time
     is pressed.

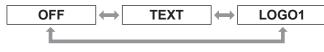

| OFF   | OFF The text display is disabled.                     |  |
|-------|-------------------------------------------------------|--|
| TEXT  | The text display is enabled.                          |  |
| LOGO1 | The picture registered by the user will be projected. |  |

#### Note

 Separate software [Logo Transfer Software] is required in order to create the pictures to use for [LOGO1]. Consult your dealer.

#### **TEXT CHANGE**

You can enter your original text to be displayed when [DISPLAY SETTING] is turned [TEXT].

- 1) Press ▲ ▼ to select [TEXT CHANGE].
- 2) Press <ENTER> button.
  - The [TEXT CHANGE] screen will be displayed.
- Press ▲ ▼ ◀► to select characters and press <ENTER> button to input them.
- 4) Press ▲ ▼ ◀ ▶ to select [OK], and press <ENTER> button.
  - The text is now changed.

#### **MENU LOCK**

You can lock <MENU> button function and the password will be asked to display the menu every time.

- 1) Press ▲ ▼ to select [MENU LOCK].
- 2) Press **◄** ► to switch [MENU LOCK].
  - The setting will change as follows each time
     Is pressed.

| OFF | → ON                               |  |
|-----|------------------------------------|--|
| OFF | Deactivate the [MENU LOCK] system. |  |
| ON  | Activate the [MENU LOCK] system.   |  |

#### Note

- Once [MENU LOCK] is set to [ON], you cannot use
   MENU> button unless you input the correct password.
- The [MENU LOCK] is set to [OFF] by default and when initialized.
- The unlock state is maintained until the projector is set to the standby mode.

#### **MENU LOCK PASSWORD**

You can change the password for [MENU LOCK] system to your original.

- Press ▲ ▼ to select [MENU LOCK PASSWORD].
- 2) Press <ENTER> button.
  - The [MENU LOCK PASSWORD] screen will be displayed.
- Press ▲ ▼ ◀ ► to select characters and press <ENTER> button to input them.
- 4) Press ▲ ▼ ◀► to select [OK], and press <ENTER> button.
  - To stop, select [CANCEL].

#### Attention

- The factory default password is "AAAA".
- When the projector is initialized, the password will be changed to the factory default setting, "AAAA".
- Change the MENU LOCK PASSWORD regularly and make it uneasy to guess.

#### **CONTROL DEVICE SETUP**

Control from the remote control and main unit controls can be restricted.

- Press ▲ ▼ to select [CONTROL DEVICE SETUP].
- 2) Press <ENTER> button.
  - The [CONTROL DEVICE SETUP] screen will be displayed.
- 3) Press ▲ ▼ to select [CONTROL PANEL] or [REMOTE CONTROLLER].
- 4) Press <ENTER> button.
  - [CONTROL PANEL] screen or [REMOTE CONTROLLER] screen will be displayed.

#### CONTROL PANEL

 Restriction of control from the main unit controls can be set.

| FNARIE  | Enables control from the main unit controls.  |  |
|---------|-----------------------------------------------|--|
| DISABLE | Disables control from the main unit controls. |  |

#### ■ REMOTE CONTROLLER

 Restriction of control from the remote control can be set.

| ENABLE  | Enables control from the remote control.  |
|---------|-------------------------------------------|
| DISABLE | Disables control from the remote control. |

- 5) Press ▲ ▼ to select [ENABLE] or [DISABLE], and press <ENTER> button.
  - The confirmation screen will be displayed.
- 6) Press **▼** ► to select [OK], and press <ENTER> button.

- If an attempt is made to control the projector from the remote control or main unit controls when [DISABLE] is set, the [SECURITY PASSWORD] screen appears.
   To change a setting, enter the security password and change the operation setting.
- The [SECURITY PASSWORD] screen disappears if <MENU> button is pressed or no operation is performed for 10 seconds.
- If you [DISABLE] both of the [CONTROL PANEL] and [REMOTE CONTROLLER] buttons, you cannot return to the standby mode. Use this function with utmost care.
- If a setting is reflected, the on-screen menu disappears.
   To continue operation, press <MENU> button to display the main menu.

# **Monitor Lamp indicators**

### Managing the indicated problems

If a problem should occur with the projector, the indicators will inform you. Manage the indicated problems as follow.

#### Attention

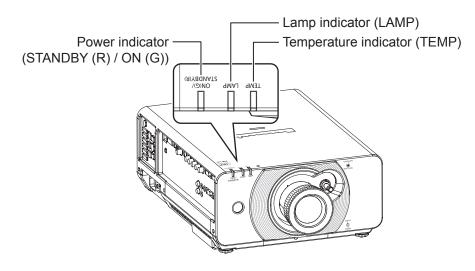

#### **LAMP** indicator

| Lamp indication                                    | Information                                     | Check point                                                                                                    | Remedial measure                                                                                                    |
|----------------------------------------------------|-------------------------------------------------|----------------------------------------------------------------------------------------------------|----------------------------------------------------------------------------------------------------|
| Lighting in red                                    | Indicates the time for replacing the lamp unit. | <ul> <li>Did you notice a "REPLACE<br/>LAMP" message on the screen<br/>when turning on the projector<br/>power supply?</li> </ul> | <ul> <li>This lamp monitor lights up when the lamp unit used hours have reached 1 800 hours (when [NORMAL] is selected as the [LAMP POWER] setting).</li> <li>Request the dealer to replace the lamp unit.</li> </ul> |
| Blinking in red (once) Lamp unit is not installed. |                                                 | Check the lamp unit compartment.                                                                                                  | <ul> <li>Install the lamp unit.</li> <li>When lamp unit is installed and still having the indicator lights, contact to the dealer.</li> </ul>                                                                         |
| Blinking in red<br>(3 times)                       | Error is detected in the lamp circuit.          | <ul> <li>Did you turn the power back<br/>on immediately after turning it<br/>off?</li> </ul>                                      | Wait until the lamp has cooled off, and<br>then turn on the power.                                                                                                    |
|                                                    |                                                 | <ul> <li>Some error has arisen in the lamp circuit.</li> <li>Check for fluctuation (or drop) in the source voltage.</li> </ul>    | Turn off the MAIN POWER switch using the procedure on page 34 and consult the dealer.                                                                                                    |

- If no problem is found or the problem remains, do not turn on the projector. Instead contact your dealer.
- If you set the [HIGH ALTITUDE MODE] to [OFF] and use the projector at an elevation higher than 1 400 meters above the sea, the lamp service life will be shortened.

## **Monitor Lamp indicators**

## **■** TEMP indicator

| Lamp indication                                 | Information                                   | Check point                                                                                                    | Remedial measure                                                                                                    |
|-------------------------------------------------|-----------------------------------------------|----------------------------------------------------------------------------------------------------|----------------------------------------------------------------------------------------------------|
| Blinking in red (once)  Blinking in red (twice) | Warm-up status                                | <ul> <li>Did you turn on the power when<br/>the ambient temperature was<br/>lower than approx. 0 °C (32 °F)?</li> </ul> | <ul> <li>Wait about 5 minutes in the current status.</li> <li>Install the unit in a location having an ambient temperature from 0 °C (32 °F) - 45 °C (113 °F).</li> </ul> |
|                                                 | High temperature inside. (WARNING)            |                                                                                                    | Remove the object that is blocking<br>the ventilation port.                                                                                                    |
|                                                 | High temperature inside. (Standby condition)  | <ul> <li>Check the ventilation port is blocked.</li> <li>Is the room air temperature too</li> </ul>                     | <ul> <li>Move the projector to a temperature<br/>of 0 °C (32 °F) - 45 °C (113 °F) and<br/>the humidity of 20 % to 80 % (no</li> </ul>                                     |
|                                                 | High temperature inside. (Power ON condition) | high? • Is the filter indicator lighted?                                                                                | condensation).  Turn off the MAIN POWER switch using the procedure on page 34 and replace the ACF unit.                                                                   |
| Blinking in red<br>(3 times)                    | Cooling fan has been stopped.                 | _                                                                                                    | <ul> <li>Turn off the MAIN POWER switch<br/>using the procedure on page 34 and<br/>consult the dealer.</li> </ul>                                                         |

#### Note

• If no problem is found or the problem remains, do not turn on the projector. Instead contact your dealer.

# Replacement

#### Before replacing the unit

- Turn off the POWER switch of the projector in proper way and disconnect the power plug from the wall outlet.
   (⇒) pages 32, 34)
- Be sure to observe the procedure "Powering off the projector" (→page 34) when performing power supply operation.

#### Replacing the unit

#### Lamp unit

The LAMP unit is consumable product. You can check the duration of usage time using [LAMP] of [STATUS] (▶page 68) in the [PROJECTOR SETUP] menu.

Replacement of the lamp unit should be carried out by a qualified technician.

Contact the dealer to purchase a replacement lamp unit (ET-LAD60A:1 bulb unit, ET-LAD60AW: 2 bulb units).

#### Precautions on lamp unit replacement

- Handle the lamp unit with special care as the lamp is made of glass. Dropping or giving it a shock may cause it to burst or damaged.
- Phillips screwdriver is necessary when replacing a lamp unit.
- When replacing the lamp unit, be sure to hold it by the handle.
- The lamp may burst. Replace the lamp unit carefully so that the broken pieces of the lamp glass will not scatter. When the projector is mounted on the ceiling, do not work directly under the projector or put your face closer to the projector.
- For disposition of used lamps, request an industrial waste disposal contractor.

#### Attention

- Do not attempt replacement with an unauthorized lamp unit.
- The part numbers of accessories and separately sold components are subject to change without notice.
- Wait for more than 1 hour and make sure the lamp unit and the surroundings are cooled enough.
- Prior to replacing the lamp unit, allow it to cool down to prevent the risk of burns, damage and other hazards.

#### When to replace the lamp unit

When the lamp is consumed, the brightness may decrease over time. 2 000 hours of use is the replacing time as a rough guide, and that might be shortened by the usage conditions, characteristics of the lamp unit or environmental conditions. Therefore, it is strongly recommended for the user to keep a spare lamp. If the lamp unit has not been replaced after 2 000 hours of operation have elapsed, the power will turn off automatically approximately 10 minutes after it is turned on.

|                  | On screen                                                                                                    | LAMP indicator |
|------------------|----------------------------------------------------------------------------------------------------|----------------|
|                  | REPLACE LAMP                                                                                                    | LAMP           |
| Over 1 800 hours | [REPLACE LAMP] is displayed on the upper left of the screen for 30 seconds. Press any button to clear the screen, or disappears after 30 seconds. | Lights in rod  |
| Over 2 000 hours | [REPLACE LAMP] is displayed on the upper left of the screen, and it will stay until you respond. To clear the screen, press any button.           | Lights in red. |

#### Note

• The guide times, 2 000 hours, are rough estimates based on certain conditions and are not a guaranteed time.

#### **AIR FILTER**

Optional air filter (service part) is available from any Panasonic dealer.

When you replace the projector lamp, replace the air filter at the same time.

The replacement lamp unit (part number ET-LAD60A, 1 bulb unit) package contains one air filter (part number ET-LAD60A), but the ET-LAD60AW lamp unit (part number ET-LAD60AW, 2 bulb units) package contains two air filters (part number ET-LAD60AW).

#### Procedure of Air Filter/Lamp Unit replacement

#### Attention

- When the projector is mounted in the ceiling, do not work directly under the projector or put your face close to the projector.
- The lamp unit and the lamp unit cover must be attached correctly and securely. Failure to do so, the projector will not be turned on for the protection circuit.
- If the lamp unit is not installed smoothly, remove it and then install it again. If it is pushed in forcibly, its connector may be broken.
- Turn the main power OFF, following the procedures described in "Powering off the projector" (⇒page 34), disconnect the power plug from the AC power source, and wait for one hour or more. Then check that the lamp unit has cooled down.
- Loosen a "Air Filter/Lamp Unit cover fixing screw" (1 piece) using a Phillips-head screwdriver, and remove "Air Filter/Lamp Unit cover".

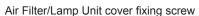

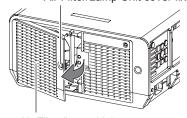

Air Filter/Lamp Unit cover

3) Loosen the "Exhaust fan fixing screw" (1 piece) using a Phillips-head screwdriver to make it free to rotate, and open the "Exhaust Fan" cover as shown in the figure.

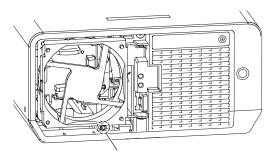

Exhaust fan fixing screw

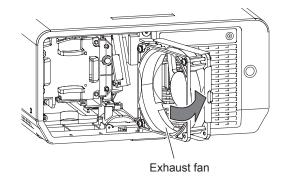

#### Replacement

4) Use a Phillips screwdriver to loosen the "Lamp unit cover fixing screw" (3 screws) for the lamp unit to be replaced until the screws turn freely. Hold the "Handle" of the "Lamp unit" and gently pull the lamp unit out from the projector.

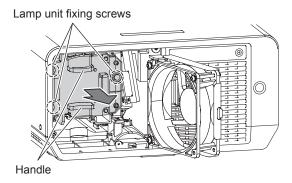

5) Replace the new LAMP unit in correct direction.

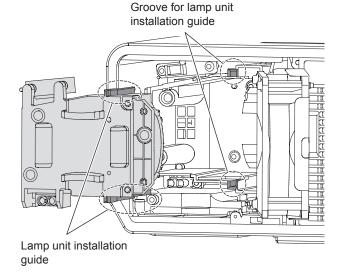

6) Use a Phillips screwdriver to securely tighten the 2 "Lamp Unit cover fixing screw" for lamp unit.

#### Note

• When the lamp unit is replaced, the duration of usage time will be reset to "0".

7) Open the "Exhaust Fan" as illustrated, and remove the "Air Filter" from "Air filter housing".

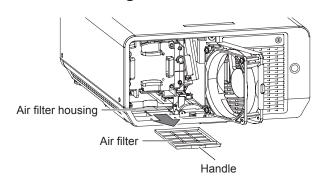

- 8) Mount a new "Air Filter" in the "Air Filter housing", and close the "Exhaust Fan".
- 9) Close the "Exhaust Fan" cover in the reverse procedure of Step (3). Then, tighten and secure the "Exhaust fan fixing screw" (1 piece) using a Phillips-head screwdriver.
- 10) Mount the "Air Filter/Lamp Unit cover", and retighten "Air Filter/Lamp Unit cover fixing screw" (1 piece) of this cover securely.

# **Troubleshooting**

Should any problem persist, contact your dealer.

| Problem                                 | Cause                                                                               | Reference page |
|-----------------------------------------|-------------------------------------------------------------------------------------|----------------|
|                                         | The power cord may not be connected.                                                |                |
|                                         | The <main power=""> switch is turned off.</main>                                    | 34             |
| Power does not turn                     | No electric supply is at the wall outlet.                                           | _              |
| on.                                     | The circuit breakers have tripped.                                                  | _              |
|                                         | • [LAMP indicator] or [TEMP indicator]is lit or flashes.                            | 76, 77         |
|                                         | The lamp unit cover has not been securely installed.                                | 79             |
|                                         | The video signal input source may not be connected to a terminal properly.          | 29             |
|                                         | The input selection setting may not be correct.                                     | 37             |
| No mieture empeers                      | The [BRIGHTNESS] adjustment setting may be at the minimum setting.                  | 44             |
| No picture appears.                     | The input source which is connected to the projector may have a problem.            | _              |
|                                         | The [AV MUTE] function may be in use.                                               | 37             |
|                                         | If the [Power indicator] flashes in red, consult your dealer.                       | _              |
|                                         | The lens focus may not have been set correctly.                                     | 35             |
| The misture is former.                  | The projector may not be at the correct distance from the screen.                   |                |
| The picture is fuzzy.                   | The lens may be dirty.                                                              | 16             |
|                                         | The projector may be tilted too much.                                               | _              |
|                                         | [COLOR] or [TINT] adjustment may be incorrect.                                      | 44             |
| The color is pale or grayish.           | The input source which is connected to the projector may not be adjusted correctly. | _              |
|                                         | RGB cable is damaged.                                                               | _              |
|                                         | The batteries may be weak.                                                          | _              |
|                                         | The batteries may not have been inserted correctly.                                 | 19             |
|                                         | The remote control signal receptor on the projector may be obstructed.              | 19             |
| The remote control                      | The remote control unit may be out of the operation range.                          | 19             |
| does not operate.                       | Strong light such as fluorescent shine onto the signal receptor.                    | 19             |
|                                         | • [REMOTE CONTROLLER] of [CONTROL DEVICE SETUP] in SECURITY menu is [DISABLE].      | 75             |
|                                         | Is the remote (REMOTE IN) terminal used for external control?                       | 86             |
|                                         | The remote control ID setting is incorrect.                                         | 22, 63         |
| The control buttons of the projector do | [CONTROL PANEL] of [CONTROL DEVICE SETUP] in SECURITY menu is [DISABLE].            | 75             |
| not operate.                            | Is the remote (REMOTE IN) terminal used for external control?                       | 86             |
|                                         | [SYSTEM SELECTOR] may not have been set correctly.                                  | 47             |
| The picture does not display correctly. | There may be a problem with the VCR or other signal source.                         | _              |
| alopia, collecti.                       | A signal which is not compatible with the projector is being input.                 | 88             |

# Troubleshooting

| Problem                                                               | Cause                                                                                                    | Reference page |
|-----------------------------------------------------------------------|----------------------------------------------------------------------------------------------------|----------------|
|                                                                       | <ul> <li>The cable may be longer than the optional cable.</li> </ul>                                                                                                    | _              |
| Picture from a computer does not appear.                              | <ul> <li>The external video output from a laptop computer may not be correct.<br/>(You may be able to change the external output settings by pressing the<br/>[Fn] + [F3] or [Fn] + [F10] keys simultaneously. The actual method varies<br/>depending on the type of computer; refer to the documentation provided<br/>with your computer for further details.)</li> </ul> | _              |
| D: 4                                                                  | • [DVI-D IN] setting in [DISPLAY OPTION] menu may be incorrect setting.                                                                                                    | 58             |
| Picture from a computer DVI-D graphic board does                      | <ul> <li>The graphic board driver of the computer needs to be updated to the<br/>latest version.</li> </ul>                                                                                                    | _              |
| not appear.                                                           | <ul> <li>The computer may need to be restarted after switching [DVI-D IN]<br/>setting in [DISPLAY OPTION] menu of the projector correctly.</li> </ul>                                                                                                    | 58             |
|                                                                       | • Is the HDMI cable securely connected?                                                                                                    | 29             |
| Picture from a HDMI device does not appear or pitcture is not stable. | <ul> <li>Is the HDMI cable securely connected?</li> <li>Turn the power switches of the projector and attached device Off, and<br/>then turn power switches On again.</li> </ul>                                                                                                    | _              |
| Tiot otabioi                                                          | Isn't unsupported signal cable connected?                                                                                                    | 88             |
|                                                                       | Set the sound channel of the attached device to Linear PCM.                                                                                                    | _              |
| No sound is output                                                    | <ul> <li>Check the [AUDIO IN SELECT] setting of [AUDIO SETTING].</li> </ul>                                                                                                    | 67             |
| from a HDMI device.                                                   | <ul> <li>If no audio signal is output during HDMI cable connection, connect the<br/>audio cable to any of AUDIO IN 1 to 3 terminals.</li> </ul>                                                                                                    | 67             |

# **Technical Information**

### Serial terminal

The serial connector which is on the connector panel of the projector conforms to the RS-232C interface specification, so that the projector can be controlled by a personal computer which is connected to this connector.

#### Connection

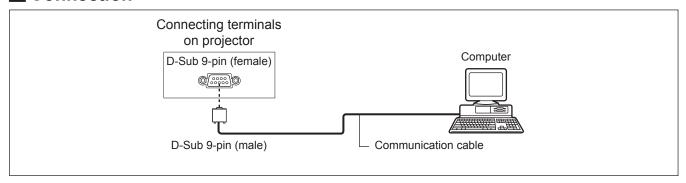

#### Pin assignments and signal names

| D-Sub 9-pin (female)<br>Outside view | Pin No. | Signal name | Contents             |
|--------------------------------------|---------|-------------|----------------------|
|                                      | 1)      |             | NC                   |
| <b>(6)</b> → <b>(9)</b>              | 2       | TXD         | Transmitted data     |
|                                      | 3       | RXD         | Received data        |
|                                      | 4       | _           | Connected internally |
|                                      | 5       | GND         | Earth                |
|                                      | 6       | _           | NC                   |
|                                      | 7       | CTS         | Connected internally |
| $(1) \rightarrow (5)$                | 8       | RTS         | Connected internally |
|                                      | 9       | _           | NC                   |

#### Communication conditions (Factory setting)

| Signal level | RS-232C-compliant | ( |
|--------------|-------------------|---|
| Sync. method | Asynchronous      | 3 |
| Baud rate    | 9 600 bps         |   |
| Parity       | None              | 3 |

| Character length | 8 bits |
|------------------|--------|
| Stop bit         | 1 bit  |
| X parameter      | None   |
| S parameter      | None   |

#### **Technical Information**

#### Basic format

Transmission from the computer begins with STX, then the ID, command, parameter, and ETX are sent in this order. Add parameters according to the details of control.

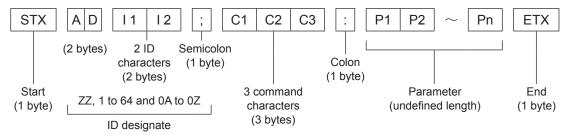

\*: When sending commands without parameters, a colon (:) is not necessary.

#### Basic format (with sub command)

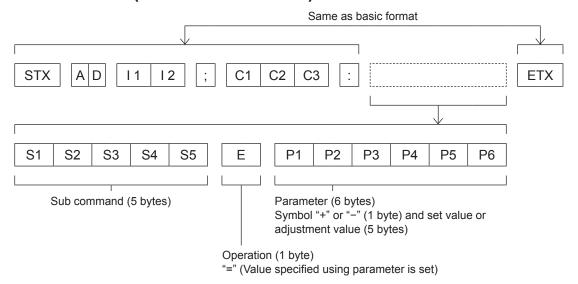

\*: When transmitting a command which does not need a parameter, the operation (E) and parameter are not necessary.

#### Attention

- No command can be sent or received for 60 seconds after the lamp starts lighting. Try sending any command after that period has elapsed.
- When transmitting multiple commands, be sure to wait until 0.5 seconds has elapsed after receiving the response from the projector before sending the next command.

- When the command can not be executed, the [ER401] status is sent from the projector to the personal computer.
- When the wrong parameter is sent, the [ER402] status is sent from the projector to the personal computer.
- Projector ID supported on the RS-232C interface is ZZ (ALL) and a group of 1 to 64 and 0A to 0Z.
- If a command is sent with a projector ID specified, the projector will return answer back only in the following cases: If it coincides with the projector ID
- If the ID specification is ALL and responding (ID ALL) is [ON]
- The "STX" character code is 02 and the "ETX" character code is 03.

# ppendix

#### Cable specifications

<When connected to a computer>

Projector

| 1 | NC | NC | 1 |
|---|----|----|---|
| 2 |    |    | 2 |
| 3 |    |    | 3 |
| 4 | NC | NC | 4 |
| 5 |    |    | 5 |
| 6 | NC | NC | 6 |
| 7 |    |    | 7 |
| 8 |    |    | 8 |
| 9 | NC | NC | 9 |
|   |    |    |   |

Computer (DTE specifications)

#### **■** Control commands

When controlling the projector from a computer, the following commands are available:

<Projector control command>

| Command | Control contents               | Notes                                                                                                    |
|---------|--------------------------------|----------------------------------------------------------------------------------------------------|
| PON     | Power [ON]                     | To one if the newer is IONI, use the IDewer quantities are                                                                          |
| POF     | Power [OFF]                    | To see if the power is [ON], use the [Power query] command.                                                                         |
| QPW     | Power query                    | 000 = Standby 001 = Power [ON]                                                                                                    |
| IIS     | Switch input modes             | VID = VIDEO SVD = S-VIDEO RG1 = RGB1 RG2 = RGB2 DVI = DVI-D HD1 = HDMI NWP = NETWORK                                                |
| OLP     | Lamp power setting             | 0 = NORMAL 1 = ECO                                                                                                    |
| QLP     | Query for lamp output setting  | 0 = NORMAL                                                                                                    |
| Q\$L    | Query for lamp usage time      | Response is 0000 - 2000 (Unit in hours: Number of equivalent hours for lamp output being set to [NORMAL])                           |
| OSH     | Shutter                        | 0 = End 1 = Execute                                                                                                    |
| QSH     | Query for shutter state        | 0 = End 1 = Execute                                                                                                    |
| VSE     | Switch aspect                  | 0 = DEFAULT/VID AUTO/VID AUTO (PRI.) 1 = 4 : 3 2 = 16 : 9 5 = THROUGH<br>6 = HV FIT 9 = H FIT 10 = V FIT 20 = S1 AUTO 30 = VID AUTO |
| QSE     | Query for aspect setting       | 0 = DEFAULT/VID AUTO/VID AUTO (PRI.) 1 = 4 : 3 2 = 16 : 9 5 = THROUGH<br>6 = HV FIT 9 = H FIT 10 = V FIT 20 = S1 AUTO 30 = VID AUTO |
| OPP     | Side by side execution         | 0 = OFF 1 = ON                                                                                                    |
| QPP     | Query for side by side setting | 0 = OFF 1 = ON                                                                                                    |
| ocs     | Switch sub memory              | 01 - 96 = Sub memory number                                                                                                    |
| QSB     | Query for sub memory state     | 01 - 96 = Sub memory number                                                                                                    |

#### **Technical Information**

#### REMOTE IN terminal

Using the [REMOTE IN] terminal provided on the connection terminals of the main unit, it is possible to operate the projector from a control panel etc. furnished in a distant location where infrared remote control signal cannot be received.

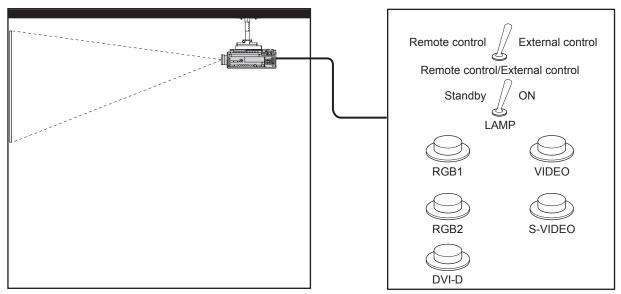

Projector set up in a meeting room

Control panel located in a different room

#### Pin assignments and control

| D-Sub 9-pin (Outside view)        | Pin No. | Signal name | Open (H)                     | Short (L)                      |
|-----------------------------------|---------|-------------|------------------------------|--------------------------------|
|                                   | 1       | GND         | _                            | GND                            |
|                                   | 2       | POWER       | OFF                          | ON                             |
| 6→9                               | 3       | RGB1        | Other                        | RGB1                           |
|                                   | 4       | RGB2        | Other                        | RGB2                           |
|                                   | (5)     | VIDEO       | Other                        | VIDEO                          |
|                                   | 6       | S-VIDEO     | Other                        | S-VIDEO                        |
|                                   | 7       | DVI-D       | Other                        | DVI-D                          |
| $\boxed{1} \rightarrow \boxed{5}$ | 8       | AV MUTE     | OFF                          | ON                             |
|                                   | 9       | RST/SET     | Controlled by remote control | Controlled by external contact |

#### Attention

- Be sure to short-circuit Pins (1) and (9) when controlling.
- When pin ① and pin ② are short-circuited, the following buttons on the projector's control panel and on the remote control cannot be used.
  - <POWER ((|)/|)> button, <AV MUTE> button
  - In addition, the RS-232C commands and network functions that correspond to these functions cannot be used either.
- When pin ① and pin ② are short-circuited and then any one of pins ③ to ⑦ is short-circuited to pin ①, the following buttons on the projector's control panel and on the remote control cannot be used.
  - <POWER ( $\frac{1}{2}$ ) > button, <INPUT SELECT> buttons (RGB1, RGB2, DVI-D, VIDEO/S-VIDEO, NETWORK, HDMI), <AV MUTE> button
  - In addition, the RS-232C commands and network functions that correspond to these functions cannot be used either.
- The above is explanation in the case where "REMOTE MODE" of "PROJECTOR SETUP" (→ page 67) is set to "STANDARD".

#### Two window display combination list (PT-DZ570E/PT-DW530E)

| Subwindow  Main window |                                      | RG           | B1                                   | RG           | B2                                   |                |                      | DV                  | I-D           | HD                  | МІ            |         |
|------------------------|--------------------------------------|--------------|--------------------------------------|--------------|--------------------------------------|----------------|----------------------|---------------------|---------------|---------------------|---------------|---------|
|                        |                                      | RGB<br>input | YP <sub>B</sub> P <sub>R</sub> input | RGB<br>input | YP <sub>B</sub> P <sub>R</sub> input | VIDEO<br>input | S-<br>VIDEO<br>input | Moving image system | RGB<br>system | Moving image system | RGB<br>system | NETWORK |
| RGB1                   | RGB input                            |              |                                      | 0            | 0                                    | 0              | 0                    | 0                   | 0             | 0                   | 0             | 0       |
| KGBI                   | YP <sub>B</sub> P <sub>R</sub> input |              |                                      | 0            | Δ                                    | Δ              | Δ                    | Δ                   | 0             | Δ                   | 0             | 0       |
| RGB2                   | RGB input                            | 0            | 0                                    |              |                                      | 0              | 0                    | 0                   | 0             | 0                   | 0             | 0       |
| RGB2                   | YP <sub>B</sub> P <sub>R</sub> input | 0            | Δ                                    |              |                                      | Δ              | Δ                    | Δ                   | 0             | Δ                   | 0             | 0       |
| VII                    | DEO input                            | 0            | Δ                                    | 0            | Δ                                    |                | ×                    | Δ                   | 0             | Δ                   | 0             | 0       |
| S-V                    | IDEO input                           | 0            | Δ                                    | 0            | Δ                                    | ×              |                      | Δ                   | 0             | Δ                   | 0             | 0       |
| DVI-D                  | Moving image system *1               | 0            | Δ                                    | 0            | Δ                                    | Δ              | Δ                    |                     |               | Δ                   | 0             | 0       |
| ט-ועט                  | RGB<br>system *2                     | 0            | 0                                    | 0            | 0                                    | 0              | 0                    |                     |               | 0                   | 0             | 0       |
| ПРМІ                   | Moving image system *1               | 0            | Δ                                    | 0            | Δ                                    | Δ              | Δ                    | Δ                   | 0             |                     |               | ×       |
| HDMI                   | RGB<br>system *2                     | 0            | 0                                    | 0            | 0                                    | 0              | 0                    | 0                   | 0             |                     |               | ×       |
| N                      | ETWORK                               | 0            | 0                                    | 0            | 0                                    | 0              | 0                    | 0                   | 0             | ×                   | ×             |         |

- : SIDE BY SIDE combination is possible
- X : SIDE BY SIDE combination is impossible
- $\triangle$ : SIDE BY SIDE combination is possible on the following conditions.

(An image may be unstable in the sub-window under some conditions.)

- 1) The SIDE BY SIDE signals have the same vertical scanning frequency.
- 2) SIDE BY SIDE combination has signals other than the combination of Interlace signals by Interlace signals.
- \*1: Only 480p, 576p, 720/60p, 720/50p, 1 080/60i, 1 080/50i, 1 080/24sF, 1 080/24p, 1 080/25p, 1 080/30p, 1 080/50p, and 1 080/60p are supported.
- \*2: VGA (640 × 480) WUXGA (1 920 × 1 200) non-interlace signal, Dot clock frequency: 25 MHz - 162 MHz (The WUXGA signals support only VESA CVT-RB (Reduced Blanking) signals.)

#### Note

• If the horizontal resolution of the input signal of the sub window is 1 280 pixels or above, the picture quality of the sub window may be lowered.

#### Restoring the MENU LOCK PASSWORD to default

- 1) Press < AUTO SETUP > button for more than 2 seconds.
- (2) Press ▼ for more than 2 seconds.

## **Technical Information**

## List of compatible signals

The following table specifies the types of signals compatible with the projector. Format : V = VIDEO, S = S-VIDEO, D = DVI, H : HDMI, R : RGB,  $Y : YP_BP_R$ 

|                               | Display resolution | Scan<br>frequ | ning<br>iency | Dot clock          |         |            | PnP *1         |                |                |      |
|-------------------------------|--------------------|---------------|---------------|--------------------|---------|------------|----------------|----------------|----------------|------|
| Mode                          | (dots)             | H<br>(kHz)    | V<br>(Hz)     | frequency<br>(MHz) | Format  | RGB2       | DVI-D<br>EDID1 | DVI-D<br>EDID2 | DVI-D<br>EDID3 | номі |
| NTSC/NTSC4.43/<br>PAL-M/PAL60 | 720 × 480i         | 15.7          | 59.9          | _                  | V/S     |            |                |                |                |      |
| PAL/PAL-N/SECAM               | 720 × 576i         | 15.6          | 50.0          | _                  | V/S     |            |                |                |                |      |
| 525i (480i)                   | 720 × 480i         | 15.7          | 59.9          | 13.5               | R/Y     |            |                |                |                |      |
| 625i (576i)                   | 720 × 576i         | 15.6          | 50.0          | 13.5               | R/Y     |            |                |                |                |      |
| 525p (480p)                   | 720 × 483          | 31.5          | 59.9          | 27.0               | D/H/R/Y |            | 0              |                | 0              | 0    |
| 625p (576p)                   | 720 × 576          | 31.3          | 50.0          | 27.0               | D/H/R/Y |            | 0              |                | 0              | 0    |
| 1 125 (1 080)/60i *2          | 1 920 × 1 080i     | 33.8          | 60.0          | 74.3               | D/H/R/Y |            | 0              |                | 0              | 0    |
| 1 125 (1 080)/50i             | 1 920 × 1 080i     | 28.1          | 50.0          | 74.3               | D/H/R/Y |            | 0              |                | 0              | 0    |
| 1 125 (1 080)/24p             | 1 920 × 1 080      | 27.0          | 24.0          | 74.3               | D/H/R/Y |            | 0              |                | 0              | 0    |
| 1 125 (1 080)/24sF            | 1 920 × 1 080i     | 27.0          | 24.0          | 74.3               | D/H/R/Y |            |                |                |                |      |
| 1 125 (1 080)/25p             | 1 920 × 1 080      | 28.1          | 25.0          | 74.3               | D/H/R/Y |            | 0              |                | 0              |      |
| 1 125 (1 080)/30p             | 1 920 × 1 080      | 33.8          | 30.0          | 74.3               | D/H/R/Y |            |                |                |                |      |
| 1 125 (1 080)/60p             | 1 920 × 1 080      | 67.5          | 60.0          | 148.5              | D/H/R/Y |            | 0              |                | 0              | 0    |
| 1 125 (1 080)/50p             | 1 920 × 1 080      | 56.3          | 50.0          | 148.5              | D/H/R/Y |            | 0              |                | 0              | 0    |
| 750 (720)/60p                 | 1 280 × 720        | 45.0          | 60.0          | 74.3               | D/H/R/Y |            | 0              |                | 0              | 0    |
| 750 (720)/50p                 | 1 280 × 720        | 37.5          | 50.0          | 74.3               | D/H/R/Y |            | 0              |                | 0              | 0    |
|                               | 640 × 400          | 31.5          | 70.1          | 25.2               | D/H/R   |            |                |                |                |      |
| VESA400                       | 640 × 400          | 37.9          | 85.1          | 31.5               | D/H/R   |            |                |                |                |      |
|                               | 640 × 480          | 31.5          | 59.9          | 25.2               | D/H/R   |            | 0              | 0              | 0              | 0    |
|                               | 640 × 480          | 35.0          | 66.7          | 30.2               | D/H/R   | † <u> </u> |                |                |                |      |
| VGA480                        | 640 × 480          | 37.9          | 72.8          | 31.5               | D/H/R   |            |                | 0              | 0              | 0    |
| V 67 (400                     | 640 × 480          | 37.5          | 75.0          | 31.5               | D/H/R   | 0          |                | 0              | 0              | 0    |
|                               | 640 × 480          | 43.3          | 85.0          | 36.0               | D/H/R   | † <u> </u> |                |                |                |      |
|                               | 800 × 600          | 35.2          | 56.3          | 36.0               | D/H/R   |            |                | 0              | 0              | 0    |
|                               | 800 × 600          | 37.9          | 60.3          | 40.0               | D/H/R   | 0          |                | 0              | 0              | 0    |
| SVGA                          | 800 × 600          | 48.1          | 72.2          | 50.0               | D/H/R   | 0          |                | 0              | 0              | 0    |
|                               | 800 × 600          | 46.9          | 75.0          | 49.5               | D/H/R   | 0          |                | 0              | 0              | 0    |
|                               | 800 × 600          | 53.7          | 85.1          | 56.3               | D/H/R   |            |                |                |                |      |
| MAC16                         | 832 × 624          | 49.7          | 74.6          | 57.3               | D/H/R   |            |                | 0              | 0              | 0    |
|                               | 1 024 × 768        | 39.6          | 50.0          | 51.9               | D/H/R   |            |                |                |                |      |
|                               | 1 024 × 768        | 48.4          | 60.0          | 65.0               | D/H/R   |            |                | 0              | 0              | 0    |
|                               | 1 024 × 768        | 56.5          | 70.1          | 75.0               | D/H/R   | 0          |                | 0              | 0              | 0    |
|                               | 1 024 × 768        | 60.0          | 75.0          | 78.8               | D/H/R   | 0          |                | 0              | 0              | 0    |
| XGA                           | 1 024 × 768        | 65.5          | 81.6          | 86.0               | D/H/R   |            |                |                |                |      |
|                               | 1 024 × 768        | 68.7          | 85.0          | 94.5               | D/H/R   |            |                |                |                |      |
|                               | 1 024 × 768        | 80.0          | 100.0         | 105.0              | D/H/R   |            |                |                |                |      |
|                               | 1 024 × 768        | 96.7          | 120.0         | 130.0              | D/H/R   |            |                |                |                |      |
|                               | 1 152 × 864        | 53.7          | 60.0          | 81.6               | D/H/R   |            |                |                |                |      |
|                               | 1 152 × 864        | 64.0          | 71.2          | 94.2               | D/H/R   |            |                |                |                |      |
| MXGA                          | 1 152 × 864        | 67.5          | 74.9          | 108.0              | D/H/R   | 1          |                |                |                |      |
|                               | 1 152 × 864        | 76.7          | 85.0          | 121.5              | D/H/R   | 1          |                |                |                |      |
| MAC21                         | 1 152 × 870        | 68.7          | 75.1          | 100.0              | D/H/R   | 0          |                | 0              | 0              | 0    |
|                               | 1 280 × 720        | 37.1          | 49.8          | 60.5               | D/H/R   | 1          |                |                | _              |      |
| 1 280 × 720                   | 1 280 × 720        | 44.8          | 59.9          | 74.5               | D/H/R   | 1          |                |                |                |      |
|                               | 1 280 × 768        | 39.6          | 49.9          | 65.3               | D/H/R   | 1          |                |                |                |      |
|                               | 1 280 × 768        | 47.8          | 59.9          | 79.5               | D/H/R   | 1          |                |                |                |      |
| 1 280 × 768                   | 1 280 × 768 *3     | 47.4          | 60.0          | 68.3               | D/H/R   | 1          |                |                |                |      |
|                               | 1 280 × 768        | 60.3          | 74.9          | 102.3              | D/H/R   | 1          |                |                |                |      |
|                               | 1 280 × 768        | 68.6          | 84.8          | 117.5              | D/H/R   | 1          |                |                |                |      |

# Appendix

#### **Technical Information**

| Mode          | Display resolution | Scan<br>frequ |           | Dot clock          | Format | PnP *1 |                |                |                |      |
|---------------|--------------------|---------------|-----------|--------------------|--------|--------|----------------|----------------|----------------|------|
| Mode          | (dots)             | H<br>(kHz)    | V<br>(Hz) | frequency<br>(MHz) | Format | RGB2   | DVI-D<br>EDID1 | DVI-D<br>EDID2 | DVI-D<br>EDID3 | HDMI |
|               | 1 280×800          | 41.3          | 50.0      | 68.0               | D/H/R  |        |                |                |                |      |
|               | 1 280×800          | 49.7          | 59.8      | 83.5               | D/H/R  | o *4   |                | o *4           | o *4           | o *4 |
| 1 280 × 800   | 1 280×800 *3       | 49.3          | 59.9      | 71.0               | D/H/R  |        |                |                |                |      |
|               | 1 280×800          | 62.8          | 74.9      | 106.5              | D/H/R  |        |                |                |                |      |
|               | 1 280×800          | 71.6          | 84.9      | 122.5              | D/H/R  |        |                |                |                |      |
| MSXGA         | 1 280×960          | 60.0          | 60.0      | 108.0              | D/H/R  |        |                |                |                |      |
|               | 1 280×1 024        | 52.4          | 50.0      | 88.0               | D/H/R  |        |                |                |                |      |
|               | 1 280×1 024        | 64.0          | 60.0      | 108.0              | D/H/R  | 0      |                | 0              | 0              | 0    |
| 01/04         | 1 280×1 024        | 72.3          | 66.3      | 125.0              | D/H/R  |        |                |                |                |      |
| SXGA          | 1 280×1 024        | 78.2          | 72.0      | 135.1              | D/H/R  |        |                |                |                |      |
|               | 1 280×1 024        | 80.0          | 75.0      | 135.0              | D/H/R  | 0      |                | 0              | 0              | 0    |
|               | 1 280×1 024        | 91.1          | 85.0      | 157.5              | D/H/R  |        |                |                |                |      |
| 1 366 × 768   | 1 366×768          | 47.7          | 59.8      | 84.8               | D/H/R  |        |                |                |                |      |
|               | 1 366×768          | 39.6          | 49.9      | 69.0               | D/H/R  |        |                |                |                |      |
|               | 1 400×1 050        | 54.1          | 50.0      | 99.9               | D/H/R  |        |                |                |                |      |
|               | 1 400×1 050        | 64.0          | 60.0      | 108.0              | D/H/R  |        |                |                |                |      |
| 0.404         | 1 400×1 050        | 65.2          | 60.0      | 122.6              | D/H/R  | 0      |                | 0              | 0              | 0    |
| SXGA+         | 1 400×1 050        | 65.3          | 60.0      | 121.8              | D/H/R  |        |                |                |                |      |
|               | 1 400×1 050        | 78.8          | 72.0      | 149.3              | D/H/R  |        |                |                |                |      |
|               | 1 400×1 050        | 82.2          | 75.0      | 155.9              | D/H/R  |        |                |                |                |      |
| 140/64        | 1 440×900          | 55.9          | 59.9      | 106.5              | D/H/R  |        |                |                |                |      |
| WXGA+         | 1 440×900          | 46.3          | 49.9      | 86.8               | D/H/R  |        |                |                |                |      |
| UXGA60        | 1 600×1 200        | 75.0          | 60.0      | 162.0              | D/H/R  | 0      |                | 0              | 0              | 0    |
| 14101404      | 1 680×1 050        | 65.3          | 60.0      | 146.3              | D/H/R  |        |                |                |                |      |
| WSXGA+        | 1 680×1 050        | 54.1          | 50.0      | 119.5              | D/H/R  |        |                |                |                |      |
|               | 1 920×1 080        | 55.6          | 49.9      | 141.5              | D/H/R  |        |                |                |                |      |
| 1 920 × 1 080 | 1 920×1 080 *3     | 66.6          | 59.9      | 138.5              | D/H/R  |        |                |                |                |      |
|               | 1 920×1 080 *5     | 67.2          | 60.0      | 173.0              | R      |        |                |                |                |      |
|               | 1 920×1 200        | 61.8          | 49.9      | 158.3              | D/H/R  |        |                |                |                |      |
| WUXGA         | 1 920×1 200 *3     | 74.0          | 60.0      | 154.0              | D/H/R  | 0      |                | 0              | o *5           | o *5 |
|               | 1 920×1 200 *5     | 74.6          | 59.9      | 193.3              | R      |        |                |                |                |      |

- \*1: Where marked "O" signals indicates in Plug and Play is compatible with EDID of projector. Unmarked signals in Plug and Play may also be compliant if input terminals are written in the format list. Where Plug and Play is unmarked and nothing is written in the format list, difficulties in projecting image may occur even when computer and projector appear to have same resolution.
- \*2: If a signal of 1 125 (1 035)/60i is input, it will be displayed as a signal of 1 125 (1 080)/60i.
- \*3: VESA CVT-RB (Reduced Blanking) compatible.
- \*4: PT-DW530E only
- \*5: PT-DZ570E only
- \*6: Some loss of data occurs to make projection easier.

- The number of display dots of the PT-DZ570E is 1 920 × 1 200, and the number of display dots of the PT-DW530E is 1 280 × 800, and the number of display dots of the PT-DX500E is 1 024 × 768.
  - A signal of a different resolution than the above data is converted to the number of display dots and then displayed.
- The "i" appearing after the resolution indicates an interlaced signal.
- Flicker (line flicker) may be caused in images if interlace is connected.

# **Specifications**

| M                             | odel No.                                  | PT-DZ570E                                                                                                    | PT-DW530E                                                                                                    | PT-DX500E                                  |  |  |  |  |  |
|-------------------------------|-------------------------------------------|----------------------------------------------------------------------------------------------------|----------------------------------------------------------------------------------------------------|--------------------------------------------|--|--|--|--|--|
| Power supp                    | oly                                       | AC100 V - 240 V 50 Hz/60 Hz                                                                                                    |                                                                                                    |                                            |  |  |  |  |  |
|                               |                                           | 415 W                                                                                                    |                                                                                                    |                                            |  |  |  |  |  |
| Power cons                    | umption                                   | When [STANDBY MODE] is [ECO] : Approx. 0.3 W (100 V - 120 V), 0.4 W (220 V - 240 V) When [STANDBY MODE] is [NORMAL] : Approx. 15 W                                                                                                    |                                                                                                    |                                            |  |  |  |  |  |
| Amps                          |                                           | 5.0 A - 1.9 A                                                                                                    |                                                                                                    |                                            |  |  |  |  |  |
|                               | Panel size                                | 17.0 mm (0.67 inch)<br>(aspect ratio 16 : 10)                                                                                                    | 16.5 mm (0.65 inch)<br>(aspect ratio 16 : 10)                                                                                                    | 17.8 mm (0.7 inch)<br>(aspect ratio 4 : 3) |  |  |  |  |  |
| DLP chip                      | Display system                            |                                                                                                    | Three-unit DLP chip, DLP type                                                                                                    |                                            |  |  |  |  |  |
|                               | Number of pixels                          | 2 304 000 pixels<br>(1 920 × 1 200 dots)                                                                                                    | 1 024 000 pixels<br>(1 280 × 800 dots)                                                                                                    | 786 432 pixels<br>(1 024 × 768 dots)       |  |  |  |  |  |
| Lens                          |                                           |                                                                                                    | Manual zoom (2x)/Manual focus<br>F 2.0 - 3.4, f 21.5 mm - 43.0 mm                                                                                                    |                                            |  |  |  |  |  |
| Projection I                  | amp                                       |                                                                                                    | 300 W (Up to 310 W) UHM lamp                                                                                                    |                                            |  |  |  |  |  |
| Optical outp                  | out *1                                    | 4 000 lr                                                                                                    | n (ANSI)                                                                                                    | 4 500 lm (ANSI)                            |  |  |  |  |  |
|                               | For RGB signal                            | 1                                                                                                    | 15 kHz - 100 kHz, V : 24 Hz - 120<br>anasonic Intelligent Auto Scanning                                                                                                    |                                            |  |  |  |  |  |
|                               | - or regular                              |                                                                                                    | Dot clock frequency<br>Less than 162 MHz                                                                                                    |                                            |  |  |  |  |  |
| Applicable scanning frequency | For YP <sub>B</sub> P <sub>R</sub> signal | [480i] H: 15.75 kHz, V: 60<br>[480p] H: 31.5 kHz, V: 60<br>[720/50p] H: 37.5 kHz, V: 50<br>[1 035/60i] H: 33.75 kHz, V: 60<br>[1 080/60i] H: 33.75 kHz, V: 60<br>[1 080/25p] H: 28.13 kHz, V: 25<br>[1 080/30p] H: 33.75 kHz, V: 30<br>[1 080/50p] H: 56.25 kHz, V: 50 | Hz [576p] H: Hz [720/60p] H: Hz [1 080/50i] H: Hz [1 080/24p] H: Hz [1 080/24sF] H: Hz [1 080/60p] H: Hz                                                                                                    | 27 kHz, V: 48 Hz<br>67.5 kHz, V: 60 Hz     |  |  |  |  |  |
|                               |                                           | HD/SYNC, VD terminals are not compliant with 3 value composite SYNC.                                                                                                    |                                                                                                    |                                            |  |  |  |  |  |
|                               | For video signal<br>(S-video<br>included) | H : 15.75 kHz/15.63 kHz, V : 50 Hz/60 Hz                                                                                                    |                                                                                                    |                                            |  |  |  |  |  |
|                               | For DVI-D/HDMI<br>signal                  | 480p, 576p, 720/60p, 720/50p, 1 080/60p, 1 080/50p, 1 080/60i, 1 080/50i, 1 080/24sF, 1 08 1 080/25p, 1 080/24p  • Displayable resolution: VGA - WUXGA (non-interlace)  • Dot clock frequency: 25 MHz - 162 MHz                                                        |                                                                                                    |                                            |  |  |  |  |  |
| Color syste                   | m                                         | 7 standards (NTSC/NTSC4.43/PAL/PAL-N/PAL-M/SECAM/PAL60)                                                                                                    |                                                                                                    |                                            |  |  |  |  |  |
| Screen size                   |                                           | 1 016                                                                                                    | 6 mm - 7 620 mm (40 inch - 300 ir                                                                                                    | nch) *3                                    |  |  |  |  |  |
| Screen asp                    | ect ratio                                 | 16                                                                                                    | : 10                                                                                                    | 4:3                                        |  |  |  |  |  |
| Projection s                  | scheme                                    | Menu-selectable from front/rear/ceiling mount, and floor mounting                                                                                                    |                                                                                                    |                                            |  |  |  |  |  |
| Contrast rat                  | tio                                       | 2 000 : 1                                                                                                    |                                                                                                    |                                            |  |  |  |  |  |
| Townsinale                    | RGB1 IN                                   | HD/SYNC TTL<br>VD TTL                                                                                                    | 1 set, BNC × 5  [RGB signal] 0.7 V [p-p] 75 Ω (G-SYNC : 1.0 [p-p] 75 Ω)  HD/SYNC TTL high impedance, automatic positive/negative polarity com VD TTL high impedance, automatic positive/negative polarity com |                                            |  |  |  |  |  |
| Terminals                     | RGB2 IN                                   | [RGB signal] 0.7 V [p-p] 75 C<br>HD/SYNC TTL<br>VD TTL                                                                                                    | HD/SYNC TTL high impedance, automatic positive/negative polarity compati                                                                                                    |                                            |  |  |  |  |  |

PT-DX500E

PT-DW530E

1 set, BNC, 1.0 V [p-p] 75  $\Omega$ 

1 set, Mini DIN 4-pin, Y: 1.0 V [p-p], C: 0.286 V [p-p] 75  $\Omega$ , compatible with S1 signal

PT-DZ570E

Model No.

**VIDEO IN** 

S-VIDEO IN

- standards.
- \*2: For details of video signals that can be projected using this projector, refer to "List of compatible signals" (**⇒**page 88).
- \*3: This is the average value. It may differ depending on each product.
- \*4: When using this projector at high elevations 1 400 2 700 m (4 593 8 858 ft) sea level, temperature will be 5 °C lower than this higher limit.
- The part numbers of accessories and separately sold components are subject to change without notice.

## **Specifications**

#### **Dimensions**

<Unit: mm>

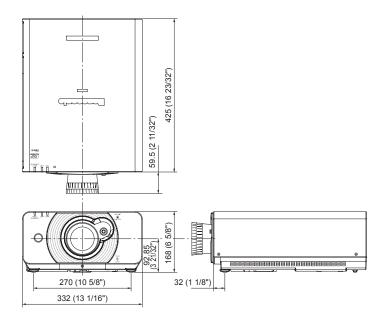

## **About brand**

#### Trademark Acknowledgement

- Microsoft® and its logos, Windows®, Windows® XP, Windows Vista®, Windows® 7, and Internet Explorer® are the registered trademarks or trademarks of Microsoft Corporation in the United States and/or other countries.
- Macintosh, Mac OS and Safari are the trademarks of Apple Inc. registered in the United States and other countries
- PJLink™ is a pending trademark in Japan, the United States, and other countries and regions.
- HDMI, the HDMI logo and High-Definition Multimedia Interface are the trademarks or registered trademarks of HDMI Licensing LLC.
- Other types of names such as company names and product names appearing in this instruction manual are trademarks or registered trademarks of their respective holders.
  - The ® and TM marks are not indicated in this instruction manual.

# Appendix

# Ceiling mount bracket safeguards

When installing the ceiling mount bracket to the projector, install the accessory Drop-prevention bracket (Safety cables) to the projector.

(The projector will still be safe if they are not used, however they will help prevent the possibility of accidents caused by the projector falling down if the screws happen to become loose.)

Ceiling bracket: For high ceiling: ET-PKD110H, For low ceiling: ET-PKD110S,

# Installation work of the ceiling mount bracket should only be carried by a qualified technician according to the following procedure.

- Panasonic takes no responsibility for any losses or damage occurring as a result of using a ceiling mount
  bracket not manufactured by Panasonic, or if damage to the projector occurs as a result of an inappropriate
  location used for installing the ceiling mount bracket, even if the projector's warranty period has not yet expired.
- Use a torque screwdriver or similar tool to tighten the screws. Do not use tools such as electric screwdrivers or impact screwdrivers.
- An unused ceiling mount bracket should be removed promptly by qualified technician.
- Do not use the screw holes of the front leg adjusters for the projector installation.
- Do not attach the safety cable to the burglar hook port and suspend the projector on it.
- For how to install wire ropes to the ceiling, see the installation manual for the ceiling mount bracket.
- For details, see the installation manual for the ceiling mount bracket.
- The part numbers of accessories and separately sold components are subject to change without notice.

#### **Attachment procedure**

- 1) Turn the projector upside down and place it gently on a soft cloth.
- 2) Put the plain washer on the wire rope fixing screw.
- 3) Put the wire rope through the wire rope fixing screw.
- 4) Install the wire rope fixing screws to the projector and tighten them.
  - Install the wire ropes to the 2 places in a similar manner.

Wire rope fixing screw: M4 x L12. Tightening torque of fixing screw:  $1.25 \pm 0.2$  Nm

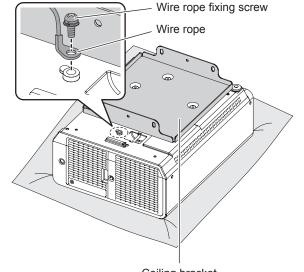

Ceiling bracket
(Metal fitting attached to the ceiling mount bracket or
projector metal fitting for the ceiling mount bracket)

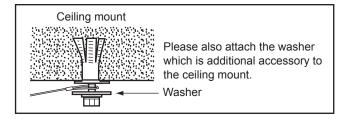

#### Attention

- Do not use other than the provided Wire rope fixing screw, washer and Safety cable.
- Install the wire ropes so that they do not sag between the installation portions on the body and those on the ceiling.

## **Cautions on Wireless LAN Module Installation**

The optional Wireless LAN Module (part number ET-WM200E) is required to use wireless LAN functions.

During installation, remove the cap from the Wireless LAN Module and mount the module in the projector.

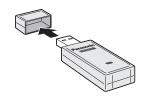

#### **Procedure**

- 1) Remove the setscrew of the Wireless LAN Module cover, and remove this cover from the projector.
- 2) Face the LED lamp of the Wireless LAN Module upward, and insert the module into the slot.
- 3) Close the Wireless LAN Module cover, and secure it by tightening the Wireless LAN Module cover fixing screw.

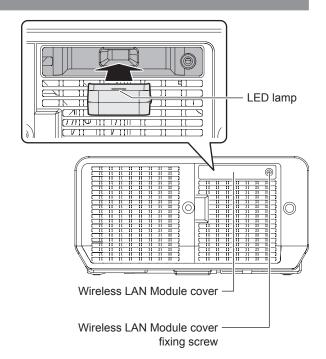

- Keep the small parts out of the reach of small children.
- Tighten screws using a torque screwdriver or others. Do not use an electric screwdriver or an impact screwdriver.
- The serial number of accessories and optional parts is subject to change without notice.

# Index

| •                                       | D/I D IN 50                             | Demosts control                        |
|-----------------------------------------|-----------------------------------------|----------------------------------------|
| A About broad                           | DVI-D IN58                              | Remote control                         |
| About brand                             | E                                       | REMOTE MODE67                          |
| Accessories17                           | ECO MANAGEMENT64                        | Renaming a registered data72           |
| Adjustment range after lens position    | F                                       | Replacement78                          |
| (optical shift)36                       | FRAME RESPONSE52                        | Replacing the unit78                   |
| ADVANCED MENU51                         | FREEZE61                                | Restoring the MENU LOCK                |
| AI46                                    | Front leg adjusters                     | PASSWORD to default87                  |
| ASPECT48                                | and throwing angle28                    | RGB IN (Only RGB input)58              |
| Attachment procedure93                  | FUNCTION BUTTON67                       | RS-232C66                              |
| AUDIO SETTING67                         |                                         |                                        |
| Automatic adjustment38                  | Н                                       | S                                      |
| AUTO SETUP57                            | HDMI IN58                               | SAVE ALL USER DATA69                   |
| AUTO SIGNAL56                           | HIGH ALTITUDE MODE64                    | SCHEDULE65                             |
|                                         | How to adjust the focus,                | SCREEN SETTING55                       |
| В                                       | zoom and shift35                        | Screen size and throw distance24       |
| BACK COLOR60                            | T.                                      | Security15                             |
| Basic operations using the remote       | Important Safety Notice2                | SECURITY menu73                        |
| control37                               | Index95                                 | SECURITY PASSWORD73                    |
| Before connection to the projector29    | INITIALIZE70                            | SECURITY PASSWORD CHANGE73             |
| Before replacing the unit78             | INPUT RESOLUTION52                      | Selecting the input signal35           |
| BLANKING51                              | INSTALLATION63                          | Serial terminal83                      |
| BRIGHTNESS44                            |                                         | SERVICE PASSWORD70                     |
| С                                       | K                                       | Setting projector ID number to remote  |
| Capturing an image37                    | KEYSTONE50                              | control22                              |
| CAUTION12                               | L                                       | Setting up23                           |
| Cautions on use                         | LAMP POWER64                            | SHARPNESS46                            |
| Cautions on Wireless LAN Module         | List of compatible signals88            | SHIFT48                                |
| Installation94                          | LOAD ALL USER DATA69                    | SIDE BY SIDE                           |
| Cautions when installing13              | EO/ID / IEE OOLIY D/ II/ IIIIIII III OO | (PT-DZ570E and PT-DW530E only)61       |
| Cautions when transporting12            | M                                       | SIGNAL LIST menu72                     |
| Ceiling mount bracket safeguards93      | MAIN MENU41                             | Specifications90                       |
| Changing the display language53         | Making adjustment and selection 33      | Start-up display18                     |
| CLAMP POSITION52                        | Managing the indicated problems76       | STARTUP LOGO60                         |
| Cleaning and maintenance16              | Managing the sub memory list60          | STATUS68                               |
| CLOCK PHASE50                           | MENU LOCK74                             | SUB MENU41                             |
| CLOSED CAPTION SETTING(for              | MENU LOCK PASSWORD74                    | Switching the input signal37           |
| NTSC, 525i (480i) input only)59         | Menu Navigation40                       | SYSTEM SELECTOR47                      |
| COLOR44                                 | Monitor Lamp indicators76               | T                                      |
| COLOR CORRECTION55                      | N                                       | Technical Information83                |
| COLOR MATCHING54                        | Navigating through the menu40           | TEST PATTERN71                         |
| COLOR TEMPERATURE44                     | NOISE REDUCTION46                       | TEST PATTERN menu71                    |
| Connecting example :                    |                                         | TEXT CHANGE74                          |
| AV equipment30                          | 0                                       | TINT44                                 |
| Computers31                             | ON-SCREEN DISPLAY59                     | To display pictures complying with the |
| Connecting the power cord32             | Р                                       | sRGB standard47                        |
| Connections29                           | PICTURE menu43                          | Troubleshooting81                      |
| CONTRAST43                              | PICTURE MODE43                          | Two window display combination list    |
| CONTROL DEVICE SETUP75                  | POSITION menu48                         | (PT-DZ570E/PT-DW530E)87                |
| Controlling the volume of the speaker39 | Powering off the projector34            | U                                      |
| COOLING CONDITION63                     | Powering ON/OFF32                       | Using ECO button38                     |
| P                                       | Powering up the projector33             | Using the AV MUTE function37           |
| DATE AND TIME68                         | Precautions with regard to safety9      | Using the function buttons38           |
| DAYLIGHT VIEW46                         | Procedure94                             |                                        |
| Deleting a registered data72            | Projecting35                            | W                                      |
| DIGITAL CINEMA REALITY51                | Projection method23                     | WARNING9                               |
| Dimensions92                            | PROJECTOR ID63                          | WAVEFORM MONITOR                       |
| Direct power off function34             | PROJECTOR SETUP menu63                  | (PT-DZ570E only)56                     |
| DISPLAY LANGUAGE menu53                 |                                         | WHITE GAIN45                           |
| DISPLAY OPTION menu54                   | R DASTED DOSITION 52                    | Z                                      |
| DISPLAY SETTING74                       | RASTER POSITION                         | ZOOM49                                 |
| Disposal                                | Registering a signal to the list72      |                                        |
| 2.0p00ai10                              |                                         |                                        |

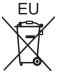

# **Panasonic Corporation**

Web Site: http://panasonic.net/avc/projector/

© Panasonic Corporation 2010